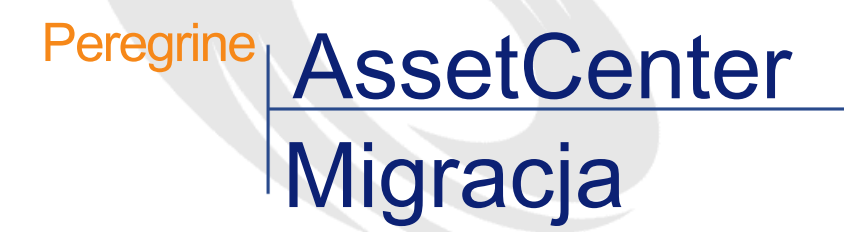

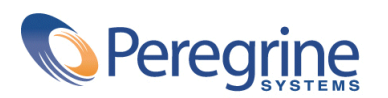

PART NUMBER AC-4.1.0-POL-01023-00189

© Copyright 2002 Peregrine Systems, Inc.

Wszelkie prawa zastrzeżone.

Informacje zawarte w ninieszym dokumencie są własnością Peregrine Systems, Incorporated i mogą być używane lub ujawniane jedynie za pisemną zgodą firmy. Zabrania się reprodukcji niniejszego podręcznika lub dowolnej jego części bez uprzedniego uzyskania pisemnej zgody firmy Peregrine Systems, Inc.. W dokumentacji wymienione są liczne marki produktów. Większość z nich to znaki towarowe zastrzeżone przez ich właścicieli.

Peregrine Systems ® i AssetCenter ® są znakami towarowymi Peregrine Systems, Inc.

Oprogramowanie opisane w niniejszym podręczniku jest dostarczane w ramach umowy licencyjnej pomiędzy Peregrine Systems, Inc. a użytkownikiem końcowym i musi być używane z zachowaniem warunków umowy. Informacje zawarte w tym dokumencie mogą zostać zmienione bez uprzedzenia i nie wiążą w żaden sposób Peregrine Systems, Inc.. Skontaktuj się z działem obsługi klienta Peregrine Systems, Inc., aby otrzymać informacje na temat daty ostatniej wersji niniejszego dokumentu.

Nazwy firm i osób wymienione w demonstracyjnej bazie danych i w przykładach podręcznikowych są fikcyjne, a ich celem jest zilustrowanie działania oprogramowania. Wszelkie podobieństwo do rzeczywistych firm lub osób, istniejących w przeszłości lub obecnie, jest czysto przypadkowe.

Produkt zawiera składniki oprogramowania Apache Software Foundation [\(http://www.apache.org](http://www.apache.org)).

Niniejsze wydanie dotyczy wersji 4.1.0 programu objętego umową licencyjną.

**AssetCenter** 

Peregrine Systems, Inc. Worldwide Corporate Campus and Executive Briefing Center 3611 Valley Centre Drive San Diego, CA 92130 Tel 800.638.5231 or 858.481.5000 Fax 858.481.1751 www.peregrine.com

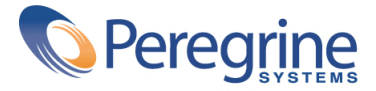

Migracja Spis treści

Wprowadzenie (Migracja) . . . . . . . . . . . . . . . . . . . [11](#page-10-0) Dlaczego migracja . . . . . . . . . . . . . . . . . . . . . . [11](#page-10-0) Na czym polega migracja . . . . . . . . . . . . . . . . . . . . [11](#page-10-1) Kogo dotyczy migracja . . . . . . . . . . . . . . . . . . . . . [12](#page-11-0) Jak posługiwać się niniejszym podręcznikiem . . . . . . . . . . . . . . [13](#page-12-0) Rozdział 1. Obsługiwane środowiska . . . . . . . . . . . . . . . . [15](#page-14-0) RozdziaŁ 2. Zasady ogólne . . . . . . . . . . . . . . . . . . [17](#page-16-0) RozdziaŁ 3. Migracja krok po kroku - faza wstępna . . . . . . . . . . . [25](#page-24-0) Analiza wstępna . . . . . . . . . . . . . . . . . . . . . . . [25](#page-24-1) Rozpoczęcie projektu migracji . . . . . . . . . . . . . . . . . . [26](#page-25-0) Szkolenie użytkowników i inżynierów pomocy technicznej . . . . . . . . [27](#page-26-0) Przygotowanie stacji przekształcenia . . . . . . . . . . . . . . . . . [28](#page-27-0) Przygotowanie serwera DBMS . . . . . . . . . . . . . . . . . . [30](#page-29-0) RozdziaŁ 4. Migracja krok po kroku - symulacja przekształcenia produkcyjnej bazy danych . . . . . . . . . . . . . . . . . . . . . . . . [31](#page-30-0) Weryfikowanie integralności produkcyjnej bazy danych . . . . . . . . [32](#page-31-0)

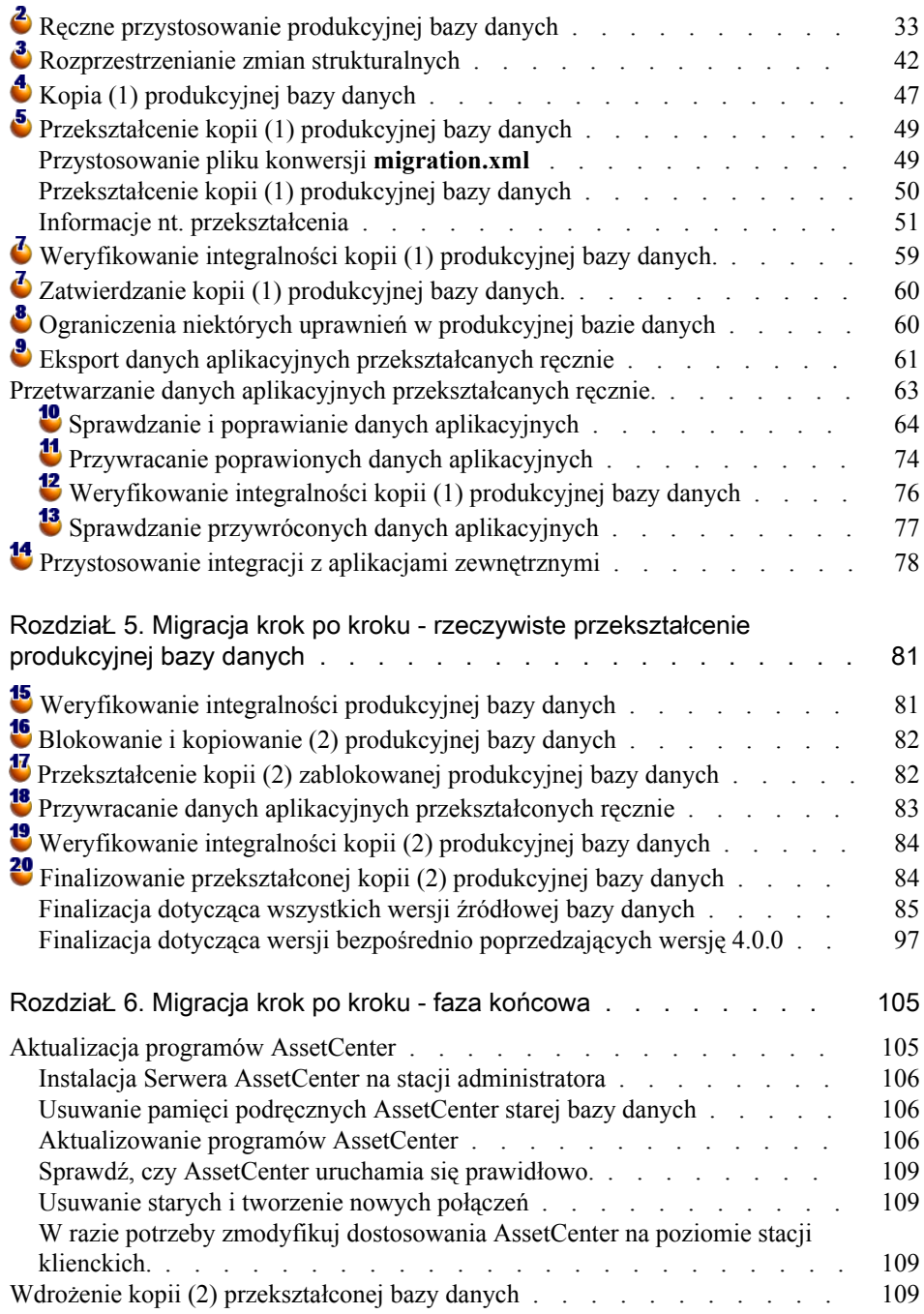

#### **Migracja**

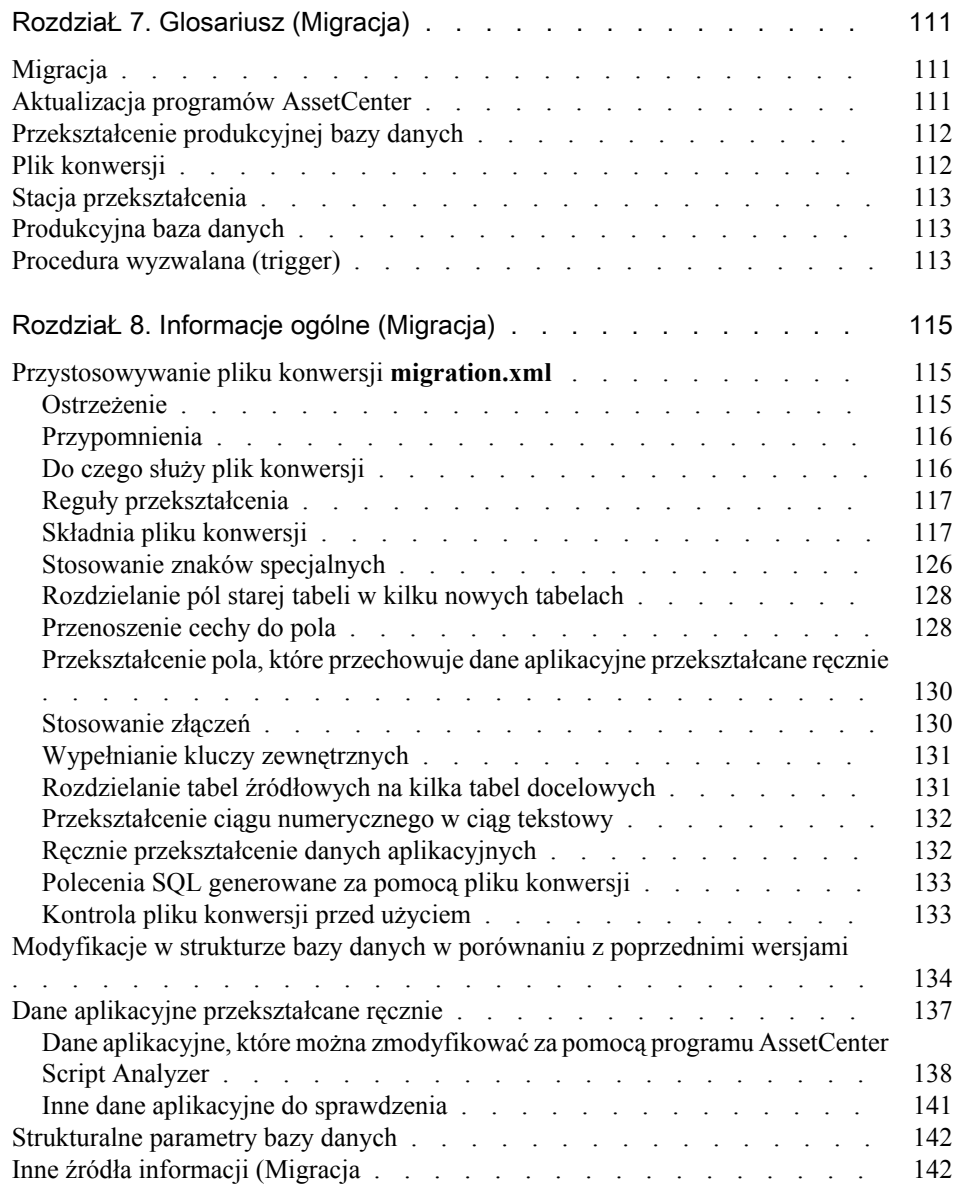

# Migracja Spis rysunków

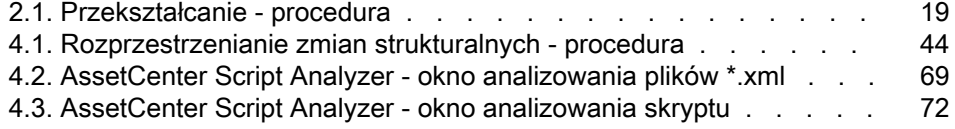

Migracja Spis tabel

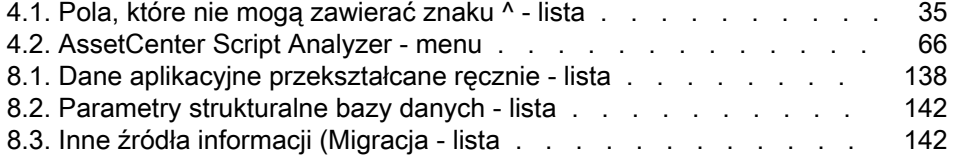

# Wprowadzenie (Migracja)

<span id="page-10-0"></span>Dlaczego migracja

**PRZEDMOW** 

Wersja 4 wprowadza głębokie zmiany w strukturze AssetCenter:

• Została dogłebnie zmieniona struktura bazy danych (tabele, pola, łącza i indeksy).

Podział na **Kategorie/ Produkty/ Zasoby** został zamieniony na **Natury/ Modele/ Zasoby, partie, elementy repozytorium i produkty katalogów**.

<span id="page-10-1"></span>• Zostały dodane nowe funkcje i usprawnienia.

Wprowadzenie tych wszystkich zmian wymaga przeprowadzenia metodycznej migracji z poprzedniej wersji AssetCenter do wersji 4.1.0.

## Na czym polega migracja

Migracja polega na:

- Przekształceniu bazy danych AssetCenter do nowego formatu (struktury i zawartości)
- Aktualizacji programów AssetCenter do wersji 4.1.0.

## <span id="page-11-0"></span>Kogo dotyczy migracja

Migracja dotyczy wszystkich firm, które używają wersji AssetCenter wcześniejszej od 4.1.0 i chcą przejść do wersji 4.1.0.

Migrację przeprowadzają inżynierowie odpowiedzialni za:

- Administrację bazy danych AssetCenter.
- Instalację AssetCenter.
- Wdrożenie AssetCenter.

#### **Ostrzeżenie:**

Migracja jest złożoną procedurą, która wymaga:

- Głębokiej znajomości zarówno poprzedniej wersji AssetCenter jak i wersji 4.1.0 (w zakresie instalacji, ustawiania parametrów, struktury bazy danych, funkcjonowania).
- Przygotowania.
- Wiedzy technicznej.
- Metody.
- Czasu.
- Środków.

#### Migracja

## Jak posługiwać się niniejszym podręcznikiem

#### <span id="page-12-0"></span>Podpowiedź:

Przed przeczytaniem niniejszego podręcznika radzimy przeczytać niektóre podręczniki do AssetCenter 4.1.0:

- **Instalacja**
- **Uwagi**
- **readme.txt**
- **Rożnice między wersjami 3.x i 4.1.0**

#### Podpowiedź:

Radzimy również przeczytać cały niniejszy podręcznik respektując proponowany porządek.

#### Rozdział [Obsługiwane środowiska](#page-14-0)

Rozdział ten zawiera listę środowisk obsługiwanych przez migrację.

Rozdział ten należy przeczytać e celu sprawdzenia, czy posiadana konfiguracja jest obsługiwana.

#### Rozdział [Zasady ogólne](#page-16-0)

Rozdział ten przedstawia ogólny zarys migracji. Należy przeczytać te informacje, aby zapoznać się z ogólnym funkcjonowaniem migracji.

#### Rozdział [Migracja krok po kroku - faza wstępna](#page-24-2)

Rozdział [Migracja krok po kroku - symulacja przekształcenia](#page-30-1) [produkcyjnej bazy danych](#page-30-1)

Rozdział [Migracja krok po kroku - rzeczywiste przekształcenie](#page-80-0) [produkcyjnej bazy danych](#page-80-0)

#### Rozdział [Migracja krok po kroku - faza końcowa](#page-104-0)

Rozdziały te przedstawiają etapy migracji.

Zacznij od tych rozdziałów, aby uzyskać ogólny obraz procedury migracji. Następnie wykonaj poszczególne czynności w przedstawionej kolejności, zwaracając uwagę na każdy szczegół.

#### Rozdział [Glosariusz \(Migracja\)](#page-110-2)

Rozdział ten przedstawia kluczowe pojęcia z zakresu migracji. Przeczytaj ten rozdział, aby zapoznać się z terminologią stosowaną w podręczniku.

#### Rozdział [Informacje ogólne \(Migracja\)](#page-114-2)

Rozdział ten zawiera wyczerpujące i uporządkowane informacje odniesienia. Przeczytaj ten rozdział, aby uzyskać dodatkowe lub bardziej zaawansowane informacje.

## 1 Obsługiwane środowiska

#### <span id="page-14-1"></span><span id="page-14-0"></span>Systemy operacyjne i DBMS

ROZDZIAŁ

Migracja jest możliwa we wszystkich systemach operacyjnych i DBMS obsługiwanych przez AssetCenter, z wyjątkiem runtime SQL Anywhere.

Lista obsługiwanych systemów operacyjnych i DBMS znajduje się w tabeli zgodności na stronie pomocy technicznej<http://support.peregrine.com>.

#### Bazy danych AssetCenter

Migracja obsługuje przekształcenie następujących baz:

• Wersje 3.01 i późniejsze AssetCenter (w tym także wersja 4.0.0), oraz wszystkie wersje Service Pack.

Jeżeli format bazy danych jest wcześniejszy od wersji 3.01, należy go najpierw przekształcić do formatu 3.02.

Informacje na temat przekształcania bazy danych do formatu 3.02 znajdują się w podręcznikach:

• **AssetCenter - Wersja 3.0 - Podręcznik instalacji i aktualizacji**, rozdział **Aktualizacja AssetCenter**.

- **Readme.txt** dla wersji 3.02, podrozdział **Preambuła**.
- AssetCenter Cable and Circuit 3.10.

#### WAŻNE:

W procesie migracji język źródłowy i język docelowy muszą być takie same. Przykład: nie można przeprowadzić migracji niemieckiej wersji AssetCenter 3.60 do angielskiej wersji 4.1.0.

#### Wymagane miejsce na dysku na serwerze DBMS

Miejsce na dysku przyznane przekształcanej bazie danych przez serwer DBMS musi być conajmniej dwa razy większe od rozmiaru tej bazy.

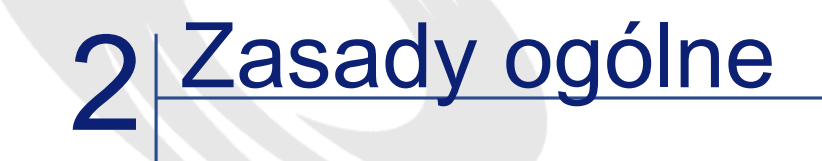

ROZ

#### <span id="page-16-0"></span>Na czym polega migracja

Migracja jest to zespół czynności, które należy wykonać, aby przejść ze starszej wersji AssetCenter do wersji 4.1.0:

- Przekształcenie produkcyjnej bazy danych (struktury i zawartości), w celu uzgodnienia jej z wersją 4.1.0 AssetCenter.
- Aktualizacja programów AssetCenter do wersji 4.1.0 na stacjach administratora i użytkowników.

Ponieważ przekształcenie bazy danych jest złożone, w niniejszym rozdziale zostały omówione jego ogólne zasady.

Natomiast aktualizacji programów dokonuje się w zwykły sposób, dlatego też nie została ona tu opisana.

#### Na czym polega przekształcenie

Przekształcenie bazy danych polega na:

- Uzgodnieniu struktury bazy danych z wersją 4.1.0 AssetCenter.
- Zachowaniu w miarę możliwości poprzednich danych.

• Zmodyfikowaniu danych, których nie można zachować w obecnej postaci z powodu zmian w strukturze bazy danych. W miarę możliwości zmiany te są wykonywane przez narzędzia, a w pozostałych przypadkach ręcznie.

#### Co jest przekształcane za pomocą narzędzi

- Całość struktury bazy danych.
- Większość danych.

Należy jednak sprawdzić dane odwołujące się do tabel, pól i łączy bazy danych i ewentualnie dokonać zmian ręcznie.

Lista tych danych znajduje się w niniejszym podręczniku, rozdział **[Informacje ogólne \(Migracja\)](#page-114-2)**, podrozdział **[Dane aplikacyjne](#page-136-1) [przekształcane ręcznie](#page-136-1)**.

#### **Ostrzeżenie:**

Narzędzi przekształcania można użyć do zmodyfikowania struktury bazy danych AssetCenter 4.1.0 wyłącznie w celu rozprzestrzenienia zmian strukturalnych wprowadzonych w przekształcanej źródłowej bazie danych i tylko na potrzeby migracji.

Inżynierowie zatwierdzeni przez Peregrine Systems mogą również przenieść cechy do nowych pól przestrzegając wskazówek podanych w niniejszym podręczniku.

#### Jak się przeprowadza przekształcenie

Oto ogólny opis procedury przekształcania

#### <span id="page-18-0"></span>Rysunek 2.1. Przekształcanie - procedura

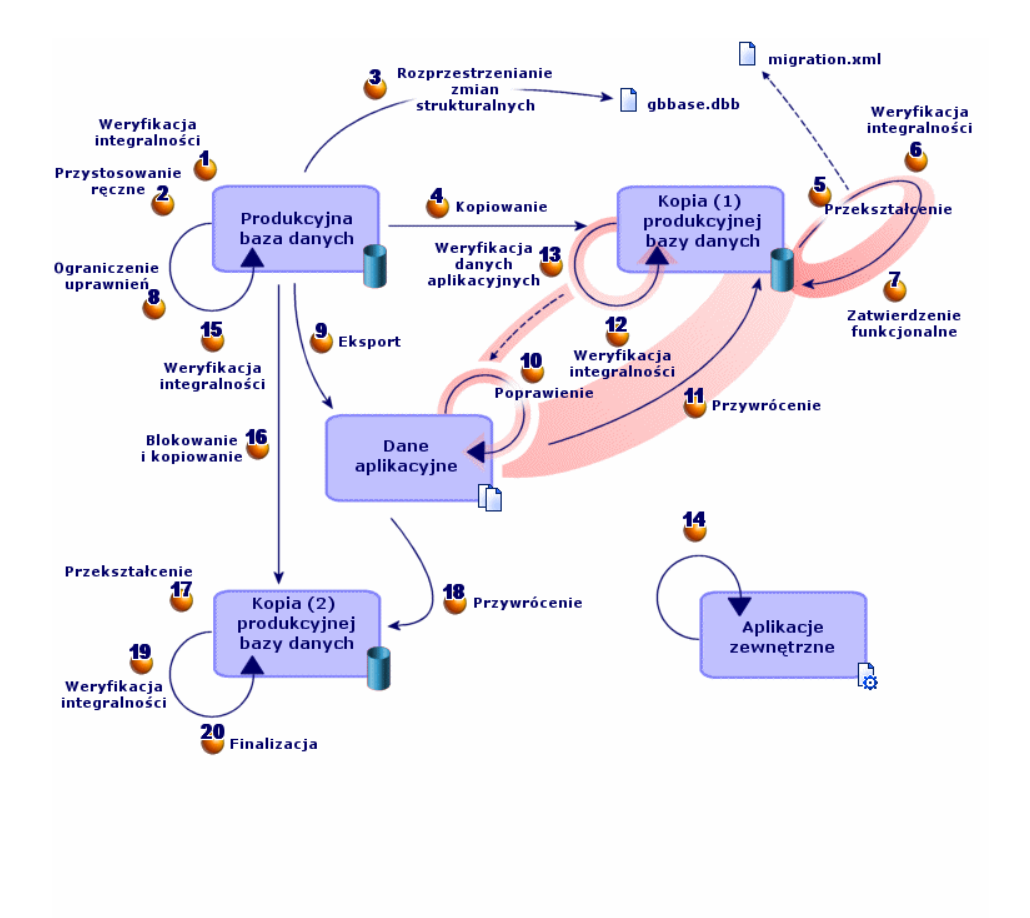

Przekształcenia dokonuje się w kilku etapach, z pomocą narzędzi lub bez:

1 Symulacja przekształcenia kopii (1) produkcyjnej bazy danych:

Sprawdź integralność produkcyjnej bazy danych za pomocą AssetCenter Database Administrator.

Przystosuj ręcznie produkcyjną bazę danych za pomocą AssetCenter. Przygotowuje to bazę danych do przekształcenia.

Rozprzestrzeń zmiany strukturalne wprowadzone w przekształcanej bazie danych do standardowego pliku opisowego bazy danych **gbbase.dbb** wersji 4.1.0.

Skopiuj produkcyjną bazę danych. Dzięki temu pracownicy mogą kontynuować pracę na produkcyjnej bazie danych podczas przeprowadzania symulacji przekształcenia na kopii (1) bazy.

Przekształć kopię (1) produkcyjnej bazy danych do formatu 4.1.0 za pomocą AssetCenter Database Administrator. Jeżeli to konieczne, przystosuj i przetestuj plik konwersji **migration.xml**.

Sprawdź integralność kopii (1) produkcyjnej bazy danych za pomocą AssetCenter Database Administrator.

Ma to na celu sprawdzenie, czy przekształcenie nie uszkodziło bazy danych.

 $\bullet$  Zatwierdź kopię (1) produkcyjnej bazy danych.

Ma to na celu sprawdzenie, czy dane zostały przekształcone zgodnie z zamierzeniami.

Ogranicz niektóre uprawnienia w produkcyjnej bazie danych, aby użytkownicy nie mogli więcej modyfikować danych aplikacyjnych.

Wyeksportuj dane aplikacyjne, które zostaną przekształcone ręcznie za pomocą programu AssetCenter Database Administrator.

Sprawdź dane aplikacyjne, które zostaną przekształcone ręcznie za pomocą programu AssetCenter Script Analyzer i ewentualnie je skoryguj.

Przywróć dane aplikacyjne przekształcone ręcznie w kopii (1) produkcyjnej bazy danych. Można to wykonać za pomocą programu AssetCenter Script Analyzer lub AssetCenter Database Administrator.

Sprawdź integralność kopii (1) produkcyjnej bazy danych za pomocą AssetCenter Database Administrator.

Ma to na celu sprawdzenie, czy przywrócenie nie uszkodziło bazy danych.

<sup>13</sup> Przetestuj przywrócone dane aplikacyjne za pomocą AssetCenter 4.1.0.

Przygotuj przystosowanie integracji AssetCenter 4.1.0 z aplikacjami

zewnętrznymi.

Pozwala to zyskać na czasie po zakończeniu przekształcenia.

2 Rzeczywiste przekształcenie kopii (2) produkcyjnej bazy danych:

<sup>5</sup> Sprawdź integralność produkcyjnej bazy danych za pomocą AssetCenter Database Administrator.

Zablokuj produkcyjną bazę danych i wykonaj jej kopię (2).

Przekształć kopię (2) produkcyjnej bazy danych do formatu 4.1.0 za pomocą AssetCenter Database Administrator.

Przywróć dane aplikacyjne przekształcone ręcznie w kopii (2) produkcyjnej bazy danych. Można to zrobić za pomocą programu AssetCenter Script Analyzer lub AssetCenter Database Administrator.

<sup>19</sup> Sprawdź integralność kopii (2) produkcyjnej bazy danych za pomocą AssetCenter Database Administrator.

<sup>20</sup> Sfinalizuj kopię (2) produkcyjnej bazy danych za pomocą AssetCenter w celu zakończenia przekształcenia. To ta kopia produkcyjnej bazy danych zostanie wdrożona do eksploatacji po zaktualizowaniu programów.

#### Jak funkcjonują narzędzia konwersji

Narzędzia konwersji stanowią część programu:

- AssetCenter Database Administrator 4.1.0.
- AssetCenter Script Analyzer.

Programy te można uruchomić w grupie programów AssetCenter. Narzędzia zintegrowane z AssetCenter Database Administrator są dostępne w menu:

• **Działanie/ Diagnostyka/ Naprawa bazy**

Narzędzie to sprawdza i przywraca integralność bieżącej bazy danych.

• **Migracja/ Aktualizacja pliku opisowego bazy danych**

Narzędzie to rozprzestrzenia dostosowania struktury przekształcanej bazy danych na plik opisowy **gbbase.dbb** wersji 4.1.0 bazy danych.

• **Migracja/ Eksportuj dane aplikacyjne**

Narzędzie to eksportuje kopię danych aplikacyjnych przekształcanych ręcznie do formatu XML, w którym można je poprawiać ręcznie.

- **Migracja/ Przekształć bazę danych** Narzędzie to przekształca strukturę i dane bazy zgodnie ze wskazówkami pliku konwersji **migration.xml**.
- **Migracja/ Przywróć dane aplikacyjne**

Narzędzie to importuje skontrolowane i poprawione dane aplikacyjne.

#### Porównanie procedury przekształcenia z poprzednimi wersjami

Przekształcenie bazy danych nie polega już na imporcie starych danych do pustej bazy danych, tak jak to miało miejsce w wersjach wcześniejszych od 4.0.0.

Narzędzia przekształcania wykonują niezbędne modyfikacje bezpośrednio w starej bazie danych.

Metoda ta ma wiele zalet:

- Czas przekształcania został znacznie skrócony.
- Dane przechowywane w polach, które są nadal obecne w nowej strukturze, nie są modyfikowane. Skraca to czas przekształcania (ponieważ nie trzeba ich importować).
- Możliwe jest dostosowanie pliku konwersji **migration.xml**:
	- Plik jest w formacie XML.
	- Plik można wyedytować za pomocą zwykłego edytora tekstu lub edytora XML.
	- Plik jest w większości niezależny od DBMS: jest przekształcany na polecenia SQL właściwe dla DBMS.

AssetCenter Script Analyzer umożliwia ręczne przekształcenie danych aplikacyjnych wyeksportowanych za pomocą menu **Migracja/ Eksportuj dane aplikacyjne** przed ich przywróceniem.

#### Konieczność przekształcenia niektórych danych ręcznie

Nie wszystkie dane i parametry można przekształcić automatycznie.

Ma to miejsce w szczególności w przypadku danych i parametrów zawierających skrypty Basic (które stosują czasami język zapytań AQL AssetCenter): działania, zapytania, domyślne wartości pól, itd..

Listę danych i parametrów można znaleźć w niniejszym podręczniku, rozdział **[Informacje ogólne \(Migracja\)](#page-114-0)**, podrozdział **[Dane aplikacyjne](#page-136-0) [przekształcane ręcznie](#page-136-0)**.

#### Migrowanie bazy danych, której DBMS nie jest obsługiwany przez 4.1.0

Jeżeli DBMS produkcyjnej bazy danych nie jest obsługiwany przez wersję 4.1.0:

1 Dokonaj transferu produkcyjnej bazy danych, którą chcesz przekształcić, do DBMS obsługiwanego przez AssetCenter 4.1.0.

Informacje na ten temat znajdują się w podręczniku **Administracja bazy danych**, rozdział **Tworzenie bazy danych AssetCenter**, podrozdział **Zmiana DBMS w trakcie eksploatacji**.

2 Przeprowadź migrację zgodnie z procedurą opisaną w niniejszym podręczniku.

#### Ograniczenia dotyczące modułu Zakupy

Po przekształceniu bazy danych nie będzie już możliwe:

- Zakończenie odbioru zamówień, które zostały częściowo odebrane przed przekształceniem.
- Zwrócenie zasobów odebranych przed przekształceniem.

Zalecane jest wykonanie tych czynności przed przekształceniem produkcyjnej bazy danych.

#### Stopień trudności migracji

Metodologia proponowana w niniejszym podręczniku pozwala przewidzieć wiele problemów i im zapobiec.

Należy ją jednak dostosować do sposobu używania AssetCenter.

**AssetCenter** 

Stopień trudności przekształcenia zależy od stopnia dostosowania przekształcanej bazy danych.

## 3 Migracja krok po kroku faza wstępna ROZDZIAŁ

<span id="page-24-2"></span><span id="page-24-1"></span><span id="page-24-0"></span>W niniejszym rozdziale zostały opisane, krok po kroku, czynności, które należy wykonać przed rozpoczęciem pracy nad przekształcaną bazą danych.

## Analiza wstępna

Przed przystąpieniem do migracji należy dokonać pełnej analizy potrzeb i ograniczeń:

- 1 Upewnij się, że potrafisz wykonać wszystkie czynności dotyczące migracji opisane w niniejszej dokumentacji.
- 2 Zapoznaj się z zmianami wprowadzonym w AssetCenter 4.1.0.

W tym celu zapoznaj się z dokumentacją wymienioną w ninieszym podręczniku, w rozdziale **[Informacje ogólne \(Migracja\)](#page-114-0)**, podrozdział **[Inne źródła informacji \(Migracja](#page-141-1)**.

3 Określ, w jakim stopniu te zmiany (nowe funkcje, zmodyfikowane funkcjonowanie) wpływają na używanie AssetCenter.

- 4 Określ, w którym momencie należy wprowadzić nowe funkcje (w trakcie migracji czy później).
- 5 Zaktualizuj szczegółowe wymagania (organizacja pracy, organizacja danych, ustawienia parametrów, itd.) zgodnie z nowymi potrzebami.
- 6 Zaplanuj aktualizację dokumentacji przeznaczonej dla użytkowników oraz ich przeszkolenie.

## <span id="page-25-0"></span>Rozpoczęcie projektu migracji

Zważywszy na rozmiar ulepszeń i zmian wprowadzonych w wersji 4.1.0 AssetCenter, radzimy, aby do projektu przyłączyły się osoby odpowiedzialne za:

- Nazewnictwo.
- Wdrożenie modułów funkcjonalnych:
	- Zakupy
	- Umowy
	- Finanse
	- Okablowanie
- Inwentaryzacje.
- Dostosowywanie bazy danych.
- Tworzenie raportów, zapytań, schematów workflow, działań itd.
- Integrację AssetCenter z aplikacjami zewnętrznymi.
- Szkolenia użytkowników.
- Pomoc techniczną dla użytkowników.

Osoby te należy zidentyfikować i poinformować zaraz na początku projektu.

Podpowiedź:

Radzimy odnaleźć dokumenty, które posłużyły do wdrożenia poprzednich wersji.

Projekt należy rozpocząć od zebrania wszystkich osób, co pozwoli na przedstawienie celów migracji, rozdzielenie zadań i określenie harmonogramu.

Jeżeli AssetCenter jest używany w sposób bardziej złożony (liczne reguły integralności, mechanizmy automatyczne, ustawienia parametrów), można utworzyć ekipy pod kierownictwem szefa projektu odpowiedzialne za poszczególne dziedziny funkcjonalne lub techniczne.

#### Ostrzeżenie:

Migracja ma charakter techniczny, dlatego w każdej ekipie musi się znaleźć kompetentny inżynier. Znajomość języka SQL będzie szczególnie przydatna w przypadku modyfikowania domyślnego pliku konwersji **migration.xml**.

W celu natychmiastowego wykorzystania nowych funkcji, należy zredagować nowe warunki i na nowo ustawić parametry.

#### $\Omega$  Podpowiedź:

<span id="page-26-0"></span>Peregrine Systems i jego partnerzy proponują doświadczonych i wyspecjalizowanych konsultantów, którzy mogą interweniować na każdym etapie projektu migracji.

### Szkolenie użytkowników i inżynierów pomocy technicznej

Równolegle do migracji programów i przekształcenia bazy danych AssetCenter, należy pomyśleć o przeszkoleniu wszystkich użytkowników, którzy mają do czynienia z AssetCenter.

W tym celu:

- 1 Określ zapotrzebowanie na szkolenia.
- 2 Określ kalendarz szkoleń.
- 3 Przygotuj pomoce potrzebne przy szkoleniach.
- 4 Zaktualizuj instrukcje obsługi.

#### **Ostrzeżenie:**

Osoby, które będą miały do czynienia z AssetCenter, muszą zostać przeszkolone przed udostępnieniem przekształconej produkcyjnej bazy danych.

#### Podpowiedź:

Przypominamy, że Peregrine Systems i jego partnerzy proponują doświadczonych i wyspecjalizowanych konsultantów, którzy mogą przeprowadzić odpowiednie szkolenia.

## <span id="page-27-0"></span>Przygotowanie stacji przekształcenia

Przed przekształceniem produkcyjnej bazy danych należy przygotować odpowiednią stację roboczą.

Niniejszy rozdział zawiera listę elementów, które należy zainstalować na stacji przekształcenia.

#### Zainstaluj wersję AssetCenter odpowiadającą bazie danych do przekształcenia

Jest ona potrzebna, aby uzyskać dostęp do produkcyjnej bazy danych. Zainstaluj co najmniej moduł podstawowy.

#### Upewnij się, że masz dostęp do produkcyjnej bazy danych.

Jest to niezbędne do:

- Przygotowania produkcyjnej bazy danych przed rozpoczęciem przekształcenia.
- Skopiowania produkcyjnej bazy danych w celu przygotowania przekształcenia.
- Przekształcenia produkcyjnej bazy danych.

#### Instalacja AssetCenter 4.1.0

Zainstaluj przynajmniej jeden z następujących składników:

- Klient AssetCenter.
- AssetCenter Database Administrator.
- Dokumentacja.
- Przeglądarka dziennika.
- Migracja
- Zestaw danych.
- AssetCenter Export

#### Zainstaluj Connect-It (wersję dostarczoną razem z AssetCenter 4.1.0)

Będzie ona potrzebna do przywrócenia danych aplikacyjnych przekształcanych ręcznie po ich poprawieniu.

#### Instalacja edytora plików XML

Nie jest to obowiązkowe (wystarczy bowiem edytor tekstów), ale wygodne, aby wedytować plik konwersji **migration.xml** i sprawdzić, czy jest prawidłowy (w sensie XML).

#### Zainstaluj Sun Java Runtime environnement (wersja dostarczana razem z AssetCenter 4.1.0)

Program ten jest konieczny przy używaniu narzędzia służącego do przekształcania dostosowań wprowadzonych w strukturze bazy danych.

#### Czynniki, od których zależy szybkość przekształcenia

- Wydajność DBMS.
- Przepustowość między stacją AssetCenter Database Administrator a stacją bazy danych.
- W mniejszym stopniu wydajność stacji, na których są instalowane AssetCenter Database Administrator i baza danych.

#### **P** Podpowiedź:

Jeżeli baza danych jest duża, należy maksymalnie przybliżyć komputery, na których znajduje się AssetCenter Database Administrator, do bazy danych (nie używać na przykład sieci WAN). Jest to konieczne zwłaszcza w przypadku tabel zawierających bardzo długie pola i dane binarne (na przykład **amComment** i **amImage**).

## <span id="page-29-0"></span>Przygotowanie serwera DBMS

#### Przeznacz wystarczającą ilość miejsca dla przekształcanej bazy danych

Podczas migracji zostanie przekształconych kilka kopii bazy danych. Upewnij się, że miejsce przeznaczone dla każdej z przekształcanych baz jest wystarczające do prawidłowego przeprowadzenia przekształcenia. Informacje na temat wymaganego miejsca znajdują się w niniejszym podręczniku, rozdział **[Obsługiwane środowiska](#page-14-1)**, podrozdział **Wymagane miejsce na dysku na serwerze DBMS**.

#### Rollback segments (segmenty wycofania)

#### Uwaga:

**Rollback segments** (segmenty wycofania) to pojęcie stosowane przez Oracle. Jego odpowiednikiem dla Microsoft SQL Server i Sybase Adaptive Server jest **transaction logs**.

**Wszystkie** rollback segments należy zdefiniować w taki sposób, aby mogły obsługiwać największą transakację wymaganą podczas przekształcenia.

Transakcja ta polega na wykonaniu polecenia INSERT jednorazowo na całości tabeli zajmującej najwięcej miejsca.

# 4 Migracja krok po kroku symulacja przekształcenia produkcyjnej bazy danych ROZDZIAŁ

<span id="page-30-1"></span><span id="page-30-0"></span>Przed przekształceniem produkcyjnej bazy danych należy przeprowadzić symulacje przekształcenia.

Symulacji tych nie wolno wykonywać na produkcyjnej bazie danych; należy je wykonać na kopii (1) bazy.

W tym czasie użytkownicy będą mogli kontynuować normalną pracę w produkcyjnej bazie danych.

Po zakończeniu symulacji można dokonać przekształcenia kopii (2) produkcyjnej bazy danych.

To ta kopia (2) zostanie wdrożona do eksploatacji.

W niniejszym rozdziale zostały opisane, krok po kroku, operacje, które należy przeprowadzić na kopii (1) produkcyjnej bazy danych.

## <span id="page-31-0"></span>Weryfikowanie integralności produkcyjnej bazy danych

## $1$  d<sup>o</sup> WAŻNE:

Wykonaj kopię zapasową produkcyjnej bazy danych (backup).

- 2 Uruchom AssetCenter Database Administrator 4.1.0.
- 3 Połącz się z produkcyjną bazą danych (menu **Plik/ Otwórz**, opcja **Otwórz istniejącą bazę danych**).
- 4 Wyświetl okno diagnostyki bazy (menu **Działanie/ Diagnostyka/ Naprawa bazy**).
- 5 Wybierz **(Wszystkie tabele)** na liście tabel.
- 6 Podaj nazwę i miejsce zapisania pliku dziennika.
- 7 Wybierz wszystkie opcje sprawdzania.
- 8 Wybierz opcję **Naprawa**.
- 9 Kliknij przycisk **Uruchom**.
- 10 Przeczytaj wiadomości okna wykonawczego.
- 11 Jeżeli to konieczne, przeglądnij dziennik.

#### Podpowiedź:

Plik dziennika można przeglądać za pomocą programu Przeglądarka dziennika.

Więcej informacji na temat programu analizy i naprawy znajduje się w podręczniku **Administracja bazy danych**, rozdział **Diagnostyka i naprawa bazy danych**.

## Ręczne przystosowanie produkcyjnej bazy danych

#### <span id="page-32-0"></span>**Ostrzeżenie:**

Niniejszy podrozdział nie dotyczy użytkowników przekształcających bazę 4.0.0. W tym przypadku użytkownicy nie muszą wykonywać żadnych ręcznych czynności przed przekształceniem.

#### **Ostrzeżenie:**

Przed wprowadzeniem poprawek opisanych w niniejszym podrozdziale, zalecane jest wykonanie kopii zapasowej produkcyjnej bazy danych.

Aby przekształcenie produkcyjnej bazy danych przebiegło prawidłowo, niektóre dane należy zmodyfikować przed przekształceniem.

Większość ograniczeń, których należy przestrzegać w przekształcanej bazie danych wynika z elementów Mapping plików konwersji **migration.xml**.

W niniejszym podrozdziale została podana lista ograniczeń wynikających ze standardowych plików konwersji. W przypadku zmodyfikowania standardowych plików konwersji, zidentyfikuj i skontroluj ograniczenia wynikające z wprowadzonych zmian.

#### Aktualizacja tabeli amCounter

Niniejszy podrozdział jest przeznaczony dla użytkowników, którzy zmodyfikowali procedurę osadzoną (ang. stored procedure) **up\_GetCounterVal** zarządzająca tabelą **amCounter** według zaleceń następujących uwag technicznych:

- Microsoft SQL Server : TN317171736
- Sybase Adaptive Server : TN941931
- Oracle Workgroup Server : TN12516652
- DB2 UDB : TN1029175140

Jeżeli zostały wprowadzone modyfikacje opisane w wyżej wymienionych uwagach technicznych, niektóre rekordy tabeli **amCounter** nie są już aktualizowane przez procedurę osadzoną **up\_GetCounterVal**.

Przed przekształceniem bazy danych należy:

- 1 Ręcznie zaktualizować liczniki tabeli **amCounter**, które zostały skierowane na inne tabele.
- 2 Przywrócić do pierwotnego stanu procedurę osadzoną **up\_GetCounterVal**.

#### Podpowiedź:

Zalecenia uwag technicznych będzie można zastosować ponownie po zakończeniu przekształcenia produkcyjnej bazy danych.

#### Obowiązkowe pola i łącza

Przekształcenie nie zostanie rozpoczęte po przeprowadzeniu wstępnych testów, jeżeli obowiązkowe pole lub łącze pozostanie puste lub opróżni się podczas przekształcenia.

Upewnij się, czy pola i łącza zadeklarowane jako obowiązkowe w pliku opisowym bazy danych **gbbase.dbb** 4.1.0 zostały wypełnione przed przekształceniem.

Pole i łącza, których obowiązkowy charakter został zadeklarowany w sposób absolutny, lub które mogą stać się obowiązkowe w wyniku zastosowania skryptu, są przedmiotem powiązania jasno wyrażonego (opisanego w pliku konwersji **migration.xml**) lub domniemanego (wnioskowanego automatycznie, gdy pola i łącza mają tę samą nazwę SQL).

Jeżeli podczas używania AssetCenter pole lub łącze przestało być obowiązkowe, może się zdarzyć, że zostaną utworzone rekordy, w których to pole lub łącze nie będzie wypełnione.

W niektórych przypadkach przekształcenie bazy danych wymaga, aby łącza, które są obowiązkowe w standardowej strukturze źródłowej bazy danych, zostały wypełnione.

Dzieje się tak w szczególności w przypadku pola **lCategId** w tabeli **amAsset**.

W razie wątpliwości sprawdź, czy został podany ten klucz zewnętrzny.

#### Długość wartości pól

Niektóre pola przekształcanej bazy danych służą do wypełniania innych pól bazy danych 4.1.0.

Niektóre z pól źródłowych są dłuższe od pól docelowych.

W przypadku problemu podczas przekształcenia sprawdź, czy długość wartości przechowywanych w polach źródłowych nie przekracza długości pól docelowych.

W przypadku wystąpienia tego problemu istnieją następujące rozwiązania:

- Skrócić długość wartości źródłowych.
- Zwiększyć rozmiar pola docelowego (w pliku **gbbase.dbb** 4.1.0).

Zbyt długie wartości zostaną obcięte podczas przekształcenia.

#### Znak ^

<span id="page-34-0"></span>Znak ten nie powinien się pojawiać w żadnej wartości pola produkcyjnej bazy danych, a w szczególności w wartościach następujących pól (listę pól zawartych w posiadanej wersji bazy danych należy określić we własnym zakresie):

Tabela 4.1. Pola, które nie mogą zawierać znaku ^ - lista

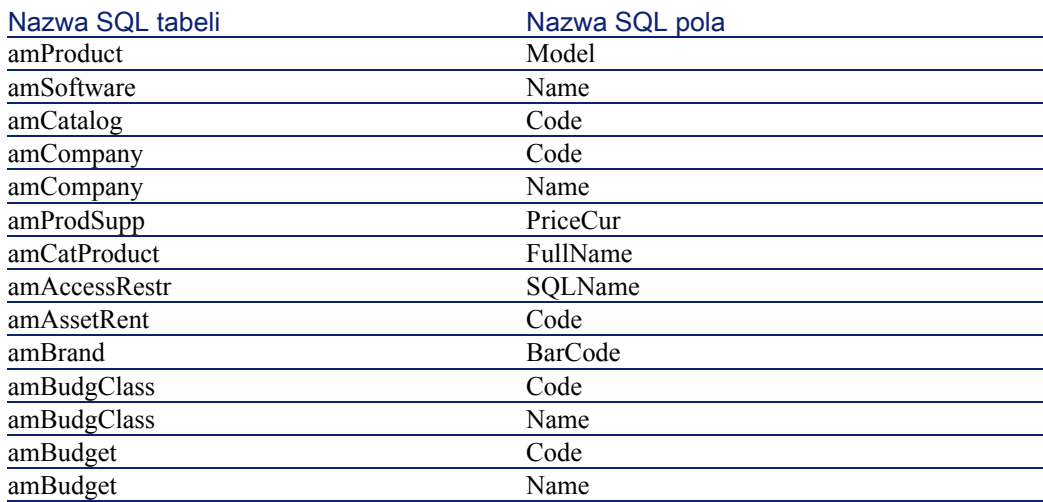

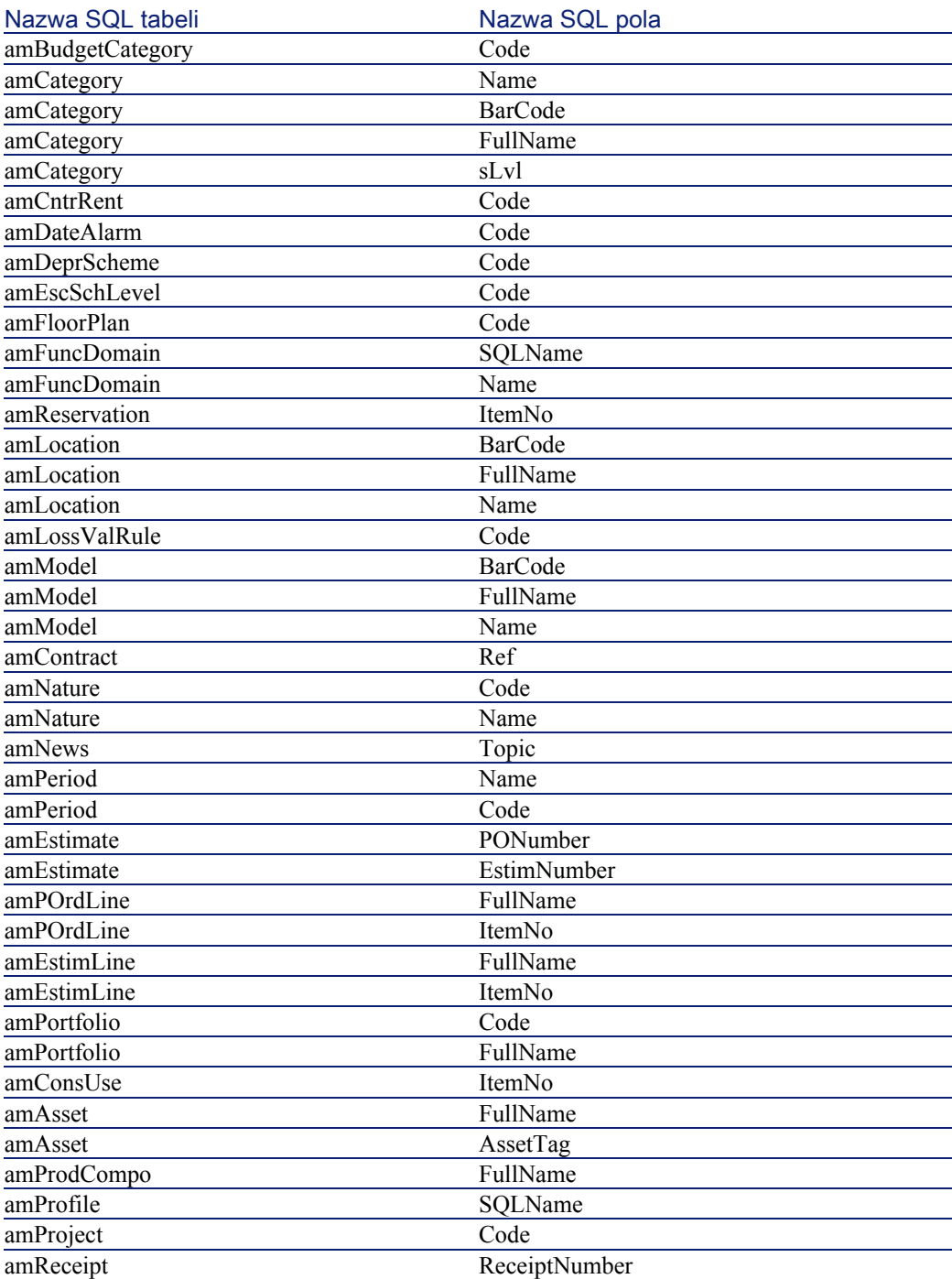
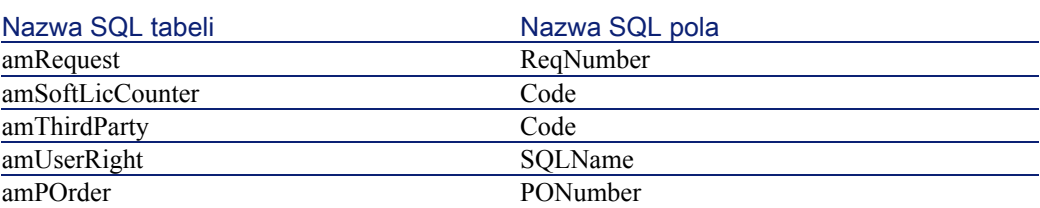

### Składy produktów

W przypadku wystąpienia następujących powiązań między łączami:

Produkt P1 -> Skład C1 produktu P1 -> Produkt P2 odpowiadający składowi C1 -> Skład C2 produktu P2 -> Produkt P3 odpowiadający składowi C2

- Zbiór Produkt P1 -> Skład C1 produktu P1 -> Produkt P2 odpowiadający składowi C1 jest przekształcany.
- Zbiór Produkt P2 -> Skład C2 produktu P2 -> Produkt P3 odpowiadający składowi C2 jest przekształcany.
- Natomiast powiązanie łączy zostaje przerwane na poziomie łącza między P2 a C2.

Oznacza to, że zostanie stracony ślad po tym, że P3 wchodzi w skład P1.

Aby zachować ślad łącza między P3 a P1, należy dodać nowy skład C3 do produktu P1 i połączyć P3 z C3.

Należy tego dokonać przed przekształceniem.

## Umowy licencyjne

Umowy licencyjne są przekształcane według procedury opisanej w niniejszym podręczniku, rozdział **[Migracja krok po kroku - symulacja](#page-30-0) [przekształcenia produkcyjnej bazy danych](#page-30-0)**, podrozdział **[Przekształcenie](#page-48-0) [kopii \(1\) produkcyjnej bazy danych](#page-48-0)**/ **Umowy licencyjne**.

W przypadku umów licencyjnych, których nie chcesz przetworzyć w ten sposób, aby pozostały zwykłymi umowami:

1 Nadaj wartość **0** polu **lLicCntrId** dla wszystkich zasobów powiązanych z umowami licencyjnymi, które pozostaną w tabeli **amContract**.

2 Ewentualnie dołącz te same zasoby to tych samych umów za pomocą łącza **AstCntrDescs** (powoduje to utworzenie rekordów w tabeli pośredniej **amAstCntrDesc**).

#### Podstawowe poprawki

Sprawdź, czy klucz zewnętrzny **lAdjustId** ma wartość różną od **0** dla wszystkich rekordów tabeli **amFieldAdjust**.

#### Wartości spisów

Sprawdź, czy pole **Value** nie ma wartości NULL dla wszystkich rekordów tabeli **amItemListVal**.

#### Moduły Zakupy i Workflow

Radzimy zostawić jak najmniej procedur w toku przed rozpoczęciem przekształcenia (na przykład częściowo odebrane zamówienia, zasoby do zwrotu, workflow w trakcie wykonywania).

Podczas przekształcenia są usuwane zwłaszcza instancje workflow, które dotyczą umów licencyjnych.

Uwaga:

Umowy licencyjne są to rekordy tabeli **amContract** :

- W przypadku których pole **seType** ma wartość **5**.
- I które są powiązane z co najmniej jednym zasobem za pomocą klucza **lLicCntrId** (w tabeli **amAsset**).

Ostrzeżenie:

Radzimy również zachować kopię nie przekształconej bazy danych, aby móc z niej skorzystać w razie potrzeby po przekształceniu.

#### Dostawcy produktów

Począwszy od wersji 4.0.0 tabela **amProdSupp** nie występuje.

Podczas przekształcenia rekordy tabeli **amProdSupp** są przenoszone do tabeli **amCatRef**, jeżeli waluta pola **mPrice** w tabeli **amProdSupp** została określona w tabeli **amCurrency** na jeden z następujących sposobów:

- Waluta domyślna
- Waluta porównaw. 1
- Waluta porównaw. 2

Rekordy tabeli **amProdSupp**, które nie spełniają tego warunku, nie są przekształcane.

W przypadku zarządzania również innymi dewizami, można:

• Zmienić walutę pola **mPrice** na stosowną walutę przed przekształceniem bazy danych.

#### $\Omega$  Podpowiedź:

Pomoc techniczna Peregrine Systems udostępnia podręcznik z informacjami na temat konwersji walut strefy euro na euro.

- Przypisać inne waluty następującym elementom:
	- Waluta domyślna
	- Waluta porównaw. 1
	- Waluta porównaw. 2

Jeżeli aktualnie przypisane waluty nie są używane w bazie danych.

• Dodać elementy Mapping w pliku **migration.xml** dla każdej przetwarzanej waluty.

Więcej informacji na temat tego rozwiązania znajduje się w niniejszym podręczniku, w rozdziale **[Przystosowywanie pliku konwersji](#page-114-0) [migration.xml](#page-114-0)**.

W plikach konwersji **migration.xml**. znajdują się typowe elementy Mapping.

Aby je odnaleźć, wystarczy otworzyć plik konwersji i wyszukać tekst Use the following mapping to add another currency.

Z domyślnymi plikami **migration.xml** narzędzie konwersji tworzy do trzech rekordów na dostawcę w tabeli **amCatalog** (jeden na każdą obsługiwaną walutę).

Pozycje tabeli **amCatRef** są wiązane z jednym z katalogów podczas przekształcenia.

#### **Oszacowania**

Podczas przekształcenia rekordy tabeli **amEstimate** są przenoszone do tabeli **amPOrder**. Pole **seStatus** przyjmuje wartość **Oszacowane**.

Oszacowania zawierające co najmniej jedną linię oszacowania, w której pole **lPOrdLineId** jest różne od **0**, są usuwane podczas przekształcenia (przyjmuje się, że oszacowanie zostało zamienione na zamówienie, które zostanie przekształcone; jest to sposób zarządzania oszacowaniami w wersji 4.1.0 AssetCenter).

Można skorzystać z okazji i usunąć wszystkie zbędne oszacowania z tabeli **amEstimate** przed przekształceniem, aby nie obciążać niepotrzebnie tabeli **amPOrder**.

Jeżeli chcesz je zachować, nadaj wartość **0** polu **lPOrdLineId** we wszystkich liniach oszacowań, które chcesz zachować przy przekształceniu.

#### Składy produktów

Aby przekształcenie przebiegło prawidłowo, drzewo składów produktów (tabela **amProdCompo**) może mieć najwyżej 9 poziomów.

Aby spełnić ten warunek, zmodyfikuj składy produktów, dla których pole **sLvl** ma wartość większą lub równą **9**.

W przypadku, gdy rekord tabeli **amProdCompo** jest powiązany:

- z produktem głównym (łącze **MainProduct**), którego pole **bSuppPackage** ma wartość **1**,
- oraz z zasobem poprzez łącze **UsedAsset** lub z umową poprzez łącze **UsedContract**,

Łącze **UsedAsset** lub **UsedContract** nie jest przenoszone podczas przekształcenia.

Aby przenieść łącza, należy zmodyfikować wartość pola **bSuppPackage** produktu głównego na **0**.

## Linie zamówienia

Aby przekształcenie przebiegło prawidłowo, drzewo linii zamówień (tabela **amPOrdLine**) może mieć najwyżej 10 poziomów.

Aby spełnić ten warunek, zreorganizuj linie zamówienia, dla których pole **sLvl** ma wartość większą lub równą **10**.

### Kategorie

Aby przekształcenie przebiegło prawidłowo, drzewo kategorii (tabela **amCategory**) może mieć najwyżej 10 poziomów.

Aby spełnić ten warunek, zreorganizuj kategorie, których pole **sLvl** ma wartość większą lub równą **10**.

### Linie zamówienia

Aby przekształcenie przebiegło prawidłowo, drzewo linii zamówienia (tabela **amPOrdLine**) może mieć najwyżej 10 poziomów.

Aby spełnić ten warunek, zreorganizuj linie zamówienia, których pole **sLvl** ma wartość większą lub równą **10**.

## Budżety

W domyślnych plikach konwersji **migration.xml** zawartość tabeli **amBudget** jest przenoszona do tabeli **amCostCategory**.

Zachowanie to jest właściwe, jeżeli budżety były używane wyłącznie do celów analitycznych (w celu pogrupowania wydatków według ich natury), a nie w celu zarządzania budżetami.

Jeżeli budżety były używane w celu zarządzania określonymi portfelami, należy przystosować plik konwersji **migration.xml** tak, aby budżety tego typu zostały przeniesione do tabeli **amBudgLine**.

Do plików **migration.xml** zostały dodane nie aktywowane elementy Mapping, stwarzając podstawy do powiązania **amBudget** z **amBudgLine**.

Jeżeli elementy Mapping zostaną aktywowane, wówczas podczas przekształcenia:

- Budżety (tabela **amBudget**) są przetwarzane w różny sposób, w zależności od tego, czy pola **dStart** i **dEnd** zostały wypełnione lub nie.
	- Jeżeli co najmniej jedno z tych dwóch pól zostało wypełnione, program konwersji tylko przenosi rekordy do tabeli **Pozycje analityczne** (amCostCategory).
	- Jeżeli oba pola zostały wypełnione, program konwersji przenosi rekordy do tabel **Linie budżetowe** (amBudgLine) oraz **Pozycje analityczne** (amCostCategory).
- <span id="page-41-1"></span><span id="page-41-0"></span>• W zależności od oczekiwanego wyniku przekształcenia należy sprawdzić, czy pola **dStart** i **dEnd** zostały wypełnione.

# Rozprzestrzenianie zmian strukturalnych

## **Ostrzeżenie:**

W celu wykonania tej operacji, plik opisowy bazy danych 4.1.0 **gbbase.dbb**, który zostanie wymieniony poniżej musi obowiązkowo być nie zmodyfikowanym plikiem standardowym zainstalowanym razem z wersją AssetCenter 4.1.0.

Operacja ta:

- Dotyczy użytkowników, którzy zmodyfikowali standardową strukturę przekształcanej bazy danych (dodali lub zmodyfikowali tabele, pola i indeksy) i chcą zachować wprowadzone modyfikacje w przekształconej bazie.
- Ma na celu rozprzestrzenienie modyfikacji struktury bazy danych w standardowym pliku **gbbase.dbb** aplikacji AssetCenter 4.1.0.

#### $\Omega$  Podpowiedź:

Uzyskany w ten sposób plik **gbbase.dbb** zostanie użyty do utworzenia struktury docelowej bazy danych podczas przekształcenia.

• Wymaga zastosowania narzędzia, przeznaczonego dla tej operacji i dostępnego w programie AssetCenter Database Administrator.

#### Migracja

## $\bullet$  Ostrzeżenie:

Zostaną uwzględnione jedynie zmiany strukturalne wprowadzone za pomocą AssetCenter Database Administrator.

Wszystkie zmiany w strukturze bazy wprowadzone innym środkami muszą zostać anulowane ręcznie.

## Funkcjonowanie ogólne

Procedura rozprzestrzeniania zmian struktury ma następujący przebieg:

AssetCenter 4.1.0 - Migracja 43

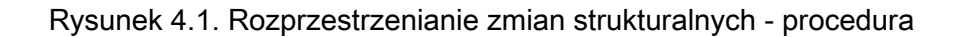

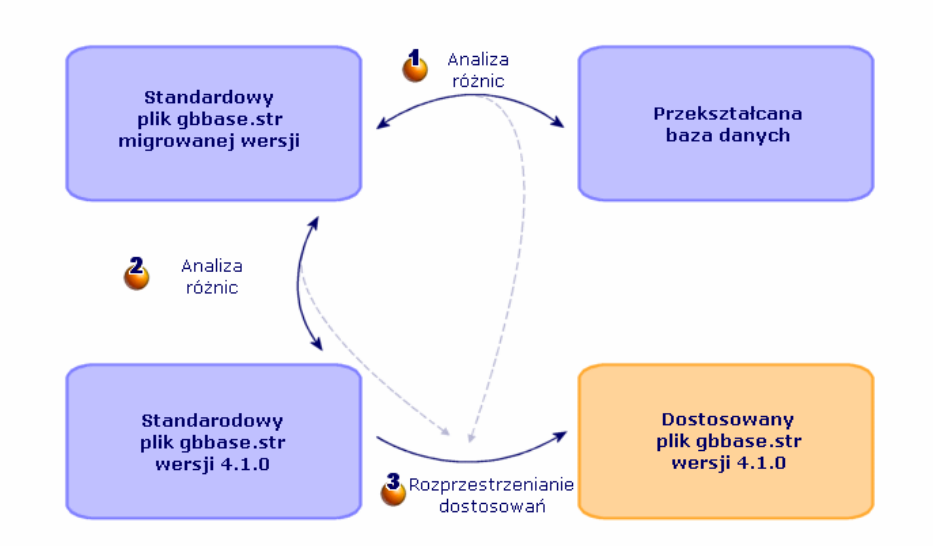

Narzędzie określa różnice między strukturą produkcyjnej bazy danych do przekształcenia a standardową strukturą migrowanej bazy danych. Narzędzie określa różnice między standardową strukturą migrowanej wersji a standardową strukturą wersji 4.1.0.

44 AssetCenter 4.1.0 - Migracja

Narzędzie kopiuje i modyfikuje standardowy plik **gbbase.dbb** wersji 4.1.0 w zależności od tego, co zidentyfikował podczas etapów  $\bullet$  i  $\bullet$ , przy przestrzeganiu następujących reguł:

- Zostaną stracone modyfikacje wprowadzone w tabelach standardowych, które nie pojawiają się w wersji 4.1.0.
- W przypadku znalezienia modyfikacji podczas etapów  $\bullet$  i  $\bullet$  w tej samej tabeli, polu lub łączu, zostanie uwzględniona modyfikacja znaleziona podczas etapu  $\ddot{\bullet}$ .

Wyświetla się komunikat ostrzeżenia.

Bezpośredni skutek: przed rozprzestrzenieniem zmian struktury w przekształcanej bazie źródłowej należy zmodyfikować nazwę SQL tabel, pól i indeksów, które pojawiły się w wersji 4.1.0 i których zastosowanie nie odpowiada zastosowaniu w przekształcanej bazie danych.

Plik **gbbase.dbb** 4.1.0 z rozprzestrzenionymi zmianami strukturalnymi musi zostać jasno zidentyfikowany, ponieważ zostanie użyty w następujących etapach:

- Eksport danych aplikacyjnych przekształcanych ręcznie.
- Poprawienie danych aplikacyjnych przekształcanych ręcznie.
- Przekształcanie kopii (1) produkcyjnej bazy danych.
- Przekształcanie kopii (1) produkcyjnej bazy danych.

#### Rozprzestrzenianie zmian strukturalnych

- 1 Uruchom AssetCenter Database Administrator 4.1.0.
- 2 Połącz się z kopią (1) produkcyjnej bazy danych stosując login **Admin** (**Plik/ Otwórz/ Otwórz istniejącą bazę danych**).
- 3 Wybierz menu **Migracja/ Rozprzestrzeń dostosowaną strukturę**.
- 4 Wypełnij pole **Folder generowania**: jest to dowolny pusty folder, w którym zostanie utworzony plik **gbbase.dbb** 4.1.0 z rozprzestrzenionymi zmianami strukturalnymi.
- 5 Kliknij przycisk **Buduj**.
- 6 Przeczytaj wiadomości wyświetlające się na ekranie.

W razie potrzeby przeglądnij plik dziennika **newdbb.log** (znajdujący się w folderze podanym w polu **Folder generowania**).

Podpowiedź:

Plik dziennika można przeglądać za pomocą programu Przeglądarka dziennika.

7 Jeżeli pojawią się takie komunikaty, zmodyfikuj strukturę nieprzekształconej produkcyjnej bazy danych i kontynuuj migrację od etapu **[Kopia \(1\) produkcyjnej bazy danych](#page-46-0)**.

Operację tę należy powtórzyć aż do uzyskania pliku **gbbase.dbb** bez komunikatów tego typu.

8 Może się zdarzyć, że niektóre skrypty nie zostaną rozprzestrzenione do pliku **gbbase.dbb** 4.1.0.

Każdy nie rozprzestrzeniony skrypt spowoduje utworzenie komunikatu w pliku dziennika **newdbb.log** oraz utworzenie pliku **.xml** w folderach **<Folder generowania>\dbbscript** i **<Folder generowania>\builddbb\dbbscripts**.

Dostosowania te należy wprowadzić ręcznie w pliku **gbbase.dbb** otrzymanym za pomocą menu **Migracja/ Rozprzestrzeń dostosowaną strukturę**.

Możesz przejść do etapu **[Sprawdzanie i poprawianie danych](#page-63-0) [aplikacyjnych](#page-63-0)**, aby wykonać tę operację, jeżeli chcesz skorzystać z pomocy programu AssetCenter Script Analyzer przy przekształcaniu skryptów.

AssetCenter Script Analyzer zaproponuje modyfikacje, które należy wprowadzić ręcznie do pliku **gbbase.dbb** 4.1.0 za pomocą programu AssetCenter Database Administrator.

9 W przypadku przekształcania bazy 4.0.0, sprawdź za pomocą AssetCenter Database Administrator , czy wszystkie dodane strony są prawidłowe. Jeżeli tak nie jest, popraw je ręcznie.

**Ostrzeżenie:** 

Konieczne będzie zmodyfikowanie pliku **gbbase.dbb** 4.1.0, dostosowanego ponownie podczas wykonywania etapu **[Przekształcenie kopii \(1\) produkcyjnej](#page-48-1) [bazy danych](#page-48-1)**.

### Możliwe konflikty

Jeżeli rozprzestrzenianie zmian strukturalnych zostanie nieoczekiwanie przerwane, sprawdź, czy istnieje plik **xerces.jar** w folderze podrzędnym **/jre/lib/ext** folderu instalacyjnego Javy.

Jeżeli tak, przenieś tymczasowo ten plik i spróbuj ponownie przeprowadzić rozprzestrzenianie zmian strukturalnych.

## Odzwierciedlanie zmian strukturalnych w pliku konwersji migration.xml

<span id="page-46-1"></span><span id="page-46-0"></span>Jeżeli rozprzestrzenione zmiany strukturalne obejmują również dodanie tabel, należy zmodyfikować plik konwersji **migration.xml** tak, aby móc zarządzać przekształceniem tych tabel.

# • Kopia (1) produkcyjnej bazy danych

### Problemy pojawiające się podczas wykonywania tradycyjnej kopii

Jeżeli produkcyjna baza danych zostanie skopiowana za pomocą narzędzi DBMS, kopia bazy danych będzie identyczna z oryginałem w przypadku następujących elementów - dodanych, zmodyfikowanych lub usuniętych za pomocą narzędzi innych niż AssetCenter Database Administrator:

- Indeksów
- Procedur wyzwalanych (triggers)
- Procedur osadzonych (stored procedures)
- Widoków

Program konwersji nie obsługuje jednak zmian tego typu.

Modyfikacje te należy anulować przed przekształceniem bazy danych. Proponujemy dwie metody wykonania kopii zgodnej z wymaganiami przekształcenia:

• Wykonaj kopię za pomocą narzędzi DBMS i anuluj modyfikacje struktury wymienione w niniejszym podrozdziale.

• Dokonaj zrzutu (dump) istniejącej bazy danych, a następnie przywroć ją (restore) w pustej bazie danych.

## Uwaga:

Kopia produkcyjnej bazy danych musi być dostępna ze stacji konwersji. Informacje na temat kopiowania bazy danych znajdują się w podręczniku do **DBMS** 

## Rozwiązanie 1: kopia bazy danych za pomocą narzędzi DBMS

- 1 Wykonaj kopię produkcyjnej bazy danych za pomocą narzędzi DBMS. Otrzymana kopia jest identyczna z bazą oryginalną.
- 2 Anuluj wszystkie modyfikacje wprowadzone do:
	- Indeksów
	- Procedur wyzwalanych (triggers)
	- Procedur osadzonych (stored procedures)
	- Widoków

## Rozwiązanie 2: zrzut (dump)/ przywrócenie (restore) bazy danych

- 1 Dokonaj zrzutu produkcyjnej bazy danych za pomocą AssetCenter Database Administrator.
- 2 Utwórz pustą bazę danych.
- 3 Przywróć bazę danych ze zrzutu w pustej bazie danych.

Metoda ta ma tę zaletę, że anuluje wszystkie modyfikacje wprowadzone w wyżej wymienionych elementach.

Informacje na temat zrzutów i przywracania bazy danych znajdują się w podręczniku **Administracja bazy danych**, rozdział **Tworzenie bazy danych AssetCenter**, podrozdział **Zmiana DBMS w trakcie eksploatacji**.

#### Po skopiowaniu produkcyjnej bazy danych

Utwórz połączenie AssetCenter z kopią (1) produkcyjnej bazy danych.

#### Migracja

# Przekształcenie kopii (1) produkcyjnej bazy danych

## <span id="page-48-1"></span><span id="page-48-0"></span>**Ostrzeżenie:**

Nie należy używać narzędzia przekształcenia do modyfikowania struktury bazy danych 4.1.0 (dodawania, usuwania lub modyfikowania tabel, pól, indeksów, procedur osadzonych, procedur wyzwalanych, widoków, itp.).

Modyfikacje tego typu można wprowadzać po zakończeniu migracji.

## Przystosowanie pliku konwersji migration.xml

### **Ostrzeżenie:**

Operację tą może przeprowadzić wyłącznie inżynier zatwierdzony przez Peregrine Systems do przeprowadzenia migracji.

Peregrine Systems nie ponosi żadnej odpowiedzialności w przypadku nie przestrzegania tego zalecenia.

AssetCenter 4.1.0 jest instalowany razem z domyślnymi plikami konwersji (1 plik na każdą poprzednią wersję AssetCenter obsługiwaną przez migrację).

Pliki te opisują, które dane należy przekształcić podczas przekształcenia produkcyjnej bazy danych oraz jakich zmian należy dokonać.

Pliki konwersji mają nazwę **migration.xml**.

Znajdują się one na ogół w folderze **C:\Program Files\Peregrine\AssetCenter\migration\fromxxx**, gdzie **xxx** to numer starej wersji.

Jeżeli AssetCenter był używany w sposób standardowy, może się zdarzyć, że będzie można wykorzystać jeden z zainstalowanych plików domyślnych.

W szczególnym przypadku (na przykład cech do przeniesienia do pól nowej struktury bazy danych; pól, które nie spełniają funkcji domyślnej, dodanych tabel i pól), należy dostosować plik konwersji do swoich potrzeb.

## **Ostrzeżenie:**

Standardowy lub dostosowany plik konwersji zostanie przetestowany na kopii (1) bazy produkcyjnej, zanim, na późniejszym etapie, zostanie wykonany na kopii (2) produkcyjniej bazie danych.

## WAŻNE:

Podczas dostosowywania pliku konwersji **migration.xml** nie należy ani zmieniać jego nazwy, ani go przenosić, ponieważ narzędzia, które wykorzystują ten plik, wyszukują go w folderze standardowym.

Zalecane jest wykonanie kopii zapasowej pliku konwersji przed wprowadzeniem modyfikacji.

Informacje na temat składni plików konwersji oraz sposobu wprowadzania dostosowań można znaleźć w niniejszym podręczniku, rozdział **[Informacje](#page-114-1) [ogólne \(Migracja\)](#page-114-1)**, podrozdział **Przystosowywanie pliku konwersji migration.xml**.

## Przekształcenie kopii (1) produkcyjnej bazy danych

W celu przekształcenia bazy danych:

- 1 Uruchom AssetCenter Database Administrator.
- 2 Połącz się z kopią (1) produkcyjnej bazy danych stosując login **Admin** (**Plik/ Otwórz/ Otwórz istniejącą bazę danych**).

#### WAŻNE:

W szczegółach połączenia w programie AssetCenter:

- Pole **Właściciel** musi pozostać puste.
- Pole **Użytkownik** musi zawierać nazwisko użytkownika, który jest **właścicielem** tabel bazy danych (ma uprawnienia tworzenia dla wszystkich rodzajów obiektów bazy danych).
- 3 Wybierz menu **Migracja/ Przekształć bazę danych**.
- 4 Wypełnij pole **Opis bazy docelowej**: pełna ścieżka pliku **gbbase.dbb** 4.1.0 z rozprzestrzenionymi zmianami struktury (plik ten znajduje się

w folderze wybranym za pomocą menu **Migracja/ Rozprzestrzeń dostosowaną strukturę**, w polu **Folder generowania**).

5 Wypełnij pole **Plik licencyjny**: jest to pełna ścieżka pliku licencyjnego AssetCenter 4.1.0 **license.cfg** (plik ten został dostarczony razem z AssetCenter 4.1.0).

#### Uwaga:

Począwszy od wersji 4.0.0 AssetCenter dostęp do bazy danych kontroluje plik licencyjny.

Więcej informacji na temat aktywacji pliku licencyjnego znajduje się w podręczniku **Administracja bazy danych**, rozdział **Tworzenie bazy danych AssetCenter**, podrozdział **Wybór pliku licencyjnego**.

6 Wypełnij pole**Plik konwersji**: jest to pełna ścieżka pliku konwersji odpowiadającego wersji przekształcanej bazy danych (na ogół **C:\Program**

#### **Files\Peregrine\AssetCenter\migration\fromxxx\migration.xml**).

- 7 Wypełnij pole **Folder dziennika**: jest to folder, w którym zostanie zapisany plik dziennika **sdu.log** (przykład: **c:\temp\**).
- 8 Kliknij przycisk **Aktualizuj**.
- 9 Przeczytaj wiadomości wyświetlające się na ekranie.
- 10 Przeglądnij plik sprawozdania **sdu.log**.
- **Ostrzeżenie:**

W przypadku wystąpienia jakiegokolwiek błędu podczas przekształcenia należy:

- 1 Skorygować przyczynę problemu.
- 2 Wrócić do etapu **[Kopia \(1\) produkcyjnej bazy danych](#page-46-1)**.

# Informacje nt. przekształcenia

Oto przykłady reguł stosowanych podczas przekształcenia

AssetCenter 4.1.0 - Migracja 151

### Podpowiedź:

W celu otrzymania innego zachowania zmodyfikuj odpowiednie powiązania w pliku konwersji **migration.xml**.

# Reguły stosowane do wszystkich źródłowych wersji bazy danych

#### Pozycje planów

Podczas przekształcenia rekordy tabeli **amFloorPlanPos** są usuwane.

### Parametry strukturalne bazy danych

Program konwersji stosuje wszystkie parametry tabel, pól, łączy i indeksów określonych w pliku opisowym bazy danych **gbbase.dbb** 4.1.0. Dzieje się tak w przypadku skryptu wyliczającego wartości domyślne pól.

#### Pola obowiązkowe

Jeżeli pole docelowe:

- jest obowiązkowe lub należy do indeksu, który wymusza wartości unikatowe
- i nie jest określone w powiązaniu jasno wyrażonym (w powiązaniu opisanym w pliku konwersji **migration.xml**) lub domniemanym (automatycznie wnioskowanym, gdy pola mają tę samą nazwę SQL).

W pierwszej fazie przekształcenia pojawia się ostrzeżenie.

Jest to faza testowa, która poprzedza jakąkolwiek modyfikację bazy danych.

Przekształcenie nie zostanie przerwane, chyba że sam je przerwiesz.

W takim przypadku przekształcenie należy przerwać przed wprowadzeniem jakiejkolwiek modyfikacji w bazie danych. W innym przypadku przywróć kopię (1) produkcyjnej bazy danych.

Może się okazać przydatne wprowadzenie do nieprzekształconej produkcyjnej bazy danych informacji koniecznych do wypełnienia pól obowiązkowych.

Wartości domyślne określone w strukturze bazy danych nie są stosowane. Jeżeli chcesz zastosować odpowiednik wartości domyślnej, musisz go zdefiniować w pliku konwersji.

## Podpowiedź:

Standardowe pliki konwersji **migration.xml** zawierają już atrybuty value wykonujące to zadanie.

## Indeksy z wartościami unikatowymi

Program konwersji nie sprawdza, czy są przestrzegane indeksy o wartościach unikatowych.

Natomiast DBMS spowoduje przerwanie przekształcenia, jeżeli jedna z operacji zagraża integralności indeksu.

## Ważność SQL atrybutów value

Program konwersji nie sprawdza ważności SQL atrybutów value.

Natomiast DBMS spowoduje przerwanie przekształcenia, jeżeli pojawi się atrybut value nieprawidłowy z punktu widzenia SQL.

## Równoczesny charakter przekształcenia

Operacje przekształcania są **wykonywane równocześnie** na prawie wszystkich rekordach, a nie rekord po rekordzie (globalne polecenie SQL modyfikuje rekordy całej tabeli).

## Tabele zmodyfikowane

W przypadku zmodyfikowanej tabeli (w naszym przykładzie tabela **A**), narzędzie przekształcenia wykonuje kolejno następujące czynności.

- 1 Tabela **A** otrzymuje nową nazwę (w naszym przykładzie **AOld**).
- 2 Utworzona zostaje nowa tabela (w naszym przykładzie **A**).
- 3 Dane są przenoszone z **AOld** do **A**.

Element Mapping może określić inne zachowanie.

4 **AOld** jest usuwana.

I tak, dla danej tabeli **A**:

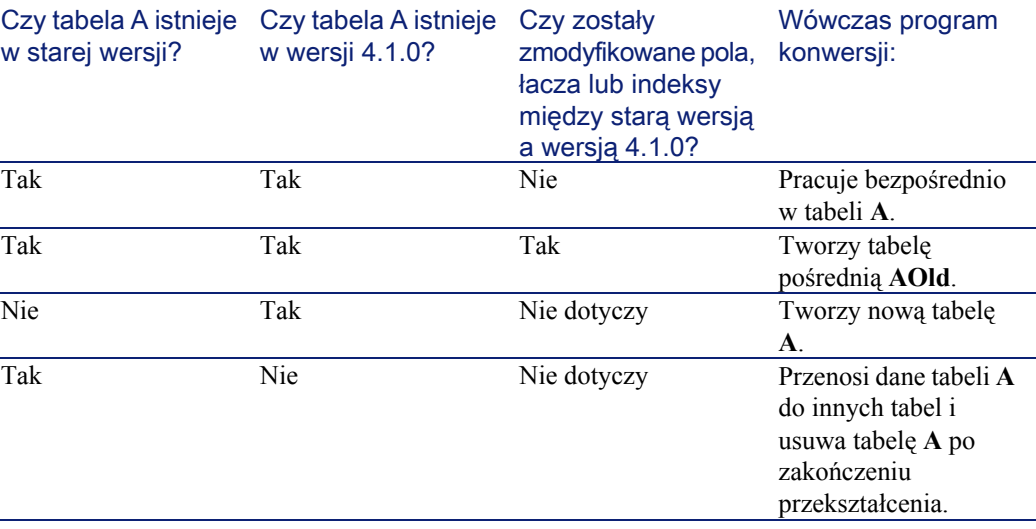

## Podpowiedź:

Atrybut From nie musi zawierać odniesienia do tabeli **AOld** (wystarczy odniesienie do tabeli **A**; program konwersji wie, kiedy należy odszukać informacje w tabeli **AOld**).

Natomiast w skryptach wykonywanych poza elementami Mapping, należy rozróżnić **A** od **AOld**.

## Uwaga:

Tabele nie zmodyfikowane i tabele usunięte nie otrzymują nowej nazwy podczas przekształcenia.

## Pola przechowujące dane aplikacyjne przekształcane ręcznie

Pola, które przechowują dane aplikacyjne przekształcane ręcznie zostają wyczyszczone (zostało to celowo określone w domyślnych plikach konwersji **migration.xml**).

#### **Migracja**

# Reguły stosowane przez wersje bezpośrednio poprzedzające

#### **Historia**

Rekordy tabeli **amHistory** są przekształcane. Informacje zawarte w polach historii nadal opisują modyfikacje, które zostały wprowadzone, gdy rekordy należały do nie przekształconej bazy danych.

#### Zasoby

Następujące pola są przenoszone w niezmienionej postaci z tabeli **amAsset** do tabeli **amComputer**:

- ComputerDesc
- BIOSSource
- BIOSAssetTag
- dtBIOS
- lCPUNumber
- SoundCard
- VideoCard
- OSServiceLevel
- OSBuildNumber

Jeżeli przekształcana baza danych jest w wersji 3.5.0 lub wcześniejszej, a cecha zawierająca informację tego samego rodzaju jest powiązana z przenoszonym zasobem i jeżeli cecha ta jest wypełniona, wówczas wartość cechy zastępuje wartość uzyskaną w wyniku przeniesienia pola.

Cechy mają następujące nazwy SQL:

- **BiosMachine** (odpowiednik pola **ComputerDesc**)
- **BiosSource** (odpowiednik pola **BIOSSource**)
- **BiosAssetTagId** (odpowiednik pola **BIOSAssetTag**)
- **BiosDate** (odpowiednik pola **dtBIOS**)
- **lCPUCount** (odpowiednik pola **lCPUNumber**)
- **SoundCardDescription** (odpowiednik pola **SoundCard**)
- **GCard01Description** (odpowiednik pola **VideoCard**)
- **OS01ServiceLevel** (odpowiednik pola **OSServiceLevel**)
- **OS01BuildNumber** (odpowiednik pola **OSBuildNumber**)

## Podpowiedź:

Zadanie to jest wykonywane w ramach elementu <PreActions> pliku **migration.xml**.

Zadanie to jest dezaktywowane w plikach **migration.xml** wersji 3.6.0 i późniejszych.

W razie potrzeby można aktywować właściwe linie w pliku **migration.xml**.

#### Poprawki

Podczas przekształcenia rekordy tabeli **amAdjustment** są przenoszone do tabeli **amPortfolio**.

Aby uniknąć przeciążenia bazy danych, tracone są następujące pola tabeli **amAdjustment**:

- Name
- mTax\*
- seAcquMethod
- lReqLineId
- lPOrdLineId
- lDelivLineId
- lInvLineId

Oprócz tego są usuwane poprawki umów licencyjnych.

#### Podpowiedź:

W celu zmodyfikowania zachowania dodaj odpowiednie powiązania w pliku konwersji **migration.xml**.

#### Zużycia

Podczas przekształcenia rekordy tabeli **amConsUse** są przenoszone do tabeli **amPortfolio**.

Równocześnie tracone są pola **mTax\*** tabeli **amAdjustment**.

#### $\Omega$  Podpowiedź:

W celu zachowania informacji przechowywanych w tych polach dodaj odpowiednie powiązania do pliku **migration.xml**.

#### Skład produktów

Podczas przekształcenia rekordy tabeli **amProdCompo** są przekształcane w następujący sposób:

- Rekordy, które odpowiadają pakietom standardowym (to znaczy te, dla których opcja **bSuppPackage** wynosi **0**), są przenoszone do tabeli **amReqLine**.
- Rekordy, które odpowiadają pakietom dostawcy (to znaczy te, dla których opcja **bSuppPackage** wynosi **1**), są przenoszone do tabeli **amCatProduct**.

W przypadku rekordów przenoszonych do tabeli **amProdCompo**, wartość pola **bInstantAssign** jest ustawiona na **1**.

#### **Produkty**

Wszystkie produkty (tabela **amProduct**) są przenoszone do tabeli **amModel**.

Są one również przenoszone do tabeli **amCatProduct**, jeżeli jest spełniony jeden z następujących warunków:

- Pole **mPrice** produktu ma wartość różną od **0**.
- Produkt jest połączony z rekordem tabeli **amProdSupp**, **amPOrdLine**, **amDelivLine** lub **amInvoiceLine**.

Jeżeli tworzone są 2 produkty P1 i P2 w tabeli **amCatProduct**, gdzie P2 jest składnikiem P1, a P1 i P2 są przenoszone do tabeli **amPortfolio**, wówczas pole **bPreinstalled** w rekordach utworzonych w tabeli **amCatProduct** przyjmuje wartość **1**.

Produkty są również przenoszone do tabeli **amCatRef** w przypadku, gdy produkty są połączone z rekordem tabeli **amProdSupp**, **amPOrdLine**, **amDelivLine** lub **amInvoiceLine**.

#### Instalacje do utworzenia

Rekordy tabeli **amProdSoftInfo** ustanawiają łącze między produktami licencyjnymi (**amProduct**) i oprogramowaniem (**amSoftware**). Ich przekształcenie powoduje utworzenie rekordów w następujących tabelach:

- **amCatProduct** (są to pakiety dostawcy)
- **amReqLine** (sq to pakiety standardowe)

#### Umowy licencyjne

## **Ostrzeżenie:**

Przekształcenie umów licencyjnych jest jednym z delikatnych etapów przekształcenia.

Stosowana procedura jest złożona.

Najlepszym sposobem na przetestowanie procedury dla bazy danych jest przeprowadzenie symulacji przekształcenia w wersji standardowej i szczegółowe sprawdzenie wyniku.

Umowy licencyjne są to rekordy tabeli **amContract**:

- W przypadku których pole **seType** ma wartość **5**.
- I które są powiązane z co najmniej jednym zasobem za pomocą klucza **lLicCntrId** (w tabeli **amAsset**).

Umowy tego typu są przekształcane w następujący sposób (uproszczony opis):

- Są one przekształcane na licencje na oprogamowanie. W tym celu są one przenoszone do tabeli **amPortfolio** i wiązane z modelem. Ten z kolei jest łączony z naturą, której pole **bSoftLicense** ma wartość **1**.
- Rekordy tabeli **amWfInstance** powiązane z umowami są usuwane.

Rekordy powiązane z usuniętymi instancjami workflow są również usuwane.

- Pola i łącza właściwe dla umów, które nie miałyby sensu występować w tabeli **amPortfolio** są tracone.
- Klucz zewnętrzny **lSoftLicUseRights** zasobów powiązanych z umowami przyjmuje wartość **0**.
- Pole **seAcquMethod** przyjmuje wartość **0**.
- Łącza między umowami a zasobami (przechowywane w tabeli **amAstCntrDesc**) za pośrednictwem łącza **AstCntrDescs**) są przekształcane w instalacje oprogramowania występujące na tych samych zasobach (**amPortfolio**).
- Łącza między umowami a pracownikami (przechowywanymi w tabeli **amCntrEmpl** za pośrednictwem łącza **Users**) są przekształcane w konta użytkowników (to znaczy w licencje podrzędne licencji utworzonej na podstawie umowy w tabeli **amPortfolio**).
- Rekordy tabeli **amAdjustment** powiązane z umowami są usuwane.
- Relacja nadrzędna-podrzędna umów zostaje stracona.

## Możliwe przyczyny konfliktów

• Jeżeli zostanie osiągnięta maksymalna liczba identyfikatorów głównych obsługiwana przez przekształcenie, wyświetli się komunikat o błędzie. W takim przypadku skontaktuj się z działem pomocy technicznej Peregrine Systems.

# Weryfikowanie integralności kopii (1) produkcyjnej bazy danych.

Zweryfikuj integralność kopii (1) produkcyjnej bazy danych zgodnie z procedurą opisaną w niniejszym podręczniku, w rozdziale **[Migracja krok](#page-30-0) [po kroku - symulacja przekształcenia produkcyjnej bazy danych](#page-30-0)**, podrozdział **[Weryfikowanie integralności produkcyjnej bazy danych](#page-31-0)**.

AssetCenter 4.1.0 - Migracja 159

Zamiast połączyć się z produkcyjną bazą danych połącz sie z kopią (1) produkcyjnej bazy danych.

Wybierz opcję **Tylko analiza** zamiast opcji **Naprawa**.

Jeżeli program wyświetli problemy, wykonaj jedną z następujących operacji:

- 1 Zmodyfikuj plik konwersji **migration.xml**.
	- 2 Wróć do etapu **[Przekształcenie kopii \(1\) produkcyjnej bazy](#page-48-1) [danych](#page-48-1)**.
- Lub:
	- 1 Zmodyfikuj dane produkcyjnej bazy danych.
	- 2 Wróć do etapu **[Kopia \(1\) produkcyjnej bazy danych](#page-46-0)**.

# Zatwierdzanie kopii (1) produkcyjnej bazy danych.

Przeglądnij kopię (1) produkcyjnej bazy danych, aby sprawdzić, czy przekształcenie przebiegło prawidłowo.

W przypadku wystąpienia anomalii wykonaj jedną z następujących operacji:

- 1 Zmodyfikuj plik konwersji **migration.xml**.
	- 2 Wróć do etapu **[Przekształcenie kopii \(1\) produkcyjnej bazy](#page-48-1) [danych](#page-48-1)**.
- Lub:
	- 1 Zmodyfikuj dane produkcyjnej bazy danych.
	- 2 Wróć do etapu **[Kopia \(1\) produkcyjnej bazy danych](#page-46-0)**.

# Ograniczenia niektórych uprawnień w produkcyjnej bazie danych

Zmodyfikuj uprawnienia użytkownika produkcyjnej bazy danych tak, aby użytkownicy nie mogli więcej modyfikować tabel zawierających dane aplikacyjne, które zostaną przekształcone ręcznie:

- 1 Określ listę danych aplikacyjnych do przekształcenia ręcznie wykorzystując niniejszy podręcznik, rozdział **[Informacje ogólne](#page-114-0) [\(Migracja\)](#page-114-0)**, podrozdział **[Dane aplikacyjne przekształcane ręcznie](#page-136-0)**.
- 2 Wyświetl listę uprawnień użytkownika (menu **Administracja/ Uprawnienia użytkownika**).
- 3 Zaznacz kolejno wszystkie uprawnienia i dla każdego z nich:
	- 1 Zaznacz równocześnie wszystkie obiekty opisane w uprawnieniu użytkownika.
	- 2 Wyczyść pola wyboru **Tworzenie**, **Usuwanie** i **Uaktualnianie danych**.
	- 3 Kliknij przycisk **Modyfikuj**.

Ograniczenie to wynika z faktu, że dane aplikacyjne przekształcane ręcznie są wydzielane z kopii produkcyjnej bazy danych. Podczas przekształcenia nie można odzyskać modyfikacji wprowadzonych po wykonaniu kopii produkcyjnej bazy danych.

# Eksport danych aplikacyjnych przekształcanych ręcznie

#### Przypomnienie

Informacje na temat **danych aplikacyjnych** znajdują się w niniejszym podręczniku, rozdział **[Dane aplikacyjne przekształcane ręcznie](#page-136-0)**.

Eksportowanie danych aplikacyjnych przekształcanych ręcznie.

- 1 Uruchom AssetCenter Database Administrator 4.1.0.
- 2 Połącz się z produkcyjną bazą danych stosując login **Admin** (**Plik/ Otwórz/ Otwórz istniejącą bazę danych**).
- 3 Wybierz menu **Migracja/ Eksportuj dane aplikacyjne**.
- 4 Wypełnij pole **Opis bazy docelowej**: jest to pełna ścieżka pliku **gbbase.dbb** 4.1.0 z rozprzestrzenionymi zmianami strukturalnymi (plik

ten znajduje się w folderze wybranym za pomocą menu **Migracja/ Rozprzestrzeń dostosowaną strukturę**, w polu **Folder generowania**).

5 Wypełnijj pole **Folder migracji**: jest to plik zawierający pliki odniesienia niezbędne przy przekształceniu.

Istnieje jeden plik dla każdej wersji bazy, którą można przekształcić (na ogół jest to **C:\Program**

**Files\Peregrine\AssetCenter\migration\fromxxx**, gdzie **xxx** to numer starej wersji).

- 6 Wypełnij pole **Folder roboczy**: jest to dowolnie wybrany folder, w którym są przechowywane eksportowane dane aplikacyjne przekształcane ręcznie.
- 7 Przeczytaj wiadomości wyświetlające się na ekranie.
- 8 Przeglądnij plik dziennika **sduxprt.log** (znajdujący się w folderze podanym w polu **Folder roboczy**).

### Podpowiedź:

Plik dziennika można przeglądać za pomocą programu Przeglądarka dziennika.

9 Wykonaj kopię zapasową bazy danych utworzonej struktury drzewa plików **.xml**.

Przyda się ona do przywrócenia oryginalnego pliku **.xml** lub do wyświetlenia modyfikacji, które zostały wprowadzone w plikach **.xml**.

## Reguły przestrzegane podczas eksportu

Narzędzie eksportu:

- Eksportuje kopię danych aplikacyjnych przekształcanych ręcznie do formatu, w którym można je poprawiać ręcznie.
- Eksportuje nie tylko przekształcane dane aplikacyjne, ale także informacje nt. kontekstu tych danych. Ułatwia to aktualizację danych aplikacyjnych za pomocą AssetCenter Script Analyzer.
- Tworzy drzewo plików **.xml** zorganizowane według typów danych aplikacyjnych.

Każdy plik **.xml** odpowiada rekordowi, który zawiera jedną lub kilka danych aplikacyjnych do skontrolowania.

- Zawiera wszystkie dane aplikacyjne, które zostały dodane do bazy danych przez użytkownika.
- Wyklucza dane aplikacyjne z danych użytkowych i danych przykładowych, które nie zostały zmodyfikowane.

Podpowiedź:

Wersja 4.1.0 tych danych zostanie zaimportowana w dalszej części procedury przekształcenia.

• Nie kontroluje, czy tabele, łącza i pola danych aplikacyjnych są zgodne ze strukturą bazy danych 4.1.0.

Podpowiedź:

Zajmuje się tym program AssetCenter Script Analyzer.

# Przetwarzanie danych aplikacyjnych przekształcanych ręcznie.

Przetwarzanie danych aplikacyjnych przekształcanych ręcznie przebiega w kilku etapach:

- 1 [Sprawdzanie i poprawianie danych aplikacyjnych](#page-63-1)
- 2 [Przywracanie poprawionych danych aplikacyjnych](#page-73-0)
- 3 [Weryfikowanie integralności kopii \(1\) produkcyjnej bazy danych](#page-76-0)
- 4 [Sprawdzanie przywróconych danych aplikacyjnych](#page-76-0)

Etapy te omówiono w niniejszym podrozdziale.

## Uwaqa:

W niniejszym podrozdziale, gdy mowa jest o **polu** do sprawdzenia i ewentualnie do zastąpienia nową wartością, bierze się pod uwagę zarówno pola, jak i łącza struktury bazy danych AssetCenter.

AssetCenter 4.1.0 - Migracja 463

# <span id="page-63-1"></span>**\*** Sprawdzanie i poprawianie danych aplikacyjnych

<span id="page-63-0"></span>Czynność tę wykonuje się za pomocą programu AssetCenter Script Analyzer.

### Sprawdzanie i poprawianie danych aplikacyjnych

Poniżej zostały przedstawione etapy do wykonania. Więcej informacji na temat poszczególnych etapów znajduje się w części poświęconej ergonomii AssetCenter Script Analyzer (patrz poniżej).

- 1 Uruchom AssetCenter Script Analyzer.
- 2 Wypełnij pole **Folder roboczy**.

Patrz iponiżej.

- 3 Jeżeli zostało utworzono drzewo plików **.xml** zawierających skrypty nie rozprzestrzenione podczas etapu **[Rozprzestrzenianie zmian](#page-41-0) [strukturalnych](#page-41-0)**:
	- 1 Skopiuj foldery **<Folder generowania>\dbbscript** i **<Folder generowania>\builddbb\dbbscripts** utworzone na etapie **[Rozprzestrzenianie zmian strukturalnych](#page-41-0)**.
	- 2 Wklej ten folder do folderu podanego w polu **Folder roboczy**.
- 4 Wyświetl listę danych aplikacyjnych do skontrolowania (menu **Działanie/ Wyświetl listę wszystkich plików** lub **Działanie/ Wyświetl listę nie przetworzonych plików**).

W oknie **Wiadomość** wyświetla się lista plików **.xml** do skontrolowania, której towarzyszą zwięzłe komunikaty.

Patrz **p**oniżej.

- 5 Jeżeli na tym etapie przewidziane było przetworzenie skryptów nie rozprzestrzenionych podczas etapu **[Rozprzestrzenianie zmian](#page-41-0) [strukturalnych](#page-41-0)**, zacznij od plików **.xml** odpowiadających skryptom:
	- 1 Wybierz pierwszy plik **.xml** w folderach **<Folder generowania>\dbbscript** i **<Folder generowania>\builddbb\dbbscripts**
	- 2 Przeanalizuj szczegółowo plik (menu **Działania/ Wyświetl listę problemów skryptu**).
- 3 Sprawdź okno **Wiadomość**. Patrz  $\mathbf{13}$  i  $\mathbf{14}$  poniżej.
- 4 Wykorzystaj propozycje modyfikacji przedstawione przez program AssetCenter Script Analyzer w celu zmodyfikowania właściwych skryptów w pliku **gbbase.dbb** otrzymanym na etapie **[Rozprzestrzenianie zmian strukturalnych](#page-41-1)**.

W tym celu uruchom program AssetCenter Database Administrator, otwórz plik **gbbase.dbb** i ręcznie wprowadź modyfikacje skryptu.

- 5 Po zakończeniu przetwarzania pliku **.xml** zaznacz opcję **Funkcjonalnie prawidłowy**.
- 6 Wyświetl listę danych aplikacyjnych do skontrolowania (menu **Działania/ Wyświetl listę nie przetworzonych plików**).

W oknie sprawozdania wyświetla się lista plików **.xml** do skontrolowania.

- 7 Wybierz kolejny plik **.xml** do skontrolowania i dokonaj szczegółowej analizy pliku.
- 6 Wybierz wszystkie pozostałe pliki **.xml** do skontrolowania na liście sprawozdania.

Dla każdego wybranego pliku **.xml**:

1 Przeanalizuj szczegółowo plik (menu **Działania/ Wyświetl listę problemów skryptu**).

 $\Omega$  Podpowiedź:

W jednym pliku **.xml** może wystąpić kilka danych aplikaycjnych do przekształcenia ręcznie.

2 Sprawdź okno **Wiadomość**.

Patrz  $\mathbf{13}$  i  $\mathbf{14}$  poniżej.

3 Zmodyfikuj plik **.xml** bezpośrednio w obszarach edycji: pole **Kontekst** i zakładki.

Zmodyfikowany plik **.xml** zostanie później zaimportowany podczas procedury przekształcenia.

Patrz **b** poniżej.

4 Przetestuj skrypt w jego kontekście (menu **Działania/ Zatwierdź skrypt w jego kontekście**).

Celem tej operacji jest sprawdzenie, czy skrypt odpowiada strukturze bazy danych 4.1.0.

## WAŻNE:

Operacja ta jest bardzo ważna w przypadku skryptów działań i zapytań SQL, ponieważ nie można otworzyć działań w interfejsie graficznym AssetCenter, jeżeli nie są one prawidłowe. Ich poprawienie po przywróceniu plików **.xml** jest bardzo skomplikowane, wręcz niemożliwe.

Operacja ta polega na sprawdzeniu, czy pola i łącza w nawiasach kwadratowych są ważne biorąc pod uwagę kontekst działania.

### Uwaga:

W każdym wypadku skrypt zostanie przetestowany w swoim kontekście po zaznaczeniu opcji **Przywracalny** dla bieżącego pliku.

5 Po przeanalizowaniu i poprawieniu pliku **.xml** zaznacz opcję **Przywracalny**.

Oznacza to, że można przywrócić plik **.xml** w kopii (1) produkcyjnej bazy danych w celu przetestowania danych aplikacyjnych przekształconych ręcznie.

Patrz<sup>3</sup> poniżej.

6 Wyświetl listę danych aplikacyjnych do skontrolowania (menu **Działania/ Wyświetl listę nie przetworzonych plików**).

W oknie sprawozdania wyświetla się lista plików **.xml** do skontrolowania.

Pliki **.xml** zaznaczone jako **Przywracalne** nie są już analizowane przez AssetCenter Script Analyzer. Liczba w nawiasach wynosi **0**. Niebieska ikona  $\bullet$  wskazuje, że on przywracalny.

7 Wybierz kolejny plik **.xml** do skontrolowania i dokonaj szczegółowej analizy pliku.

#### Menu programu AssetCenter Script Analyzer

## **Migracja**

# Tabela 4.2. AssetCenter Script Analyzer - menu

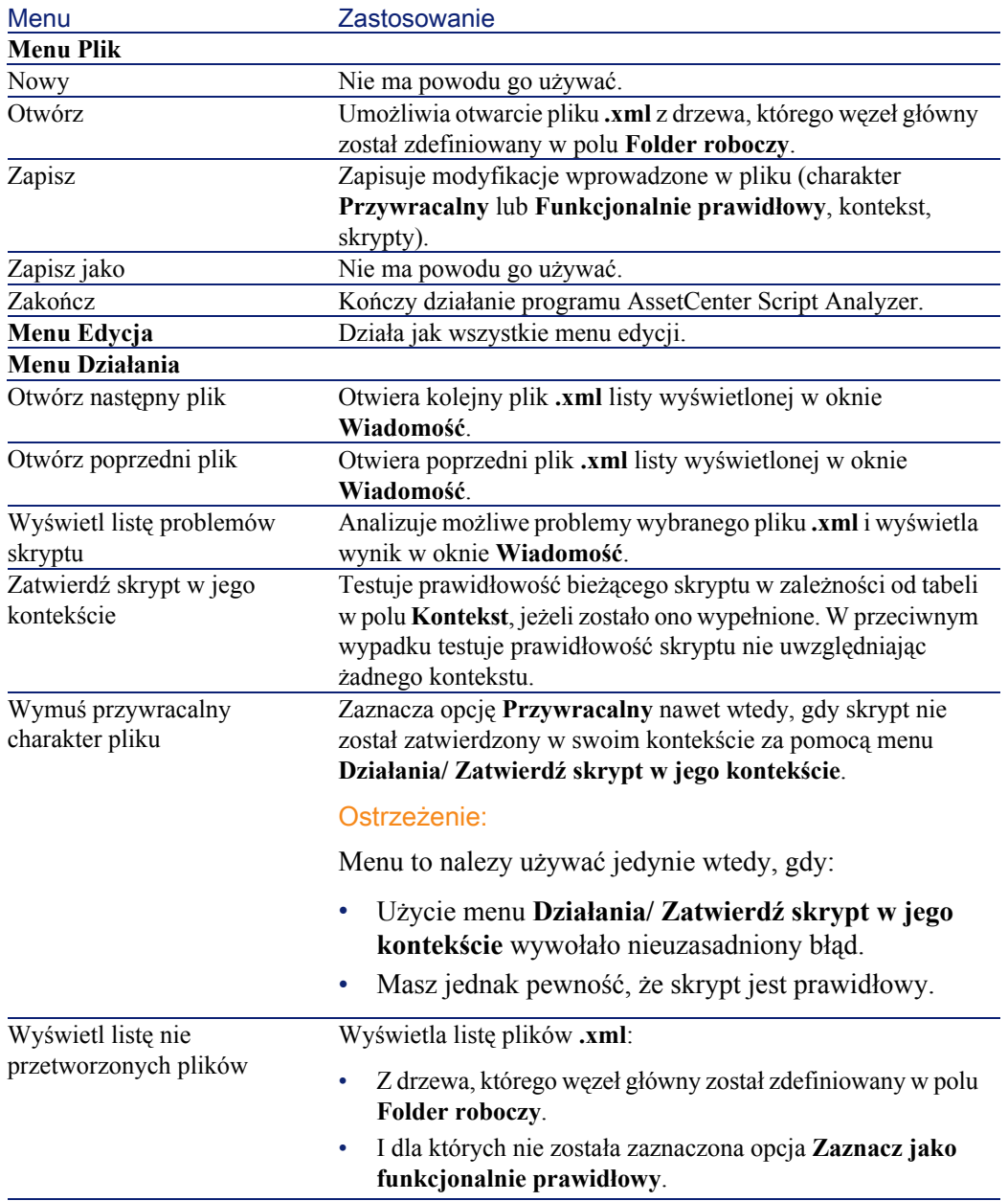

AssetCenter 4.1.0 - Migracja <67

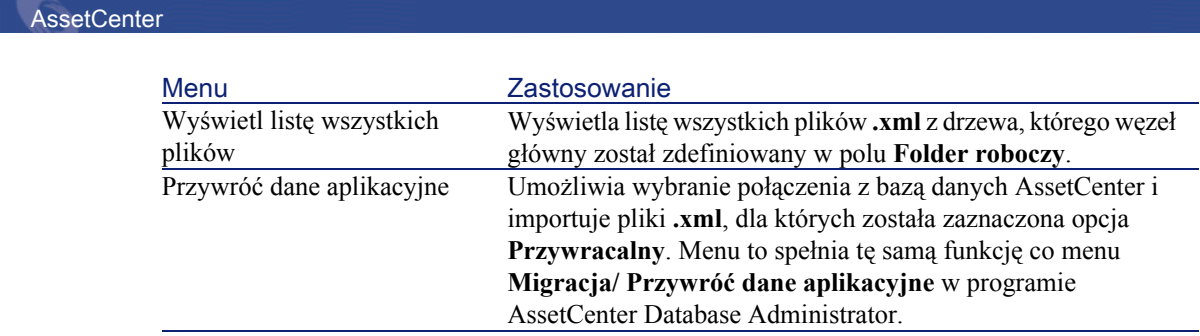

Lista plików .xml wyświetlonych przez program AssetCenter Script Analyzer

W przypadku użycia menu **Działania/ Wyświetl listę wszystkich plików** lub **Działania/ Wyświetl listę nie przetworzonych plików**, okno wyświetlone przez AssetCenter Script Analyzer ma następującą postać:

Rysunek 4.2. AssetCenter Script Analyzer - okno analizowania plików \*.xml

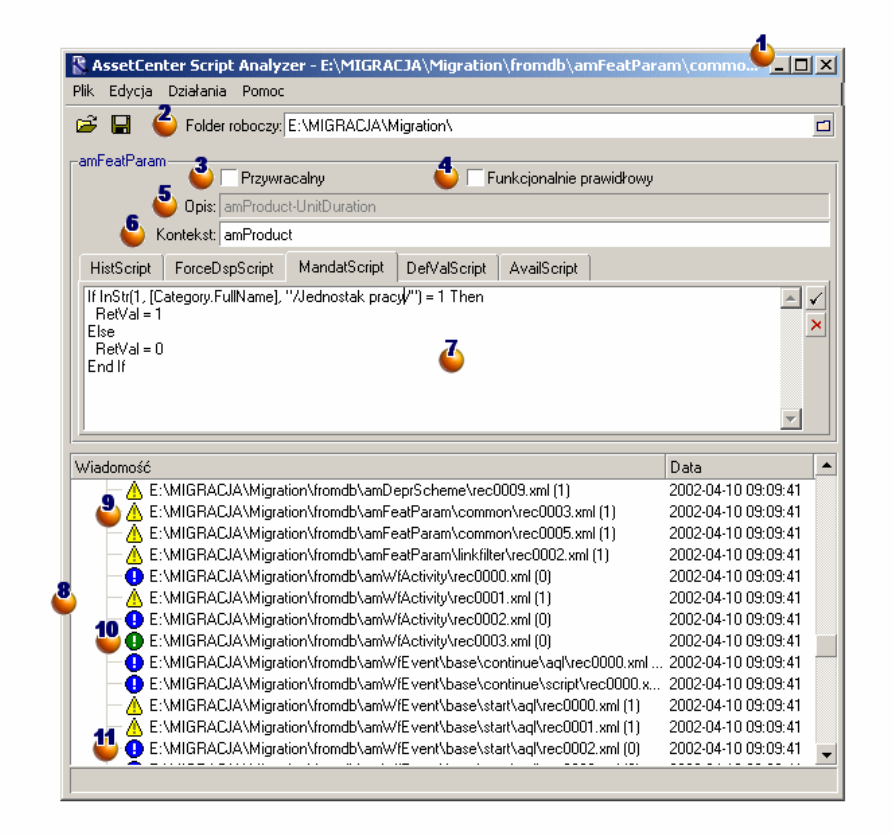

Pełna ścieżka bieżącego pliku **.xml**.

Folder zawierający dane aplikacyjne wyeksportowane za pomocą AssetCenter Database Administrator (drzewo plików **.xml** zawierających dane aplikacyjne przekształcane ręcznie).

Jest to plik podany w polu **Folder roboczy** aplikacji AssetCenter Database Administrator, w menu **Migracja/ Eksportuj dane aplikacyjne**.

Jest to również folder, w którego głównej gałęzi znajduje się plik **modifications.xml**.

Plik ten jest generowany na podstawie pliku **migration.xml**.

Zawiera on listę zmian, które można wprowadzić do każdego z pól bazy źródłowej (biorąc pola jedno po drugim).

Plik **modifications.xml** jest używany przez program AssetCenter Script Analyzer wyłącznie w celu rozpoznania problemów dotyczących nazw pól.

Po całkowitym przeanalizowaniu i poprawieniu bieżącego pliku **.xml** zaznacz opcję **Przywracalny**.

Po całkowitym przeanalizowaniu (pod względem funkcjonalnym) danych aplikacyjnych pliku **.xml** przywróconych do bazy danych AssetCenter, zaznacz opcję **Funkcjonalnie prawidłowy**.

Informacje ułatwiające zidentyfikowanie danych aplikacyjnych do sprawdzenia. Informacje te, różnego pochodzenia (na przykład nazwa SQL rekordu przechowującego dane aplikacyjne), są wydzielane podczas eksportu danych aplikacyjnych za pomocą programu AssetCenter Database Administrator.

Tabela kontekstowa danych aplikacyjnych, jeżeli istnieje kontekst.

**Ostrzeżenie:** 

Polecenie menu **Działania/ Wyświetl listę problemów skryptu** nie testuje tej informacji. Należy samemu sprawdzić, czy kontekst jest wciąż prawidłowy (czy na przykład tabela nie została usunięta w wersji 4.1.0).

 $\bullet$  Jeżeli plik zawiera kilka skryptów, każdy skrypt znajduje się w oddzielnej zakładce. Jeżeli skrypt bieżącej zakładki stwarza problem (pole znajdujące się w pliku **modifications.xml**), menu **Działania/ Wyświetl listę problemów skryptu** wyświetla wiadomość. W razie potrzeby zmodyfikuj skrypt.

Lista plików **.xml** drzewa, w którym główna gałąź została zdefiniowana w polu **Folder roboczy**. W zależności od użytego menu lista ta zawiera wszystkie pliki (menu **Działania/ Wyświetl listę wszystkich plików**) lub tylko pliki, dla których została zaznaczona opcja **Funkcjonalnie prawidłowy** (menu **Działania/ Wyświetl listę nie przetworzonych plików**).

Każda pozycja listy odpowiada jednemu plikowi **.xml**.

Liczba w nawiasach odpowiada liczbie wierszy pliku **.xml**, które zawierają pola, tabele lub łącza do skontrolowania.

Jeżeli liczba ta wynosi 0, a linia zaczyna się od ikony **△**, oznacza to, że nie ma wątpliwych nazw SQL pól, ale plik zawiera nieprawidłowe dane aplikacyjne biorąc pod uwagę tabelę, która określa jego kontekst (w takim przypadku nieprawidłowym elementem jest prawdopodobnie łącze).

Jeżeli liczba ta wynosi **0**, a linia zaczyna się od ikony , oznacza to, że nie ma wątpliwych nazw SQL pól, a plik nie zawiera danych aplikacyjnych przekształcanych ręcznie, które byłyby nieprawidłowe biorąc pod uwagę tabelę, która określa jego kontekst. Plik można przywrócić i przetestować w bazie danych AssetCenter.

### Uwaga:

Jedno kliknięcie otwiera plik.

Zielona ikona wskazuje, że plik **.xml** ma status **Funkcjonalnie prawidłowy**.

Niebieska ikona wskazuje, że plik **.xml** ma status **Przywracalny**. Status ten jest wybierany ręcznie lub automatycznie za pomocą menu **Działania/ Wyświetl listę wszystkich plików** i **Działania/ Wyświetl listę nie przetworzonych plików** (w przypadku, gdy żadne z pól pliku **.xml** nie występuje w pliku **modifications.xml**, a skrypt został zatwierdzony w swoim kontekście).

#### Lista problemów dotyczących skryptów

W przypadku użycia menu **Działania/ Wyświetl listę problemów skryptu**, okno wyświetlone przez AssetCenter Script Analyzer ma następującą postać:

AssetCenter 4.1.0 - Migracja 171

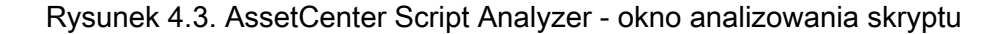

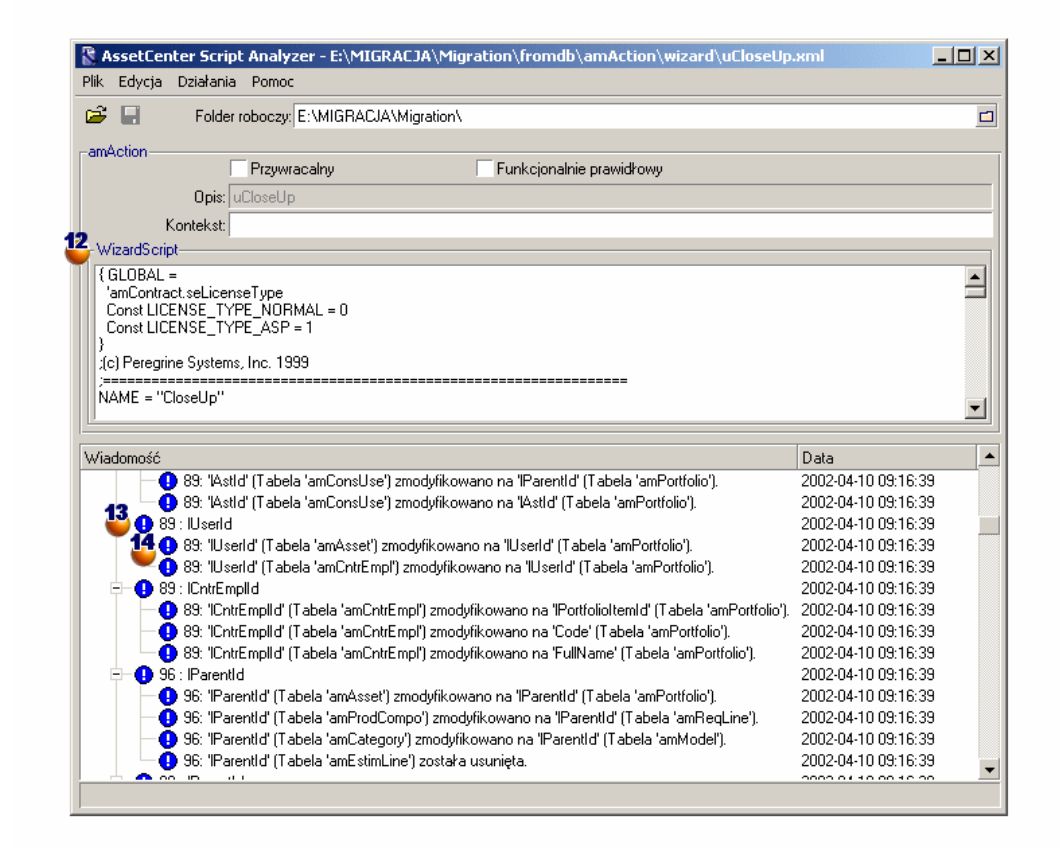

Nazwa SQL tabeli, z której pochodzą dane aplikacyjne pliku **.xml**. Numer wiersza skryptu stwarzający problem, po którym następuje nazwa SQL pola, które zostało odnalezione w pliku **modifications.xml**. Należy skontrolować: pola, których nazwa SQL znajduje się w pliku konwersji **modifications.xml**.
Program analizy nie bierze pod uwagę tabeli, do której należą pola i łącza. Wystarczy, że w pliku konwersji **modifications.xml** zostanie znaleziona jedna nazwa SQL, aby stał się on podejrzany.

Może się zdarzyć, że nazwa SQL będzie zarówno nazwą pola nie zmienionego w jednej tabeli i zmienionego w drugiej. Program pomaga w kontrolowaniu tego typu problemów i ich ręcznym poprawieniu.

Przy wyszukiwaniu nazw SQL pól i łaczy w pliku **modifications.xml** za ograniczniki uważa się wszystkie znaki niealfanumeryczne z wyjątkiem znaku **\_**.

### Uwaga:

Podwójne kliknięcie umieszcza kursor na wierszu, który stwarza problem.

<sup>14</sup> Każdy wiersz podrzędny stanowi propozycję poprawki.

Wyświetla on jeden wiersz na każdą możliwą poprawkę dla nazwy SQL pola do skontrolowania.

Liczba na początku wiersza odpowiada numerowi wiersza do skontrolowania w pliku **.xml**.

Źródłem wszystkich proponowanych poprawek są powiązania opisane w pliku konwersji **modifications.xml**.

Propozycje są wynikiem powiązań znalezionych w pliku **modifications.xml**. Istnieje kilka typów komunikatów:

• 'A' (Tabela 'B') zostało zmodyfikowane na 'C' (Tabela 'D'): pole A skryptu należy do tabeli B w źródłowej bazie danych. Pole A zostało powiązane w pliku **modifications.xml** z polem C, które należy do tabeli D w strukturze docelowej **gbbase.dbb**.

Przykład: 'script' (Tabela 'amAction') zostało zmodyfikowane na 'memScript' (Tabela 'amAction')

- 'A' (Tabela 'B') już nie istnieje: pole A skryptu należy do tabeli B w źródłowej bazie danych. Pole A lub tabela B nie należy już do struktury docelowej **gbbase.dbb**.
- 'A' (Tabela 'B') zostało zmodyfikowane na 'C' (Tabela 'D') (wzór 'E'): pole A skryptu należy do tabeli B w źródłowej bazie danych. Pole A zostało powiązane w pliku **modifications.xml** z polem C, które należy

do tabeli D w strukturze docelowej **gbbase.dbb**. Pole C zostało wypełnione na podstawie wzoru E. Wzór E został pobrany z pliku **modifications.xml**. Wzór jest wyświetlany w komunikacie za każdym razem, gdy Value różni się od nazwy SQL prostego pola.

Przykład (teoretyczny): 'dtEnd' (Tabela 'amTicket') zostało zmodyfikowane na 'duration' (Tabela 'amTicket') (wzór 'dtEnd - dtStart')

#### Uwaga:

Podwójne kliknięcie umieszcza kursor na wierszu, który stwarza problem.

#### **Ostrzeżenie:**

<span id="page-73-0"></span>Nie ma propozycji modyfikacji dla nazw tabel, które stwarzają problem.

## Przywracanie poprawionych danych aplikacyjnych

### Uwaga:

Przywrócenia poprawionych danych aplikacyjnych dokonuje program Connect-It. Działanie to jest wykonywane w tle, pod warunkiem, ze został zainstalowany Connect-It.

Dane aplikacyjne są przywracane za pomocą AssetCenter Database Administrator lub AssetCenter Script Analyzer.

#### Przywracanie poprawionych danych aplikacyjnych za pomocą AssetCenter Database Administrator

- 1 Uruchom AssetCenter Database Administrator 4.1.0.
- 2 Połącz się z kopią (1) produkcyjnej bazy danych stosując login **Admin** (**Plik/ Otwórz/ Otwórz istniejącą bazę danych**).
- 3 Wybierz menu **Migracja/ Przywróć dane aplikacyjne**.
- 4 Wypełnijj pole **Folder migracji**: jest to plik zawierający pliki odniesienia niezbędne przy przekształceniu.

Istnieje jeden plik dla każdej wersji bazy, którą można przekształcić (na ogół jest to **C:\Program**

**Files\Peregrine\AssetCenter\migration\fromxxx**, gdzie **xxx** to numer starej wersji).

5 Wypełnij pole **Folder roboczy**: folder zawiera dane aplikacyjne wykesportowane za pomocą AssetCenter Database Administrator (drzewo plików **.xml**, które zawierają dane aplikacyjne przekształcane ręcznie).

Jest to plik podany za pomocą aplikacji AssetCenter Database Administrator w menu **Migracja/ Eksportuj dane aplikacyjne**, w polu **Folder roboczy**.

- 6 Kliknij przycisk **OK**.
- 7 Przeczytaj wiadomości wyświetlające się na ekranie.
- 8 Przeglądnij plik dziennika **sdurest.log** (znajdujący się w folderze podanym w polu **Folder roboczy**).

Podpowiedź:

Plik dziennika można przeglądać za pomocą programu Przeglądarka dziennika.

#### Przywracanie poprawionych danych aplikacyjnych za pomocą programu AssetCenter Script Analyzer

- 1 Uruchom AssetCenter Script Analyzer.
- 2 Wypełnij pole **Folder roboczy**: folder zawiera dane aplikacyjne poprawione za pomocą AssetCenter Script Analyzer (drzewo plików **.xml**, które zawierają poprawione dane aplikacyjne).
- 3 Wybierz menu **Działania/ Przywróć dane aplikacyjne**.
- 4 Połącz się z kopią (1) produkcyjnej bazy danych stosując login **Admin**.
- 5 Wypełnij pole **Folder migracji**: jest to plik zawierający pliki odniesienia niezbędne do przekształcenia.

Istnieje jeden plik dla każdej wersji bazy, którą można przekształcić (na ogół jest to **C:\Program**

**Files\Peregrine\AssetCenter\migration\fromxxx**, gdzie **xxx** to numer starej wersji).

6 Wypełnij pole **Folder roboczy**: folder zawiera dane aplikacyjne wykesportowane za pomocą AssetCenter Database Administrator (drzewo plików **.xml**, które zawierają dane aplikacyjne przekształcane ręcznie).

Jest to plik podany za pomocą aplikacji AssetCenter Database Administrator w menu **Migracja/ Eksportuj dane aplikacyjne**, w polu **Folder roboczy**.

- 7 Kliknij przycisk **OK**.
- 8 Przeczytaj wiadomości wyświetlające się na ekranie.
- 9 Przeglądnij plik dziennika **sdurest.log** (znajdujący się w folderze podanym w polu **Folder roboczy**).

**P** Podpowiedź:

Plik dziennika można przeglądać za pomocą programu Przeglądarka dziennika.

#### Przyczyny odrzucenia

- Dane aplikacyjne przechowywane w pliku **.xml** nie zadeklarowanym jako przywracalny są odrzucane.
- Każde pole obowiązkowe w wersji 4.1.0 musi albo być przedmiotem elementu Mapping w pliku **modifications.xml**, albo należeć do tabeli, która nie została zmodyfikowana, albo mieć nazwę SQL, która nie została zmnieniona w dwóch tabelach powiązanych elementem Mapping pliku **modifications.xml**.

Jeżeli warunki te nie są spełnione, przekształcanie nie uruchamia się.

#### **P** Podpowiedź:

Obowiązkowość pola określa parametr **Obowiązkowe** w AssetCenter Database Administrator (przyjmując wartość **Tak** lub **Skrypt**).

# Weryfikowanie integralności kopii (1) produkcyjnej bazy danych

Zweryfikuj integralność kopii (1) produkcyjnej bazy danych zgodnie z procedurą opisaną w niniejszym podręczniku, w rozdziale **[Migracja krok](#page-30-0)** **[po kroku - symulacja przekształcenia produkcyjnej bazy danych](#page-30-1)**, podrozdział **[Weryfikowanie integralności produkcyjnej bazy danych](#page-31-0)**.

Zamiast połączyć się z produkcyjną bazą danych połącz sie z kopią (1) produkcyjnej bazy danych.

Wybierz opcję **Tylko analiza** zamiast opcji **Naprawa**.

Jeżeli program wyświetli problemy, może to oznaczać, że przekształcenie nie przebiegło prawidłowo.

Należy wówczas sprawdzić parametry przekształcenia, a w szczególności plik konwersji **migration.xml**.

### Sprawdzanie przywróconych danych aplikacyjnych

Przywrócone dane aplikacyjne są to dane, które zostały sprawdzone i ewentualnie zmodyfikowane za pomocą programu AssetCenter Script Analyzer.

Nie gwarantuje to funkcjonowania danych aplikacyjnych w przypadku zastosowania w AssetCenter.

Jedynie ręczny test wszystkich danych aplikacyjnych zapewni ich prawidłowe funkcjonowanie:

- 1 Wyświetl jeden po drugim przywrócone pliki **.xml**.
- 2 Znajdź rekord, który zawiera przywrócone dane aplikacyjne.
- 3 Przetestuj znalezione dane aplikacyjne w kopii (1) produkcyjnej bazy danych.

#### Podpowiedź:

Należy w szczególności sprawdzić, czy reorganizacja struktury bazy danych nie wpłynęła na ogólne funkcjonowanie rekordu, do którego należą dane aplikacyjne (samo poprawienie elementu może nie wystarczyć; może się okazać konieczne, na przykład, ponowne przemyślenie schematu workflow, który wykorzystywał tabelę zasobów, w celu uwględnienia dodanej tabeli elementów repozytorium).

4 Po zakończeniu testowania przywróconych danych aplikacyjnych, zaznacz opcję **Funkcjonalnie prawidłowy** w programie AssetCenter Script Analyzer.

Oznacza to, że można przywrócić plik **.xml** do produkcyjnej bazy danych.

#### Zapytania - uwagi

Jeżeli zapytanie identyfikowało rekord powiązany za pomocą wartości klucza głównego, a rekordy tej tabeli zostały przeniesione do nowej tabeli z równoczesną reindeksacją podczas przekształcenia, zapytanie nie wybierze właściwego łącza.

Zrób jedną z następujących poprawek:

- Zmodyfikuj główny identyfikator w zapytaniu.
- Skorzystaj z przekształcenia, aby zmienić zapytanie tak, aby wskazywało wartość bardziej stabilnego pola, ponieważ problem ten może się pojawić przy następnym przekształceniu bazy danych.

# Przystosowanie integracji z aplikacjami zewnętrznymi

Jeżeli baza danych AssetCenter została zintegrowana z aplikacjami zewnętrznymi, może się okazać konieczne przystosowanie trybu integracji z tymi aplikacjami.

Lista aplikacji, których może dotyczyć ten problem znajduje się w niniejszym podręczniku, w rozdziale **[Migracja krok po kroku](#page-80-0)  [rzeczywiste przekształcenie produkcyjnej bazy danych](#page-80-0)**, podrozdział **[Finalizowanie przekształconej kopii \(2\) produkcyjnej bazy danych](#page-83-0)**, podrozdziały:

- **[AssetCenter Web](#page-88-0)**
- **[Get-It](#page-89-0)**
- **[Get-Resources](#page-89-1)**
- **[Scenariusze Connect-It](#page-90-0)**
- **[Skrypty importu](#page-90-1)**
- **[Skrypty eksportu](#page-91-0)**

Nowy tryb integracji z tymi aplikacjami należy zaimplementować dopiero po zakończeniu przekształcenia produkcyjnej bazy danych.

Migracja

Na tym etapie migracji należy jednak rozpocząć przygotowania do tej operacji.

Pozwoli to na ograniczenie czasu poświęconego na jej wykonanie.

# 5 Migracja krok po kroku rzeczywiste przekształcenie produkcyjnej bazy danych ROZDZIAŁ

<span id="page-80-0"></span>Na tym etapie masz do dyspozycji:

- Plik **gbbase.dbb**, w którym zostały rozprzestrzenione zmiany strukturalne dokonane w przekształcanej bazie danych.
- Plik konwersji **migration.xml** przetestowany na kopii (1) produkcyjnej bazy danych.
- Dane aplikacyjne przekształcone ręcznie i przetestowane na kopii (1) produkcyjnej bazy danych.

W niniejszym rozdziale zostało wyjaśnione, krok po kroku, jakie operacje należy przeprowadzić w celu rzeczywistego przekształcenia produkcyjnej bazy danych.

# Weryfikowanie integralności produkcyjnej bazy danych

Zweryfikuj integralność produkcyjnej bazy danych zgodnie z procedurą opisaną w niniejszym podręczniku, w rozdziale **[Migracja krok po kroku](#page-30-1)** **[- symulacja przekształcenia produkcyjnej bazy danych](#page-30-0)**, podrozdział **[Weryfikowanie integralności produkcyjnej bazy danych](#page-31-1)**.

# Blokowanie i kopiowanie (2) produkcyjnej bazy danych

Zablokowanie produkcyjnej bazy danych polega na zabronieniu dostępu do bazy danych, aby nie można było dokonać żadnej modyfikacji podczas przekształcenia (modyfikacje te mogłyby zostać pominięte).

Wykonaj następujące czynności:

- 1 Rozłącz wszystkich użytkowników z bazą danych.
- 2 Zakończ pracę:
	- Programu AssetCenter Server.
	- API AssetCenter.
	- Programów zewnętrznych, które mają dostęp do bazy.
- 3 Zablokuj dostęp do bazy danych.
- 4 Wykonaj kopię (2) bazy danych zgodnie z procedurą opisaną w niniejszym podręczniku, rozdział **[Migracja krok po kroku - symulacja](#page-30-0) [przekształcenia produkcyjnej bazy danych](#page-30-0)**, podrozdział **[Kopia \(1\)](#page-46-0) [produkcyjnej bazy danych](#page-46-0)**.

Czas zablokowania bazy danych należy skrócić do minimum, aby ograniczyć niedogodności dla użytkowników.

Z tej przyczyny należy poświęcić dużo uwagi symulacjom, które poprzedzają rzeczywiste przekształcenie.

# Przekształcenie kopii (2) zablokowanej produkcyjnej bazy danych

W celu przekształcenia kopii (2) produkcyjnej bazy danych wykonaj procedurę opisaną w niniejszym podręczniku, rozdział **[Migracja krok po](#page-30-0) [kroku - symulacja przekształcenia produkcyjnej bazy danych](#page-30-0)**,

podrozdział **[Przekształcenie kopii \(1\) produkcyjnej bazy danych](#page-48-0)**/ **[Przekształcenie kopii \(1\) produkcyjnej bazy danych](#page-49-0)**:

- Zamiast połączyć się z kopią (1) operacyjnej bazy danych połącz sie z kopią (2) produkcyjnej bazy danych po jej zablokowaniu.
- Użyj pliku konwersji **migration.xml** sfinalizowanego na kopii (1) produkcyjnej bazy danych.

Przekształcenie bazy danych musi zająć jak najmniej czasu, ponieważ w tym czasie produkcyjna baz danych jest zablokowana.

Jeżeli pomimo wykonanych symulacji nastręczą się nieprzewidziane trudności, rozsądnym rozwiązaniem może być:

- 1 Zawieszenie przekształcenia kopii (2) produkcyjnej bazy danych.
- 2 Przywrócenie zablokowanej bazy danych do eksploatacji.
- 3 Powtórzenie symulacji na kopii (1) produkcyjnej bazy danych.
- 4 Ponownie rozpoczęcie procedury migracji od momentu zablokowania bazy.

# Przywracanie danych aplikacyjnych przekształconych recznie

W celu przywrócenia danych aplikacyjnych przekształconych ręcznie do kopii (2) produkcyjnej bazy danych, wykonaj procedurę opisaną w niniejszym podręczniku w rozdziale **[Migracja krok po kroku - symulacja](#page-30-1) [przekształcenia produkcyjnej bazy danych](#page-30-1)**, podrozdział **[Przetwarzanie](#page-62-0) [danych aplikacyjnych przekształcanych ręcznie.](#page-62-0)**/ **[Przywracanie](#page-73-0) [poprawionych danych aplikacyjnych](#page-73-0)** :

- Zamiast połączyć się z kopią (1) bazy danych połącz sie z kopią (2) produkcyjnej bazy danych.
- Użyj plików **.xml** z folderu roboczego, które zostały poprawione w kopii (1) produkcyjnej bazy danych.

# Weryfikowanie integralności kopii (2) produkcyjnej bazy danych

Zweryfikuj integralność produkcyjnej bazy danych zgodnie z procedurą opisaną w niniejszym podręczniku, w rozdziale **[Migracja krok po kroku](#page-30-0) [- symulacja przekształcenia produkcyjnej bazy danych](#page-30-0)**, podrozdział **[Weryfikowanie integralności produkcyjnej bazy danych](#page-31-1)**.

<span id="page-83-0"></span>Zamiast łączyć sięz produkcyjną bazą danych połącz się z kopią (2) bazy danych.

# Finalizowanie przekształconej kopii (2) produkcyjnej bazy danych

#### WAŻNE:

Baza, o której mowa w niniejszym rozdziale, jest kopią (2) zablokowanej produkcyjnej bazy danych.

Przekształconą bazę danych należy przystosować z kilku powodów:

- Niektóre dane nie zostały przekształcone przez program konwersji. Należy:
	- Przywrócić te dane aplikacyjne przekształcane ręcznie, ktore zostały uprzednio wyeksportowane i poprawione poza bazą danych.
	- Przetestować i przystosować ręcznie niektóre dane przekształconej bazy.
- Niektóre funkcje zostały dodane lub ulepszone.

Aby w pełni je wykorzystać, należy się przygotować do ich używania w przekształconej bazie danych.

Jest to zresztą możliwość polepszenia skuteczności i korzyści, jakie daje stosowanie AssetCenter.

#### **Migracia**

# Finalizacja dotycząca wszystkich wersji źródłowej bazy danych

### Weryfikowanie wyniku przekształcenia

Sprawdź, czy przekształcenie przebiegło prawidłowo. Możesz, na przykład:

- Szybko przeglądnąć przekształconą bazę danych w poszukiwaniu ewidentnych anomalii.
- Porównać liczbę rekordów w niektórych tabelach przed i po przekształceniu.

Jeżeli istnieją różnice, odpowiadają one albo zamierzonym wyszczególnieniom pliku konwersji **migration.xml**, albo anomaliom.

### Modyfikowanie procedury osadzonej up\_GetCounterVal

Niniejszy podrodział dotyczy użytkowników, którzy zmodyfikowali procedurę osadzoną **up\_GetCounterVal** w źródłowej bazie danych.

Przed przekształceniem bazy danych:

- 1 Liczniki tabeli **amCounter**, skierowane na inne tabele zostały zaktualizowane recznie.
- 2 Procedura osadzona **up\_GetCounterVal** została przywrócona do pierwotnego stanu.

Można teraz ponownie przystosować procedurę osadzoną **up\_GetCounterVal** zgodnie z zaleceniami następujących uwag technicznych:

- Microsoft SQL Server : TN317171736
- Sybase Adaptive Server : TN941931
- Oracle Workgroup Server : TN12516652
- DB2 UDB : TN1029175140

### Procedury wyzwalane, indeksy, procedury osadzone i widoki

Przed przekształceniem stara produkcyjna baza danych została przywrócona do stanu pierwotnego, to znaczy zostały usunięte modyfikacje wprowadzone do jej elementów.

Można teraz ręcznie ponownie wprowadzić modyfikacje, jeżeli są one uzasadnione.

### Pomoc dla pól

Pomoc dla pól (i łączy) jest przechowywana w tabeli **Pomoc dla pól** (amHelp).

Podczas przekształcenia produkcyjnej bazy danych tabela ta pozostaje bez zmian.

#### Zapisywanie dostosowań wykonanych na starej wersji pomocy dla pól.

- 1 Wyeksportuj pomoc dla pól w takiej postaci, w jakiej ją zostawiłeś:
	- 1 Uruchom AssetCenter 4.1.0.
	- 2 Połącz się z przekształconą produkcyjną bazą danych (menu **Plik/ Połącz z bazą danych**).
	- 3 Wyświetl listę rekordów tabeli **Pomoc dla pól** (menu **Narzędzia/ Lista ekranów**).
	- 4 Skonfiguruj listę tak, aby wyświetlić następujące pola i łącza:
		- Tabela (TableName)
		- Pole (FieldName)
		- Opis
		- Przykład
		- Ostrzeżenia
	- 5 Wyeksportuj zawartość listy (menu kontekstowe **Eksportuj listę**).
- 2 Wyeksportuj pomoc dla standardowych pól starej wersji:
	- 1 Utwórz pusta bazę **Sybase SQL Anywhere**.

Informacje na temat tworzenia pustej bazy danych znajdują się w podręczniku **Administracja bazy danych**, rozdział **Tworzenie bazy danych AssetCenter**, podrozdział **Tworzenie pustej bazy danych AssetCenter za pomocą DBMS**/ **Tworzenie bazy danych na poziomie DBMS**/ **Runtime Sybase SQL Anywhere**.

- 2 Uruchom starą wersję AssetCenter.
- 3 Połącz się z pustą bazą danych (menu **Plik/ Połącz z bazą danych**).
- 4 Wyświetl listę rekordów tabeli **Pomoc dla pól** (menu **Narzędzia/ Lista ekranów**).
- 5 Skonfiguruj listę tak, aby wyświetlić następujące pola i łącza:
	- Tabela (TableName)
	- Pole (FieldName)
	- Opis
	- Przykład
	- Ostrzeżenia
- 6 Wyeksportuj zawartość listy (menu kontekstowe **Eksportuj listę**).
- 3 Porównaj wyeksportowane pliki.

Różnice odpowiadają dokonanym modyfikacjom. Zachowaj ślad po modyfikacjach.

#### Aktualizacja pomocy dla pól w wersji 4.1.0

- 1 Uruchom AssetCenter Database Administrator.
- 2 Wybierz menu **Plik/ Otwórz**.
- 3 Wybierz opcję **Otwórz plik opisowy bazy danych utwórz nową bazę danych**.
- 4 Wybierz plik **gbbase.dbb**, który znajduje się w folderze podrzędnym **config** folderu instalacyjnego oprogramowania AssetCenter 4.1.0.
- 5 Wybierz menu **Działanie/ Utwórz bazę danych**.
- 6 Wybierz przekształconą bazę danych (pole **Baza danych**).
- 7 Wyczyść opcję **Tworzenie bazy danych**.
- 8 Wyczyść opcję **Tworzenie danych systemowych**.
- 9 Wyczyść opcję **Używaj integracji AutoCAD**.

10 Wybierz opcję **Stosuj pomoc dla pól**.

11 Wyczyść opcję **Import dodatkowych danych**.

12 Kliknij przycisk **Utwórz**.

#### Ponowne zastosowanie pomocy dla pól

Aktualizując pomoc dla pól w wersji 4.1.0, zastępujesz dostosowania, które wprowadziłeś uprzednio.

Dostosowania można wprowadzić ręcznie za pomocą wykonanej kopii dostosowań w starej wersji pomocy dla pól.

Można na przykład zaimportować modyfikacje stosując pola **Tabela** (TableName) i **Pole** (FieldName) jako klucze uzgadniania.

### Pola wypełnione w sposób przypadkowy

Niektóre pola są wypełniane podczas przekształcenia w sposób przypadkowy, z braku właściwych informacji.

Sposób wypełniania pól jest określony w pliku konwersji **migration.xml**.

Aby ułatwić odnalezienie tych pól po przekształceniu, są one wypełniane poprzez konkatenację znaku **^** z innymi wartościami wziętymi z bazy danych.

Można sprawdzić wartości pól dla wszystkich rekordów, których dotyczy problem i w razie potrzeby wprowadzić modyfikacje.

Zważywszy na potencjalnie dużą liczbę rekordów, których dotyczy ten problem, modyfikację można przeprowadzić dokonując eksportu, a następnie importu rekordów do zmodyfikowania.

W zależności od tabel są to pola:

- **Kod** (Code)
- **Kod kreskowy** (BarCode)
- **Nazwa SQL** (SQLName)
- **Pełna nazwa** (FullName)
- Itd.

Aby otrzymać pełną listę pól do skontrolowania:

#### **Migracja**

- 1 Otwórz w edytorze tekstów plik **migration.xml** używany do przekształcenia.
- 2 Wyszukaj znak **^**.

Pozwoli to na odnalezienie wszystkich pól do skontrolowania. Przykład:

<Mapping to="amAssetRent" from="amAssetRent"> <Field sqlname="Code" value="'^' || SDUSTR lAssetRentId"/> </Mapping>

<span id="page-88-0"></span>W powyższym przykładzie należy skontrolować wartość pola **Kod** w rekordach tabeli **amAssetRent**, jeżeli wartość zaczyna się od znaku **^**.

### AssetCenter Web

Konieczne jest przeprowadzenie aktualizacji AssetCenter Web do wersji 4.1.0.

Jest to wystarczajęce w przypadku używania standardowych stron AssetCenter Web. Będziesz mógł wówczas używać nowych standardowych strony AssetCenter Web.

W przypadku utworzenia dodatkowych lub dostosowania standardowych stron WWW:

- 1 Zapisz stare dodatkowe lub dostosowane strony.
- 2 Zaktualizuj AssetCenter Web do wersji 4.1.0.
- 3 Przetestuj i przystosuj każdą stronę WWW jedną po drugiej.

### Zdarzenia wychodzące

Rekordy tabeli **amOutputEvent** nie są modyfikowane podczas przekształcenia.

Może się zdarzyć, że ich wartości będą odzwierciedlać strukturę bazy danych z przed migracji.

W takim przypadku należy dokończyć przekształcenie ręcznie.

### Uwaga:

Rekordy tabeli **amOamInputEventutputEvent** nie są modyfikowane podczas przekształcenia.

<span id="page-89-0"></span>Przeciwnie niż w przypadku tabeli **amOutputEvent**, tutaj nie stanowi to problemu.

### Get-It

Aby aplikacje WWW tworzone przy użyciu Get-It funkcjonowały z bazą danych AssetCenter 4.1.0:

- 1 Sprawdź, czy posiadana wersja Get-It znajduje się w tablicy zgodności AssetCenter 4.1.0 (dostępnej na stronie pomocy technicznej Peregrine Systems).
- <span id="page-89-1"></span>2 Jeżeli to konieczne, zaktualizuj Get-It.
- 3 Przetestuj i przystosuj wszystkie strony WWW jedna po drugiej.

#### Get-Resources

Aby Get-Resources funkcjonował z bazą danych AssetCenter 4.1.0:

- 1 Sprawdź, czy posiadana wersja Get-Resources znajduje się w tablicy zgodności AssetCenter 4.1.0 (dostępnej na stronie pomocy technicznej Peregrine Systems).
- 2 Jeżeli to konieczne, zaktualizuj Get-Resources.

Jest to wystarczajęce w przypadku używania standardowych stron Get-Resources: będziesz mógł wówczas używać nowych standardowych stron programu Get-Resources.

W przypadku utworzenia dodatkowych lub dostosowania standardowych stron WWW:

- 1 Zapisz stare dodatkowe lub dostosowane strony.
- 2 Jeżeli to konieczne, zaktualizuj Get-Resources.
- 3 Przetestuj i przystosuj wszystkie strony WWW jedna po drugiej.

# Scenariusze Connect-It

<span id="page-90-0"></span>Aby uzyskać dostęp do bazy danych AssetCenter 4.1.0 za pomocą Connect-It, należy użyć wersji Connect-It dostarczonej razem z AssetCenter 4.1.0.

Jeżeli używałeś standardowych scenariuszy Connect-It, używaj teraz nowych standardowych scenariuszy.

W przypadku utworzenia własnych scenariuszy:

- 1 Zapisz stare niestandardowe scenariusze.
- 2 Zaktualizuj Connect-It.
- 3 Otwórz wszystkie scenariusze jeden po drugim w Connect-It.
- <span id="page-90-1"></span>4 Dla każdego scenariusza:
	- 1 Przeczytaj ewentualne ostrzeżenia wyświetlone przez Connect-It przy otwieraniu scenariusza.
	- 2 Popraw scenariusz w zależności od ostrzeżenia.
	- 3 Wykonaj scenariusz na danych testowych.
	- 4 Popraw problemy, które pojawią się podczas testu.

### Skrypty importu

Konieczne jest przetestowanie wszystkich skryptów importu, które utworzyłeś i chcesz zachować, jeden pod drugim:

- 1 Uruchom AssetCenter 4.1.0.
- 2 Połącz się z testową bazą danych (może to być kopia produkcyjnej bazy danych).
- 3 Uruchom moduł importu (menu **Plik/ Import**).
- 4 Wybierz opcję **Importuj bazę danych**.
- 5 Wybierz zakładkę **Tekst** i kliknij przycisk **Otwórz**.
- 6 Otwórz skrypt (menu **Plik/ Otwórz skrypt**).
- 7 Sprawdź wszystkie powiązania jedno po drugim (podwójne kliknięcie par **(źródło, cel)** na liście po prawej).
- 8 Zapisz modyfikacje (menu **Plik/ Zapisz**).
- 9 Przetestuj import (przycisk **Importuj**).

<span id="page-91-0"></span>10 Jeżeli to konieczne, popraw ponownie skrypt importu.

### Skrypty eksportu

Konieczne jest przetestowanie wszystkich skryptów eksportu, które utworzyłeś i chcesz zachować:

- 1 Uruchom AssetCenter Export 4.1.0.
- 2 Połącz się z produkcyjną bazą danych (eksport nie modyfikuje danych bazy, z którą jesteś połączony).
- 3 Otwórz skrypt eksportu (menu **Plik/ Otwórz skrypt**).
- 4 Sprawdź wszystkie zapytania jedno po drugim:
	- 1 Wybierz zapytanie z górnej listy.
	- 2 Kliknij ikonę **Lupa** na dolnej liście.
	- 3 Jeżeli zapytanie jest prawidłowe, nie ma ostrzeżeń.
	- 4 Jeżeli zapytanie nie jest prawidłowe, pojawia się komunikat ostrzeżenia.
	- 5 Niezależnie od tego, czy pojawia się komunikat ostrzeżenia, należy sprawdzić, czy parametry zapytania są zgodne z oczekiwaniami, zważywszy na fakt, że struktura bazy danych uległa zmianie (przykład: informacja poszukiwana w tabeli zasobów może się teraz znajdować w tabeli elementów repozytorium).
- 5 Zapisz modyfikacje (menu **Plik/ Zapisz skrypt**).
- 6 Przetestuj eksport (menu **Działania/ Wykonaj skrypt**).
- 7 Jeżeli to konieczne, popraw ponownie skrypt eksportu.

### Dostosowywanie bazy danych i szczegółów ekranów

Wersja 4.1.0 AssetCenter oferuje możliwość dodania tabel, pól, łączy, przycisków i zakładek.

Tego typu dane aplikacyjne można dodać w trakcie migracji.

Więcej informacji na temat funkcjonowania dostosowań do pól znajduje się w podręczniku **Administracja bazy danych**, rozdział **Dostosowywanie bazy danych**.

#### **Migracja**

### **Formularze**

Podczas przekształcenia produkcyjnej bazy danych formularze pozostają bez zmian.

Zmiany struktury bazy danych nie zostaną odzwierciedlone.

Najprawdopodobniej wiele nazw SQL tabel, pól i łączy nie będzie już aktualna.

Przetestuj wszystkie formularze jeden po drugim:

- 1 Uruchom AssetCenter 4.1.0.
- 2 Wyświetl listę formularzy (**Narzędzia/ Przetwarzanie raportów/ Formularze**).
- 3 Wybierz formularze jeden po drugim:
	- 1 Jeżeli pojawi się ostrzeżenie, przeczytaj je i odpowiednio popraw formularz.
	- 2 Wydrukuj formularz i sprawdź wynik.
	- 3 Jeżeli to konieczne, zmodyfikuj formularz.

#### Widoki

Podczas przekształcenia produkcyjnej bazy danych widoki pozostają bez zmian.

Zmiany struktury bazy danych nie zostaną odzwierciedlone.

Ponieważ widoki zachowują w pamięci stosowane filtry i wyświetlane kolumny, należy sprawdzić widoki wyświetlając je jeden po drugim i zatwierdzając wybór wyświetlanych kolumn i stosowanych filtrów:

- 1 Uruchom AssetCenter.
- 2 Wybierz widoki jeden po drugim (**Narzędzia/ Widoki**).
- 3 Jeżeli pojawi się ostrzeżenie, przeczytaj je i odpowiednio popraw widok.

#### $\mathbf{\Omega}$  Podpowiedź:

Utwórz również nowe potrzebne widoki.

### Raporty Crystal Reports

Podczas przekształcenia produkcyjnej bazy danych raporty pozostają bez zmian.

Zmiany struktury bazy danych nie są zostaną odzwierciedlone.

Najprawdopodobniej wiele nazw SQL tabel, pól i łączy nie będzie już aktualna.

#### Wykorzystanie starych raportów

- 1 Uruchom AssetCenter.
- 2 Wyświetl listę raportów (**Narzędzia/ Przetwarzanie raportów/ Raporty**).
- 3 Usuń raporty, których nie chcesz zachować.
- 4 Przetestuj wszystkie pozostałe raporty jeden po drugim. Dla każdego raportu:
	- 1 Umieść kursor w kontekście raportu (na przykład lista lub szczegóły zasobu).
	- 2 Wyświetl ekran drukowania raportów (**Plik/ Drukuj**).
	- 3 Wypełnij pole **Typ** zgodnie z typem testowanego raportu.
	- 4 Wybierz raport.
	- 5 Kliknij przycisk **Podgląd**.
	- 6 Jeżeli pojawi się ostrzeżenie, przeczytaj je i odpowiednio popraw raport w programie Crystal Reports.
- 5 Jeżeli chcesz zaimportować nowe standardowe raporty dostarczone wraz z AssetCenter 4.1.0:

Zmień nazwę SQL starych raportów, które chcesz zachować zanim zaimportujesz nowe raporty.

### **Ostrzeżenie:**

Jeżeli tego nie zrobisz, stare raporty zostaną zastąpione nowymi o tej samej nazwie SQL.

#### Nieużywane stare raporty

- 1 Uruchom AssetCenter.
- 2 Wyświetl listę raportów (**Narzędzia/ Przetwarzanie raportów/ Raporty**).
- 3 Usuń wszystkie stare raporty.

#### Import standardowych raportów dostarczanych razem z AssetCenter 4.1.0

Aby zaimportować raporty **danych przykładowych** do przekształconej bazy danych:

- 1 Uruchom AssetCenter Database Administrator.
- 2 Wybierz menu **Plik/ Otwórz**.
- 3 Wybierz opcję **Otwórz plik opisowy bazy danych utwórz nową bazę danych**.
- 4 Wybierz plik **gbbase.dbb**, który znajduje się w folderze podrzędnym **config** folderu instalacyjnego oprogramowania AssetCenter 4.1.0.
- 5 Wybierz menu **Działanie/ Utwórz bazę danych**.
- 6 Wybierz przekształconą bazę danych (pole **Baza danych**).
- 7 Wyczyść opcję **Tworzenie bazy danych**.
- 8 Wyczyść opcję **Tworzenie danych systemowych**.
- 9 Wyczyść opcję **Stosuj pomoc dla pól**.
- 10 Wyczyść opcję **Używaj integracji AutoCAD**.
- 11 Wybierz opcję **Import dodatkowych danych**.
- 12 Wypełnij listę **Dane do zaimportowania** wybierajac **Raporty Crystal Reports**.
- 13 Kliknij przycisk **Utwórz**.

# Uprawnienia użytkownika, ograniczenia dostępu i profile użytkownika

Ponieważ do nowej struktury bazy danych zostały dodane nowe tabele, nowe pola i nowe łącza, należy dostosować uprawnienia użytkownika, ograniczenia dostępu i profile użytkownika.

Konieczne jest sprawdzenie zapytań wszystkich ograniczeń dostępu.

Pozostaje teraz dodać nowe tabele i nowe pola do istniejących uprawnień użytkownika i profili dostępu i, jeżeli to konieczne, utworzyć nowe uprawnienia i ograniczenia.

### Dane użytkowe

Aby uniknąć tworzenia niektórych danych odniesienia, AssetCenter 4.1.0 jest instalowany razem z **danymi użytkowymi**, które można zaimportować do produkcyjnej bazy danych, jeżeli wydają się one przydatne.

- 1 Uruchom AssetCenter Database Administrator.
- 2 Wybierz menu **Plik/ Otwórz**.
- 3 Wybierz opcję **Otwórz plik opisowy bazy danych utwórz nową bazę danych**.
- 4 Wybierz plik **gbbase.dbb** 4.1.0, w którym zostały rozprzestrzenione zmiany strukturalne.
- 5 Wybierz menu **Działanie/ Utwórz bazę danych**.
- 6 Wybierz przekształconą bazę danych (pole **Baza danych**).
- 7 Wyczyść opcję **Tworzenie bazy danych**.
- 8 Wyczyść opcję **Tworzenie danych systemowych**.
- 9 Wyczyść opcję **Stosuj pomoc dla pól**.
- 10 Wyczyść opcję **Używaj integracji AutoCAD**.
- 11 Wybierz opcję **Import dodatkowych danych**.
- 12 Wypełnij listę **Dane do zaimportowania** wybierajac potrzebne **dane użytkowe**.
- 13 Kliknij przycisk **Utwórz**.

#### **Migracia**

# Finalizacja dotycząca wersji bezpośrednio poprzedzających wersję 4.0.0

### **Jednostki**

Podczas przekształcenia, pola **Miara** (Dimension) i **Symbol** (Symbol) w tabeli **Jednostki** (amUnit) zostały wypełnione za pomocą wartości z różnych źródeł.

Można sprawdzić wartości, które zostały utworzone i ewentualnie je zharmonizować.

### Marki tworzone na podstawie gam produktów

Podczas przekształcenia tabela **amFamily** jest przenoszona do tabeli **amBrand**.

Sprawdź wartości pól **Name** i **FullName** w tabeli **amBrand** dla rekordów pochodzących z tego przekształcenia.

W celu zidentyfikowania tych rekordów należy wyszukać rekordy, w których wartość pola **Name** zawiera znak **^**.

### Państwa

Podczas przekształcenia, pola **FullName** i **Name** w tabeli **amBrand** zostały wypełnione za pomocą wartości pochodzących z różnych źródeł.

Możliwe jest sprawdzenie utworzonych wartości i ich zharmonizowanie.

### Marki, jednostki i państwa

Począwszy od wersji 4.0.0, marki, jednostki i państwa są wypełniane za pomocą łączy do tabel **amBrand**, **amUnit** i **amCountry**, a nie za pomocą pola powiązanego ze spisem.

Podczas przekształcenia pól w łącza tworzone są rekordy w tabelach **amBrand**, **amUnit** i **amCountry**.

Może się zdarzyć, że niektóre rekordy utworzone w ten sposób będą prawie identyczne.

Może się również zdarzyć, że niektóre wartości nie odpowiadają normom ustalonym dla ostatnich spisów. Można bowiem usunąć wartość ze spisu nie zmieniając równocześnie rekordów już znajdujących się w bazie danych i stosujących usuniętą wartość.

#### Przykład: **H.P.** i **Hewlett Packard**.

Można skorzystać z przekształcenia, aby sprawdzić zawartość tabel w celu uniknięcia powtarzających się rekordów sortując rekordy według pola **Name**.

### **Natury**

#### Pola Nazwa i Kod

Podczas przekształcenia, pola **Nazwa** (Name) i **Kod** (Code) w tabeli **Natury** (amNature) zostały wypełnione za pomocą wartości pochodzących z różnych źródeł.

Można sprawdzić wartości, które zostały utworzone i ewentualnie je zharmonizować.

#### Natury utworzone na podstawie instalacji oprogramowania

Należy zreorganizować wszystkie natury podrzędne wobec natury **Software**.

Uwaga:

Natura **Software** jest używana do dołączania modeli instalacji oprogramowania.

### Modele utworzone na podstawie oprogramowania

Podczas przekształcenia, tabela **amSoftware** jest przenoszona do tabeli **Modele** (amModel).

Modele utworzone w ten sposób są dołączane do modelu głównego, w którym pole **Nazwa** (Name) ma wartość **^amSoftware**.

Sprawdź modele powiązane z modelem **^amSoftware**.

Można zmienić nazwę modelu **^amSoftware**.

### Zasoby utworzone na podstawie umów licencyjnych

Niniejszy podrozdział dotyczy użytkowników, którzy utworzyli umowy licencyjne.

Podczas przekształcenia umowy licencyjne są zmieniane na zasoby dołączone do modelu o nazwie **^amSoftLic**.

Model ten jest z kolei dołączany do natury o nazwie **^amSoftLic**. Można:

- 1 Wyszukać wszystkie zasoby dołączone do modelu o nazwie **^amSoftLic**.
- 2 Sprawdzić, czy istnieje bardziej odpowiedni model, do którego można dołączyć zasoby.
- 3 W przypadku zasobów, które nie mają takiego modelu, zmień nazwę modelu i natury.

### Lokalizacje

Podczas przekształcenia adresy w tabeli **Firmy** (amCompany) są przenoszone do tabeli **Lokalizacje** (amLocation).

Lokalizacje utworzone w ten sposób są dołączane do lokalizacji głównej, której pole **Nazwa** (Name) ma wartość **^amCompany**.

Sprawdź lokalizacje dołączone do lokalizacji **^amSoftware**.

W razie potrzeby zmień nazwę lokalizacji **^amCompany**.

### Budżety

Jeżeli zostały aktywowane elementy Mapping w plikach **migration.xml**, które wiążą tabelę **amBudget** z tabelą **amBudgLine**, w następujących tabelach zostaną utworzone rekordy w pewnym nieporządku:

- amBudget
- amPeriod
- amFYDivision
- amFinancialYear
- amBudgClass
- amBudgCenter

- amBudgLine
- amBudgetCategory

Należy uporządkować wszystkie te tabele.

Sprawdź budżet, którego pole **Nazwa** (Name) ma wartość **^amBudget**. Sprawdź klasyfikację budżetową, której pole **Nazwa** (Name) ma wartość **^amBudgClass**.

Utworzone okresy należy zreorganizować w spójne przedziały czasowe.

Uwaga:

Podczas przekształcenia nie jest tworzony żaden przedział czasowy.

Sprawdź, czy okresy tworzące przedział czasowy pokrywają się całym okresem obrachunkowym nie zachodząc na siebie.

### Pozycje analityczne utworzone na podstawie budżetów

Podczas przekształcenia tabela **amBudget** jest przenoszona do tabeli **amCostCategory**.

Budżety o tej samej nazwie zmieniają nazwę podczas przekształcenia tak, aby otrzymane pozycje analityczne miały różne nazwy.

Sprawdź i w razie potrzeby zmień pole **Name**.

W celu zidentyfikowania tych rekordów należy wyszukać rekordy, w których wartość pola **Name** zawiera znak **^**.

### Domeny funkcjonalne

Podczas przekształcenia w polu **Nazwa SQL** (SQLName) jest wpisywana wartość pola **Nazwa** (Name).

Uzyskana w ten sposób nazwa SQL niekoniecznie jest zgodna z normami ustanowionymi dla tego typu pól (dozwolone są jedynie litery alfabetu angielskiego, cyfry i znak "\_").

Należy sprawdzić wszystkie nazwy SQL i w razie potrzeby dostosować je do ustanowionych norm.

### Uprawnienia funkcjonalne

Podczas przekształcenia ze struktury bazy danych zostały usuniętę następujące pola tabeli **amEmplDept**:

- bEstimRight
- bHDCloseTickRight
- bHdProceedRight
- bHdSaveCallRight
- bOrderRight

Wartości pól nie zostały przekształcone w żadne pola bazy danych 4.1.0. Można:

- 1 Zidentyfikować pracowników nieprzekształconej produkcyjnej bazy danych, w której pola te zostały wypełnione.
- 2 Utworzyć uprawnienia funkcjonalne, które spełniają tę samą funkcję co usunięte pola.
- 3 Dołączyć zidentyfikowanych pracowników do właściwych uprawnień funkcjonalnych.

### Pozycje katalogowe

Sprawdź rekordy tabeli **Katalogi** (amCatalog).

Sprawdź w szczególności rekord tabeli **Katalogi** (amCatalog), w którym pole **Nazwa** (Name) ma wartość **OffCatalog**.

Rekord ten zawiera pozycje (tabela **amCatRef**) utworzone na podstawie przekształconych rekordów **amPOrdLine**.

# Cechy, które były powiązane z umowami licencyjnymi

Podczas przekształcenia niektóre umowy licencyjne (**amContract**) zostały przekształcone w elementy repozytorium (**amPortfolio**).

Procedura ta została opisana w niniejszym podręczniku, rozdział **[Migracja](#page-30-1) [krok po kroku - symulacja przekształcenia produkcyjnej bazy danych](#page-30-1)**, podrozdział **[Przekształcenie kopii \(1\) produkcyjnej bazy danych](#page-48-0)**/ **Umowy licencyjne**.

Może się zdarzyć, że cechy używane do opisu umów licencyjnych nie będą już wykorzystywane w tabeli **amContract**.

Należy to sprawdzić wyszukując cechy (**amFeature**) powiązane z parametrami cech (**amFeatParam**) odnoszących się do tabeli **amContract**. Usuń cechy i parametry cech, które nie są więcej używane.

### Zamówienia

Podczas przekształcenia, z braku wystarczających informacji w bazie źrodłowej pole **seStatus** rekordów tabeli **amPOrder** przyjmuje wartość **Oszacowane**, jeżeli zamówienie zostało utworzone na podstawie oszacowania, i wartość **Zamówione** w pozostałych przypadkach. Można sprawdzić stan wszystkich zamówień utworzonych w tabeli **amPOrder**.

### Reorganizacja danych

Model danych, który tworzy strukturę danych AssetCenter został dogłębnie zmieniony.

Aby ponownie móc pracować z danymi w dobrych warunkach i wykorzystać nowe możliwości oferowane przez AssetCenter, należy:

1 Zrozumieć nowy model danych.

Patrz podręcznik **Repozytorium**, rozdział **Zasady ogólne (Repozytorium)**.

- 2 Sprawdzić i ewentualnie uzupełnić zawartość następujących tabel:
	- Natury (amNature)
	- Modele (amModel)
	- Marki (amBrand)
	- Zasoby (amAsset)
	- Elementy repozytorium (amPortfolio)
	- Produkty (amCatProduct)
	- Pozycje katalogowe (amCatRef)
	- Katalogi (amCatalog)
	- Zapotrzebowania (amRequest)
- Komputery (amComputer)
- Telefony (amPhone)
- Instalacje oprogramowania (amSoftInstal)
- 3 Zrozumieć wpływ zmian strukturalnych na sposób używania modułu Zakupy.

### Uwaga:

AssetCenter 4.1.0 wykorzystuje nowe pojęcie tablic nadmiarowych w celu przerzucenia niektórych danych do tabel peryferyjnych. Na przykład informacje dotyczące elementów repozytorium, pochodzące od narzędzi inwentaryzacyjnych są przechowywane w tabeli nadmiarowej. Tabele nadmiarowe pojawiają się, gdy niektóre pola są przenoszone do następujących nowych tabel:

- Komputery (amComputer)
- Telefony (amPhone)
- Instalacje oprogramowania (amSoftInstal)

### Refakturowanie i śledzenie budżetu

Wraz z wersją 4.0.0, AssetCenter zwiększają się możliwości przetwarzania księgowych danych analitycznych i śledzenia budżetu.

Aby ponownie móc pracować z danymi w dobrych warunkach i wykorzystać nowe możliwości oferowane przez AssetCenter, należy:

1 Zrozumieć nowy sposób funkcjonowania modułu Finanse.

W tym celu przeczytaj podręcznik **Finanse**, rozdział **Wydatki**, podrozdział **Ogólne zasady rządzące kosztami**.

2 Sprawdzić i uzupełnić zawartość tabel przeznaczonych wyłącznie dla modułu Finanse.

Listę tabel można znaleźć w podręczniku **Finanse**, rozdział **Pozycje**, podrozdział **Tabele (Finanse)**.

# 6 Migracja krok po kroku faza końcowa ROZDZIAŁ

W niniejszym rozdziale zostało wyjaśnione, krok po kroku, jakie operacje należy przeprowadzić w celu oddania do użytku produkcyjnej bazy danych po przeprowadzeniu przekształcenia.

# Aktualizacja programów AssetCenter

Należy zatualizować wszystkie programy AssetCenter na stacjach administratora i użytkowników.

Należy się również upewnić, czy wersja programów współdziałających z AssetCenter jest zgodna również z AssetCenter 4.1.0. Jeżeli to konieczne, zaktualizuj także te programy.

Listę programów AssetCenter oraz listę programów, które współdziałają z AssetCenter można znaleźć w podręczniku **Instalacja**, rozdział **Lista programów AssetCenter**.

Informacje na temat wersji programów zgodnych z AssetCenter 4.1.0 można znaleźć na stronie WWW pomocy technicznej Peregrine Systems.

#### Podpowiedź:

Niektóre informacje na temat zgodności można również znaleźć w podręczniku **Instalacja**, rozdział **Po zainstalowaniu programów AssetCenter**.

### Instalacja Serwera AssetCenter na stacji administratora

Serwer AssetCenter wykonuje szereg automatycznych zadań na bazie danych AssetCenter. Jeżeli nie zostanie uruchomiony, AssetCenter nie może funkcjonować prawidłowo.

W związku z tym należy:

- 1 Zainstalować Serwer AssetCenter na stacji klienckiej.
- 2 Ustawić parametry programu AssetCenter Server.
- 3 Pozostawić program AssetCenter Server uruchomiony non-stop.

Funkcjonowanie programu AssetCenter Server zostało opisane w podręczniku **Administracja bazy danych**, rozdział **AssetCenter Server**.

# Usuwanie pamięci podręcznych AssetCenter starej bazy danych

Jeżeli stosujesz pamięć podręczną dla połączenia ze starą bazą danych, radzimy usunąć tę pamięć podręczną.

Informacje na temat funkcjonowania pamięci podręcznych można znaleźć w podręczniku **Używanie AssetCenter**, rozdział **Informacje podstawowe**, podrozdział **Połączenia**/ **Wydajność AssetCenter**.

### Aktualizowanie programów AssetCenter

W celu zaktualizowania programów zainstaluj AssetCenter 4.1.0.

Program instalacyjny sprawdza, czy istnieje starsza wersja AssetCenter. Jeżeli napotka taką wersję, proponuje bądź zastąpienie wersji poprzedniej, bądź instalację AssetCenter w nowym folderze.

### Uwaga:

"Zastąpienie" polega na odinstalowaniu starej wersji i na zainstalowaniu nowej, tak jakby stara nie istniała (jedynie ograniczenie: AssetCenter 4.1.0. zostanie zainstalowany w tym samym folderze co poprzednia wersja).

Jeżeli program instalacyjny próbuje zainstalować bazę danych SQL Anywhere (plik rozszerzenia **.db**), a istnieje już plik o tej nazwie na stacji, żądą potwierdzenia, czy zastąpić plik.

#### **Ostrzeżenie:**

Nie potwierdzaj zastąpienia, jeżeli chcesz zachować starą bazę danych!

Informacje na temat procedury instalacji (środki ostrożności, kolejność etapów i sposoby instalowania AssetCenter) znajdują się w podręczniku **Instalacja**.

#### Podpowiedź:

Jeżeli instalujesz AssetCenter 4.1.0 na stacji przekształcenia, zachowaj jeszcze przez jakiś czas starą wersję AssetCenter.

#### Ekrany programu instalacyjnego

Oto kilka ekranów programu instalacyjnego, które mogą wywołać pytania podczas aktualizacji.

Następujący ekran pojawia się, jeżeli został już zainstalowana wersja 4.1 AssetCenter:

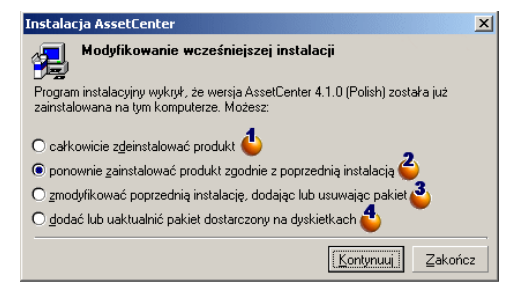

 $\bullet$  i  $\bullet$ : nie należy stosować tych opcji podczas aktualizacji.

: wybierz tę opcję, jeżeli jesteś pewny, że nie potrzebujesz dodać ani usunąć żadnego składnika.

: wybierz tę opcję, jeżeli chcesz dodać lub usunąć składniki lub masz jakąć wątpliwość. Opcja ta jest szczególnie przydatna wtedy, gdy nie chcesz instalować niektórych składników, takich jak AssetCenter Server, na stacji klienckiej.

Następujący ekran pojawia się, gdy zostanie wybrana opcja **zmodyfikowania wersji poprzedniej** na poprzednim ekranie:

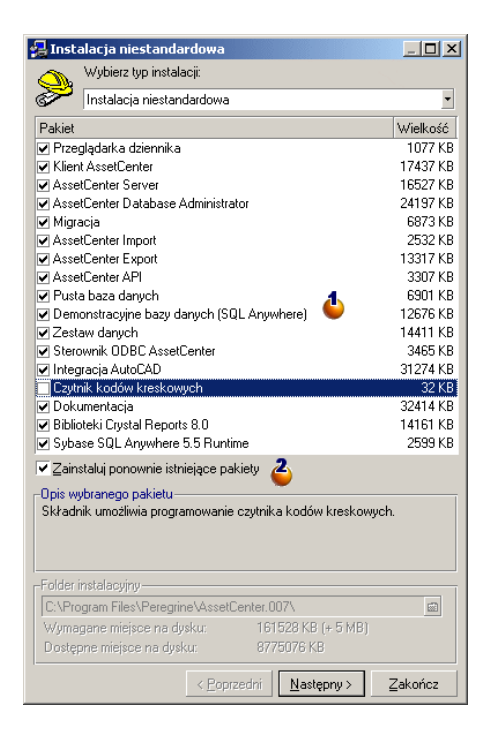

: składniki już zainstalowane są zaznaczone. Zaznacz te, które chcesz dodać. Pozostaw zaznaczone te, które chcesz zainstalować ponownie. Wyczyść te, które chcesz odinstalować.

: jeżeli zaznaczysz to pole wyboru, składniki zaznaczone i już zainstalowane zostaną zainstalowane ponownie. Jeżeli wyczyścisz to pole wyboru, zostaną zainstalowane jedynie nowe składniki.
### Uwaga:

Aby zautomatyzować te procedury, można użyć możliwości oferowane przez instalację automatyczną z wiersza polecenia. Informacje na ten temat można znaleźć w podręczniku **Instalacja**, rozdział **Instalowanie programów AssetCenter**, podrozdział **Instalacja automatyczna (z wiersza polecenia)**.

# Sprawdź, czy AssetCenter uruchamia się prawidłowo.

Jeżeli nie możesz uruchomić AssetCenter 4.1.0, skontaktuj się z pomocą techniczną dla użytkowników.

# Usuwanie starych i tworzenie nowych połączeń

Celem tej operacji jest doprowadzenie do tego, aby użytkownicy łączyli się z kopią (2) przekształconej produkcyjnej bazą danych.

### Patrz podręcznik **Używanie AssetCenter 4.1.0**, rozdział **Informacje podstawowe**, podrozdział **Połączenia**.

Możliwe jest również zmodyfikowanie starych połączeń.

W razie potrzeby utwórz pamięć podręczną AssetCenter.

# W razie potrzeby zmodyfikuj dostosowania AssetCenter na poziomie stacji klienckich.

Patrz podręcznik **Używanie AssetCenter 4.1.0**, rozdział **Dostosowywanie stacji roboczej do potrzeb użytkownika**.

# Wdrożenie kopii (2) przekształconej bazy danych

Jest to ostatni etap procedury migracji. Została już:

- Całkowicie przekształcona i poprawiona kopia (2) produkcyjnej bazy danych.
- Zaktualizowane programy AssetCenter na wszystkich stacjach użytkowników i administratora.

Wykonaj teraz następujące czynności:

- 1 Uruchom AssetCenter Server na kopii przekształconej i sfinalizowanej produkcyjnej bazie danych.
- 2 Uruchom ponownie programy zewnętrzne, które mają dostęp do produkcyjnej bazy danych.
- 3 Poinformuj wszystkich użytkowników o przywróceniu dostępu do bazy danych.

# 7 Glosariusz (Migracja) **ROZDZI**

# Migracja

<span id="page-110-1"></span>Zespół czynności, które należy wykonać, aby przejść ze starszej wersji AssetCenter do wersji 4.1.0:

Migracja obejmuje:

- <span id="page-110-0"></span>• Przekształcenie produkcyjnej bazy danych (struktury i zawartości), w celu uzgodnienia jej z wersją 4.1.0 AssetCenter (struktury i zawartości bazy danych).
- Aktualizację programów AssetCenter do wersji 4.1.0 na stacjach administratora i użytkowników.

# Aktualizacja programów AssetCenter

Jedną z operacji wymaganych do migracji AssetCenter.

Aktualizacja polega na ponownym zainstalowaniu AssetCenter na stacjach administratora i użytkownikóww celu wprowadzenia wersji 4.1.0 tych programów.

Nie mylić z...

<span id="page-111-0"></span>[Przekształcenie produkcyjnej bazy danych](#page-111-0)

# Przekształcenie produkcyjnej bazy danych

Jest to jedna z operacji wymaganych przy migracji AssetCenter. Przekształcenie bazy danych polega na zmodyfikowaniu jej struktury i zawartości tak, aby można ją było stosować z wersją 4.1.0 AssetCenter. Przekształcenie obejmuje kilka operacji. Niektóre są wykonywane ręcznie, inne za pomocą narzędzi.

<span id="page-111-1"></span>Nie mylić z...

[Aktualizacja programów AssetCenter](#page-110-0)

# Plik konwersji

Plik opisujący, które dane należy przekształcić podczas przekształcenia produkcyjnej bazy danych oraz jakich zmian należy dokonać.

Nazwa plików konwersji ma postać **migration.xml**.

Znajdują się one na ogół w folderze **C:\Program**

**Files\Peregrine\AssetCenter\migration\fromxxx**.

AssetCenter jest instalowany razem z plikami domyślnymi (1 plik na każdą poprzednią wersję AssetCenter obsługiwaną przez migrację). Pliki te można dostosować.

# Stacja przekształcenia

Komputer używany do przekształcenia produkcyjnej bazy danych do formatu 4.1.0.

Komputer ten wymaga specyficznej konfiguracji, opisanej w niniejszym podręczniku.

# Produkcyjna baza danych

Baza danych AssetCenter, używana do zarządzania repozytorium.

### Nie mylić z...

Demonstracyjną bazą danych

# Procedura wyzwalana (trigger)

Działanie wyzwalane automatycznie przez AssetCenter w przypadku zmodyfikowania pola lub łącza bazy danych.

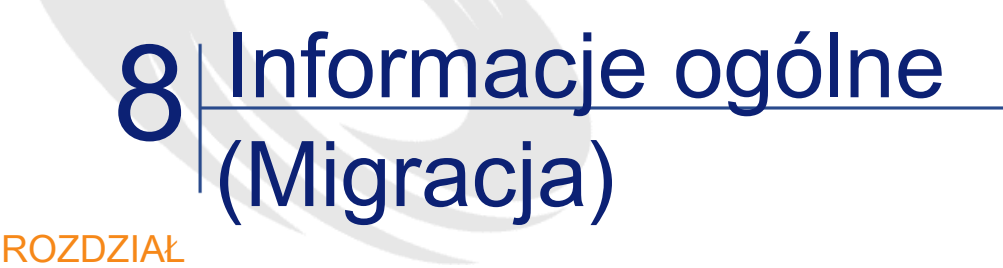

# Przystosowywanie pliku konwersji migration.xml

# **Ostrzeżenie**

### **Ostrzeżenie:**

Przystosowanie pliku konwersji wymaga zaawansowanej wiedzy technicznej oraz głębokiej znajomości zarówno poprzedniej wersji AssetCenter jak i wersji 4.1.0.

Przystosowania pliku konwersji może dokonać jedynie inżynier zatwierdzony przez Peregrine Systems.

Osoba nieupoważniona modyfikująca plik konwersji ponosi wyłączną odpowiedzialność za wprowadzone zmiany. Firma Peregrine Systems nie ponosi odpowiedzialności za wprowadzone modyfikacje.

### Podpowiedź:

Przypominamy, że Peregrine Systems i jego partnerzy proponują doświadczonych i wyspecjalizowanych konsultantów, którzy mogą przystosować plik konwersji stosownie do potrzeb klienta.

Niniejszy podrozdział jest przeznaczony wyłącznie dla zatwierdzonych inżynierów.

### WAŻNE:

Podczas dostosowywania pliku konwersji **migration.xml** nie należy ani zmieniać jego nazwy, ani go przenosić, ponieważ narzędzia, które wykorzystują ten plik , wyszukują go w folderze standardowym.

Zalecane jest wykonanie kopii zapasowej pliku konwersji przed wprowadzeniem modyfikacji.

## **Przypomnienia**

Definicja pliku konwersji znajduje się w niniejszym podręczniku, rozdział **[Glosariusz \(Migracja\)](#page-110-1)**, podrozdział **[Plik konwersji](#page-111-1)**.

Informacje na temat właściwego momentu przystosowywania pliku konwersji znajdują się w podręczniku **[Migracja krok po kroku](#page-30-0)  [symulacja przekształcenia produkcyjnej bazy danych](#page-30-0)**, podrozdział **[Przystosowanie pliku konwersji migration.xml](#page-48-0)**.

## Do czego służy plik konwersji

Plik konwersji służy do definiowania reguł przekształcenia pól, których wartości nie można zachować, ponieważ:

- Tabela, do której należy pole zniknęłą lub zmieniła nazwę SQL.
- Pole zniknęło albo zmieniło nazwę SQL.
- Pole jest częścią cechy przenoszonej do bezpośredniego pola bazy danych 4.1.0.

## Uwaga:

Łącza są przetwarzane za pośrednictwem kluczy zewnętrznych (są to pola).

Plik konwersji jest używany do generowania poleceń SQL modyfikujących produkcyjną bazę danych (SQL właściwe dla DBMS).

# Reguły przekształcenia

Niektóre reguły przekształcenia są automatycznie określane przez program konwersji.

• Jeżeli struktura tabeli w starej wersji i wersji 4.1.0 AssetCenter jest identyczna (nazwy SQL tabeli, pola i łącza są absolutnie identyczne, a indeksy są takie same):

Nie trzeba deklarować pól w pliku konwersji: ich wartości pozostaną takie same.

### $\Omega$  Podpowiedź:

Można jednak, jeżeli zajdzie taka potrzeba, zdefiniować przekształcenia dla pól i łączy tabeli, której struktura nie uległa zmianie.

• Jeżeli nazwy SQL pół są takie same w tabelach źródłowej i docelowej powiązanych w ramach tego samego elementu Mapping pliku konwersji:

Pola te są wiązane automatycznie. Nie musisz ich wymieniać w pliku konwersji, chyba że chcesz zmodyfikować ich wartość.

# Składnia pliku konwersji

## Ogólna składnia pliku

```
\leq?xml version="1.0" encoding="iso-8859-1"?>
<!DOCTYPE MigrationFile SYSTEM "acmig.dtd">
<MigrationFile continueonerror=[AA]>
<StartScript engine='[G]'>
 [A]
```

```
</StartScript>
 <Translate table="[R]" into "[S]"/>
 <Mapping to="[C]" from="[B]" where="[K]" orderby="[O]" 
groupby="[P]" having="[Q]" autofill="[L]">
 <PreActions engine='[T]'>
  [U]
 </PreActions>
 <Field sqlname="[E]" value="[F]" translate="[X] feature="[Y]" 
featuretable="[Z]">
   <Exception engine='[M]' value="[N]"/>
 <Field><PostActions engine='[V]'>
  [W]
 </PostActions>
 </Mapping>
 <Script engine='[O]'>
  [I]
 </Script>
<!-->[J]-->
<!---[P]--->
</MigrationFile>
```
# Wiersz ;?xml version="1.0" encoding="iso-8859-1"?>

Wiersz ten jest obowiązkowy.

Podaje on wersję pliku XML oraz zestaw używanych znaków. Zestaw znaków można zmodyfikować, pod warunkiem, że będzie on odpowiadał zestawowi rzeczywiście używanemu w pliku **.xml**.

# Wiersz <!DOCTYPE MigrationFile SYSTEM "acmig.dtd">

Wiersz ten podaje, który plik **.dtd** należy powiązać z plikiem **.xml**. AssetCenter instaluje plik **acmig.dtd** obok plików konwersji **migration.xml**.

**acmig.dtd** nie jest obowiązkowy, ale przydaje się przy zatwierdzaniu struktury i ułatwia odczyt pliku **.xml**.

Aktywowanie **acmig.dtd** wymaga użycia edytora XML.

# Element MigrationFile

Element ten zawiera 3 elementy, które opisują operacje do wykonania przy przekształceniu:

- StartScript
- Translate
- Mapping
- Script

### Atrybut continueonerror

Atrybut ten jest fakultatywny.

Gdy AA ma wartość no, przekształcenie jest przerywane po napotkaniu pierwszego błędu.

Gdy AA ma wartość yes, przekształcenie jest kontynuowane na ile to możliwe, nawet jeżeli zostaną napotkane błędy.

Domyślnie atrybut ma wartość no.

### Atrybut engine

Ten fakultatywny atrybut jest używany przez kilka elementów w celu określenia DBMS, do którego stosuje się element.

Możliwe wartości:

- Sybase
- MSSQL
- Oracle
- $DB/2$
- SQLAnywhere

Należy uwzględnić wielkośc liter.

SQLAnywhere stosuje się do pełnej wersji, a nie do wersji runtime, która nie obsługuje poleceń SQL niezbędnych do przeprowadzenia przekształcenia.

# Element StartScript

Element ten zawiera skrypt SQL [A] do wykonania przed przekształceniem bazy danych (zanim jeszcze zostaną zmienione nazwy starych tabel).

Zaawansowani użytkownicy mogą się posłużyć takim skryptem w celu usunięcia dostosowań wprowadzonych do struktury starej bazy danych, wyłączenia procedur wyzwalanych, itp.

Skrypt należy napisać w języku SQL zgodnym z DBMS bazy danych AssetCenter.

Podpowiedź:

Ograniczenie to ma jeden wyjątek: w celu konkatenacji ciągów można użyć operatora || z wszystkimi motorami (zmienia się on na + dla MSSQL i Sybase).

**Ostrzeżenie:** 

Język AQL AssetCenter nie jest rozpoznawany.

Każdy wiersz polecenia SQL wykonuje się dzięki wierszowi GO. Przykład:

UPDATE amPortfolio SET lParentId=0 WHERE lPortfolioItemId IN (SELECT p.lPortfolioItemId FROM amAssetOld a, amPortfolio p WHERE a.lParentId=0 AND p.lAstId=a.lAstId) **GO** DELETE FROM amItemListVal WHERE lItemListId=(SELECT lItemListId FROM amItemizedList WHERE Identifier='amBrand') **GO**

### Atrybut engine

Element StartScript z atrybutem engine zastępuje element StartScript bez atrybutu engine gdy element StartScript jest wykonywany w bazie danych, której DBMS-em jest [G].

# Element Translate

Element ten jest używany podczas przekształcenia pól, które przechowują nazwy tabel (na przykład kontekst działania).

Element Translate należy zdefiniować w przypadku, gdy tabela źródłowa **[R]** jest powiązana z kilkoma tabelami docelowymi **[S]** za pomocą kilku elementów Mapping.

Element Translate służy do podania, która z tabel **[S]** jest tabelą docelową przy automatycznym przekształcaniu pól, które przechowują nazwy tabel.

Przekształcenie pól, które przechowują nazwy tabel, opiera się na tabeli odpowiedników, tworzonej automatycznie podczas wykonywania przekształcenia z wykorzystaniem informacji znajdujących się w pliku konwersji **migration.xml**.

Tabela odpowiedników tworzy relacje między:

- Tabelami powiązanymi w ramach elementu Mapping przez atrybuty to="[C]" i from="[B]", w przypadku, gdy tabele **[C]** i **[B]** są różne.
- Tabelami powiązanymi w ramach elementu Translate przez atrybuty table=" $[R]$ " i into " $[S]$ ".

Powiązania dokonane na podstawie elementów Translate biorą górę na powiązaniami dokonanymi na podstawie elementów Mapping.

Tabelę odpowiedników można użyć w skrypcie pliku konwersji stosując polecenie UPDATE.

Pozwala to na zastąpienie starej nazwy tabeli nową. Przykład:

UPDATE amDocument SET DocObjTable = ( SELECT newsqlname FROM sdutrans WHERE oldsqlname = amDocument.DocObjTable ) WHERE amDocument.DocObjTable IN( SELECT oldsqlname FROM sdutrans)

## Element Mapping

Element ten pozwala na przeniesienie i przekształcenie pól tabeli o starej strukturze do tabeli o strukturze 4.1.0.

### Atrybut from

Obowiązkowy atrybut from identyfikuje tabelę [B] starej struktury.

W przypadku złączenia można użyć kilku tabel stosując następującą składnię:

from="[Nazwa SQL tabeli 1] alias1, [Nazwa SQL tabeli 2] alias2, ..., [Nazwa SQL tabeli n] aliasn"

#### Atrybut to

Obowiązkowy atrybut to identyfikuje tabelę [C] nowej struktury.

#### Atrybut where

Fakultatywny atrybut where podaje warunek SQL [K], określający, które rekordy tabeli [B] są przetwarzane przez element Mapping.

Domyślnie warunek where wyklucza rekord z zerowym kluczem głównym z tabeli źródłowej **[B]** (złączenie wewnętrzne - where [nazwa SQL klucz głównego $\approx 0$ ).

Domyślnie warunek where obejmuje rekordy z zerowym kluczem głównym w tabelach odległych powiązanych z tabelą **[B]** (złączenie zewnętrzne).

Na przykład, w następującym powiązaniu:

<Mapping to="amCatProduct" from="amProdSoftInfo s, amSoftware soft" where="s.lSoftId = soft.lSoftId">

Są uwzględniane rekordy, których wartości s.lSoftId i soft.lSoftId są równe. Informacje na temat zastosowania rekordów z zerowymi kluczami głównymi znajdują się w podręczniku **Zaawansowane zastosowania**, rozdział **Zapytania w AQL**, podrozdział **Zalecenia dotyczące pisania zapytań AQL**/ **Przyczyna i użyteczność rekordów klucza głównego 0**.

### Atrybut orderby

Fakultatywny atrybut orderby podaje porządek sortowania SQL [O].

### Atrybut groupby

Fakultatywny atrybut groupby podaje pozbiór SQL [P].

### Atrybut having

Fakultatywny atrybut having podaje warunek wyszukiwania SQL [Q].

### Atrybut autofill

Fakultatywny atrybut autofill może przyjąć wartość yes lub no. Domyślnie wartością jest yes.

Jeżeli wartością jest no, wypełnianie są jedynie pola tabeli **[C]** przetworzone przez element Field.

Pola wiązane automatycznie przez program konwersji nie są wypełniane (są to pola, których nazwa SQL jest taka sama w tabelach **[B]** i **[C]**).

# Element PreActions

Element ten zawiera skrypt SQL [U] do wykonania przed wykonaniem następującego po nim elementu Field.

Składnia elementu jest taka sama jak elementu StartScript.

Zaawansowani użytkownicy mogą się posłużyć takim skryptem w celu wykonania operacji, których nie można wykonać za pomocą elementu Mapping.

W momencie wykonywania elementu PreActions stare tabele nie zostały jeszcze usunięte.

Możliwe jest jeszcze wykorzystanie starych danych.

Element PreActionsjest przeznaczony w szczególności dla użytkowników, którzy zmodyfikowali standardową strukturę bazy danych do przekształcenia.

### Element Field

Element ten umożliwia wpisanie w nowym polu o nazwie SQL [E] wartości wyliczonej przez wyrażenie SQL [F].

Wyrażenie SQL [F] musi się odwoływać do pól tabeli [B] zidentyfikowanych za pomocą ich nazwy SQL.

Jeżeli wyrażenie SQL [F] nie jest prawidłowe dla danego DBMS, należy wpisać element Exception w wierszu zaraz po wierszu elementu Field.

#### Atrybut feature

Atrybut ten jest używany do przekształcenia wartości cechy źródłowej w pole bazy docelowej.

Wartość [Y] atrybutu odpowiada nazwie SQL cechy, której wartości są do przekształcenia.

#### Atrybut featuretable

Atrybut ten jest używany do przekształcenia wartości cechy źródłowej w pole bazy docelowej.

Wartość [Z] atrybut odpowiada nazwie SQL cechy, która przechowuje wartości cech do przekształcenia.

### **Ostrzeżenie:**

Tabela, która przechowuje wartości cech powiązanych z nimi w tabeli [Z] musi zostać zadeklarowania na poziomie atrybutu from elementu Mapping.

Na przykład: tabela amFVAsset przechowuje wartości cech, które są powiązane z jej rekordami w tabeli amAsset. Jeżeli chcesz przekształcić wartości cechy [Y] w pole, musisz zadeklarować tabelę amAsset na poziomie atrybutu from i amFVAsset na poziomie atrybutu featuretable.

## Element Exception

Element ten umożliwia utworzenie wyjątku właściwego dla danego DBMS dla elementu Field, który go poprzedza.

#### Atrybut engine

Atrybut engine umożliwia określenie DBMS [O], do którego stosuje się wyjątek.

Element Exception zastępuje element Field w przypadku DBMS [O].

### Atrybut value

Atrybut value umożliwia określenie wyrażenia SQL prawidłowego dla DBMS [O].

W przypadku złączenia należy użyć aliasu stosując następującą składnię:

value="[alias tabeli].[nazwa SQL pola]"

### Zmienna SDU\_NEWID

Zmienna ta jest czasami stosowana przez atrybuty value, które określają nowe wartości dla kluczy głównych.

SDU\_NEWID jest wartością największego identyfikatora klucza głównego bazy danych przez przekształceniem powiększoną o 1.

SDU\_NEWID jest wyliczana automatycznie przez program konwersji.

### Element PostActions

Element ten zawiera skrypt SQL [W] do wykonania po wykonaniu poprzedzającego go elementu Field.

Składnia elementu jest taka sama jak elementu StartScript.

Zaawansowani użytkownicy mogą się posłużyć takim skryptem w celu wykonania operacji, których nie można wykonać za pomocą elementu Mapping.

W momencie wykonywania elementu PostActions stare tabele nie zostały jeszcze usunięte.

Możliwe jest jeszcze wykorzystanie starych danych.

Element PostActionsjest przeznaczony w szczególności dla użytkowników, którzy zmodyfikowali standardową strukturę bazy danych do przekształcenia.

### Element Script

Element ten zawiera skrypt SQL [I] do wykonania po wykonaniu elementów Mapping, ale przed usunięciem starych przestarzałych tabel.

Składnia elementu jest taka sama jak elementu StartScript.

Zaawansowani użytkownicy mogą się posłużyć takim skryptem w celu wykonania operacji, których nie można wykonać za pomocą elementu Mapping.

W momencie wykonywania elementu Script stare tabele nie zostały jeszcze usunięte.

Możliwe jest jeszcze wykorzystanie starych danych.

Element Scriptjest przeznaczony w szczególności dla użytkowników, którzy zmodyfikowali standardową strukturę bazy danych do przekształcenia.

### Element !--

Ten znacznik umożliwia dodanie komentarza [J] na temat kodu. Nie zostanie on wzięty pod uwagę przez program konwersji.

## Element !--

Znacznik ten umożliwia dodanie komentarza [J] przeznaczonego dla użytkownika pliku konwersji. Komentarz ten nie jest brany pod uwagę przez program konwersji.

## Stosowanie znaków specjalnych

Oto kilka wskazówek dotyczących niektórych znaków, które mogą zostać zinterpretowane w szczególny sposób.

Wskazówki te nie są wyczerpujące. Więcej informacji na ten temat znajduje się w dokumentacji do SQL i XML.

Ogólnie rzecz biorąc ogólna struktura pliku konwersji musi przestrzegać ograniczeń XML, a wartości atrybutów muszą przestrzegać ograniczeń SQL.

Oto kilka przykładów znaków szczególnych:

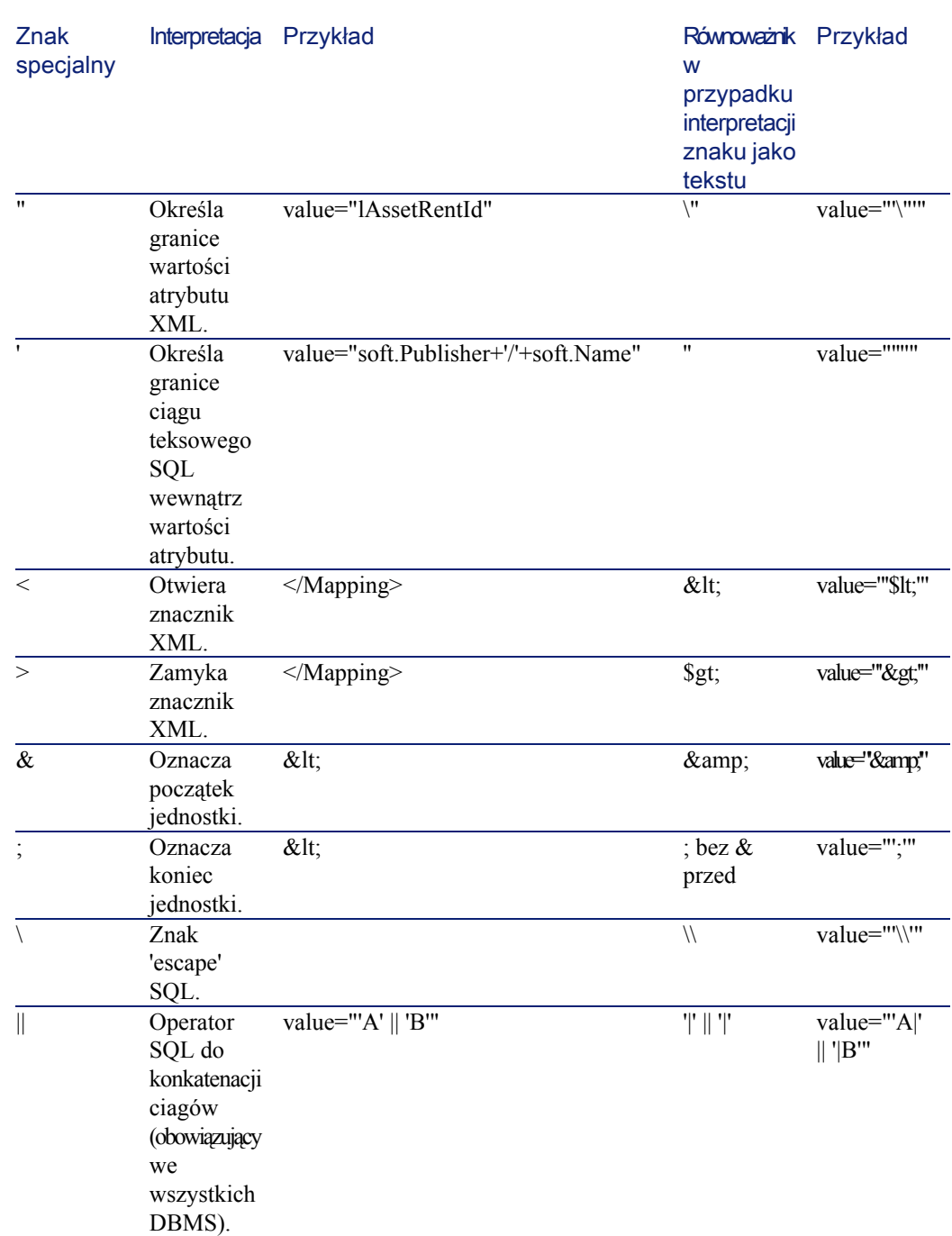

# Rozdzielanie pól starej tabeli w kilku nowych tabelach

Dzieje się tak na przykład w przypadku starej tabeli zasobów, której pola są rozdzielane między tabelę zasobów a nową tabelę elementów repozytorium (stary zasób powoduje utworzenie dwóch nowych rekordów).

Główne identyfikatory należy utworzyć w tabeli elementów repozytorium, ponieważ te ostatnie są unikatowe w całej bazie danych AssetCenter (a nie tylko w jednej tabeli).

Konieczne jest utworzenie elementu Mapping następującego typu:

```
<Mapping to="amPortfolio" from="amAsset">
<Field sqlname="lPortfolioItemId" value="SDU_NEWID+lAstId"/>
</Mapping>
```
# Przenoszenie cechy do pola

AssetCenter 4.1.0 daje dostęp do nowych pól, niezależnie od tego, czy pochodzą ze standardowej czy z dostosowanej struktury bazy danych. Możliwe, że będziesz chciał wykorzystać jedno z tych nowych pól zamiast

cech używanej w przekształcanej bazie danych.

Jest to interesujące jedynie w przypadku cech często używanych.

#### **Zalety**

Pola można umieszczać w oknie szczegółów z większą swobodą niż cechy.

### **Wady**

- Pole **Dostępne** (seAvailable) parametrów cech nie ma odpowiednika na poziomie pól.
- W przeciwieństwie do cech, pól nie można powiązać z cechami.

#### **Składnia**

<Mapping to="**[Nom SQL de la table cible]**" from="**[Nazwa SQL tabeli źródłowej, która przechowuje wartości cech]**"> <Field sqlname="**[Nazwa SQL pola docelowego]**" value="**[Nazwa SQL**

```
pola, które przechowuje wartość cechy]" feature="[Nazwa SQL cechy
źrodłowej]" featuretable="[Nazwa SQL tabeli, w której są 
przechowywane wartości cech]"/>
</Mapping>
```
Dla wszystkich tabel należy stosować aliasy. Aliasy te są używane na poziomie atrybutów, z wyjątkiem atrybutu value, który odnosi się do pola przechowującego wartości cech.

Atrybut value może przyjąć następujące wartości:

- **ValString**, jeżeli cecha przechowuje tekst.
- **fVal**, jeżeli cecha przechowuje liczbę.
- **dtVal**, jeżeli cecha przechowuje datę.

#### Przykład

```
<Mapping to="amComputer A" from="amAsset">
<Field sqlname="VideoCard" value="ValString" feature="Karta wideo"
featuretable="amFVAsset"/>
</Mapping>
```
### **Ograniczenia**

Metoda transferu cech do pól ma kilka wad:

- Wymaga zastosowania wielu złączeń.
- Może zmniejszyć wydajność podczas przekształcenia.
- Nie pozwala na zarządzanie dziedzicznością cech.
- Nie zarządza usuwaniem wartości przenoszonych cech.

W celu wykonania tego zadania należy dodać element PostActions po elemencie Field.

W przypadku przekształcenia wielu cech zastosuj raczej element <Script>, tak jak w następującym przykładzie:

UPDATE amComputer SET ComputerDesc = (SELECT F.ValString FROM amFVAsset F, amFeature V, amAsset A WHERE lComputerId = SDU\_NEWID  $* 2 + A$ . A. AstId AND F. IFeatId =

**AssetCenter** 

```
V.lFeatId AND V.SQLName='fv_BiosMachine')
GO
DELETE FROM amFVAsset WHERE lFeatValId IN ( SELECT lFeatValId
FROM amFVAsset F, amFeature V WHERE F.IFeatId = V.IFeatId AND
V.SQLName='fv_BiosMachine' )
GO
```
# Przekształcenie pola, które przechowuje dane aplikacyjne przekształcane ręcznie

Pola, które przechowują dane aplikacyjne do przekształcenia ręcznie, są celowo czyszczone podczas przekształcenia dzięki elementowi Mapping; oto przykład takiego elementu:

<Mapping to="amAccessRestr" from="amAccessRestr"> <Field sqlname="ReadCond" value="''"/>  $\leq$ Mapping>

Rekordy zawierające wyczyszczone dane aplikacyjne są jednak zachowane podczas migracji.

Dane aplikacyjne przekształcane ręcznie nie są tracone, ponieważ zostały wyeksportowane za pomocą AssetCenter Database Administrator przed przekształceniem i zostaną przywrócone w dalszej części procedury przekształcenia.

## Stosowanie złączeń

Łączenia muszą przestrzegać następujących reguł:

- Należy zdefiniować alias dla każdej z tabel złączenia.
- Wyrażenia atrybutów where, orderby, groupby, having i value elementów Field muszą identyfikować tabele dzięki ich aliasom.

### **Ostrzeżenie:**

Złączenia, które odnoszą się do pól typu **Długie pole tekstowe** lub **Pole binarne o zmiennej długości** nie są obsługiwane.

### Przykład

<Mapping from="amProdSoftInfo s, amSoftware soft" to="amCatProduct" where="s.lSoftId = soft.lSoftId"> <Field sqlname="lCatProductId" value="s.lProdSoftId"/> <Field sqlname="InternalRef" value="soft.Publisher+'/'+soft.Name+'/'+soft.VersionLevel"/> <Field sqlname="FullName" value="'/'+soft.Publisher+':'+soft.Name+':'+soft.VersionLevel+'/'"/> <Field sqlname="dtLastModif" value="s.dtLastModif"/> </Mapping>

Uwaga:

Pierwsza tabela podana przez atrybut from ma szczególny status. Pola tej tabeli są automatycznie wiązane z polami tabeli docelowej, które mają tę samą nazwe SQL, jeżeli nie znajdują się one w pliku konwersji.

# Wypełnianie kluczy zewnętrznych

Klucze zewnętrzne są używane do tworzenia łączy między rekordami różnych tabel.

### Przykład

```
<Mapping from="amAsset" to="amPortfolio"
<Field sqlname="lParentId" value="SDU_NEWID+lParentId"/>
</Mapping>
```
# Rozdzielanie tabel źródłowych na kilka tabel docelowych

W przypadku rozdzielania tabeli źródłowej na dwie lub więcej tabel docelowych należy zastosować trik, aby upewnić się, czy identyfikatory główne utworzone w tabelach docelowych będą unikatowe w bazie danych AssetCenter.

Trik polega na utworzeniu elementu Field typu:

```
<Mapping to="amPortfolio" from="amAsset">
\leField sqlname="lPortfolioItemId" value="SDU_NEWID * 2 + lAstId"/>
</Mapping>
```
## Przekształcenie ciągu numerycznego w ciąg tekstowy

Przekształcenie danych wymaga czasem przekształcenia ciągu numerycznego w ciąg tekstowy.

Dzieje się tak na przykład w przypadku wyliczania wartości pola typu **Tekst** z odniesieniem do pola **Liczba**.

Przeprowadzenie przekształcenia w języku SQL jest skomplikowane i jest różne dla poszczególnych motorów.

Aby ułatwić tę operację utworzyliśmy makro SDUSTR, które dokonuje przekształcenia dla wszystkich motorów i dla wszystkich typów pól numerycznych.

Przykład:

```
<Mapping to="amPortfolio" from="amSoftInstall">
 <Field sqlname="Code" value="'^' || SDUSTR lInstId"/>
</Mapping>
```
W tym przykładzie:

- Pole lInstId jest typu **32-bitowa liczba całkowita**.
- Pole Code jest typu **Tekst**.
- Makro SDUSTR przekształca pole lInstId w ciąg tekstowy.
- Przekształcony ciąg jest konkatenowany ze znakiem **^**.
- Skonkatenowany ciąg jest dodawany do pola Code.

## Ręcznie przekształcenie danych aplikacyjnych

Niektóre elementy Mapping mają za zadanie wyczyszczenie danych aplikacyjnych przekształcanych ręcznie. Oto przykład:

```
<Mapping to="amAccessRestr" from="amAccessRestr">
 <Field sqlname="TableName" value="''"/>
\leqMapping>
```
Wyczyszczone pola są wypełniane ponownie podczas przywracania danych aplikacyjnych przekształconych ręcznie.

## Polecenia SQL generowane za pomocą pliku konwersji

Plik konwersji służy do generowania poleceń SQL, używanych przez DBMS do modyfikowania bazy danych (struktury i danych).

### Przykład

Równoważnikiem następującego elementu Mapping:

```
\leq Mapping from=[F] to=[T] where=[W]>
<Field sqlname=[F1] value=[V1]/>
```
<Field sqlname=[F2] value=[V2]/>

```
...
```
<Field sqlname=[Fn] value=[Vn]/> </Mapping>

jest w języku SQL:

Insert Into to  $T(F1; F2, ..., Fn)$ Select V1 as F1, V2 as F2, ..., Vn as Fn From A Where W

# Kontrola pliku konwersji przed użyciem

### **Ostrzeżenie:**

Należy zatwierdzić zgodność pliku konwersji z plikiem **acmig.dtd**, przed jego użyciem w przekształceniu.

W celu zatwierdzenia jego zgodności można użyć programu Internet Explorer lub edytora XML.

Oto kilka innych testów, które radzimy przeprowadzić:

- W pliku konwersji może się pojawić jedynie raz kombinacja atrybutów from, to, where, groupby.
- Elementy Mapping są odpowiednie dla sposobu używania bazy danych.
- Wielokrotne klucze główne utworzone na podstawie tego samego źródłowego klucza głównego są różne (właściwe zastosowanie zmiennej SDU\_NEWID).
- Klucze zewnętrzne, które przechowują klucze główne utworzone podczas przekształcenia odpowiadają właściwym kluczom głównym.
- Pola źródłowe i docelowe, które nie są powiązane (ani ręcznie w pliku konwersji, ani automatycznie za pomocą narzędzia konwersji) pozostają celowo nie powiązane.

W celu dokonania weryfikacji:

- 1 Wyświetl plik **sdu.xml** (znajdujący się w pliku dziennika przekształcenia).
- 2 Wyszukaj **NotMappedSrc** i **NotMappedDst**.
- Podzespoły rekordów określone przez atrybuty where nie mają części wspólnych.

Wszystkie podzespoły razem stanowią całość rekordów.

• Tabele powiązane kilkakrotnie nie powodują utworzenia łączy wielokrotnych do tego samego rekordu, jeżeli łącza tego typu mogą wystąpić tylko raz (na przykład łącza **lParentId** lub **lCommentId**).

# Modyfikacje w strukturze bazy danych w porównaniu z poprzednimi wersjami

AssetCenter 4.1.0 jest instalowany razem z plikami (**diff\*.\***), które opisują różnice w podstawowej strukturze danych standardowych między:

- wersig  $4.1.0$ .
- starszą wersją oprogramowania.

### **Ostrzeżenie:**

Pliki **diff\*.\*** nie uwzględniają dostosowań, które zostały wprowadzone w starej wersji bazy danych.

Pliki **diff\*.\*** są dostępne w następujących formatach:

- Tekst (**diff\*.txt**).
- XML (**diff\*.xml**).
- HTML (**diff\*.htm**).

Znajdują się one na ogół w folderze **C:\Program Files\Peregrine\AssetCenter\infos**.

Są one instalowane, jeżeli podczas instalacji zostanie zaznaczona opcja **Dokumentacja**.

Nazwa plików ma postać:

#### **diff<stara wersja oprogramowania AssetCenter>.\***

### Podpowiedź:

Numer wersji można odnaleźć, uruchamiając starą wersję oprogramowania AssetCenter i otwierając menu **Pomoc/ O AssetCenter**.

#### Instrukcja obsługi plików diff\*.txt

Otwórz pliki w programie Excel lub za pomocą innego programu, wybierając format typu plik tekstowy DOS (lub ASCII).

### $\Omega$  Podpowiedź:

W programie Excel radzimy zastosować automatyczny filtr w pierwszym wierszu w celu przefiltrowania informacji w zależności od zmian, z którymi chcesz się zapoznać.

Wiersz nagłówka wyjaśnia, czemu odpowiadają poszczególne kolumny. Każdy wiersz występujący po nagłówku odpowiada modyfikacji w bazie danych.

Oto informacje na temat niektórych dostępnych kolumn:

• Nazwa tabeli, która zawiera obiekt

• Tworzenie tabeli:

<Nazwa SQL w nowej bazie danych>

• Usunięcie tabeli:

 $\le$ Nazwa SQL lub, jeżeli nie jest dostępna, nazwa techniczna w starej bazie danych>

• Utworzenie, usunięcie lub zmodyfikowanie pola, indeksu lub łącza; modyfikowanie tabeli:

 $\le$ Nazwa SQL lub, jeżeli nie jest dostępna, nazwa techniczna w starej bazie danych> (<Nazwa SQL w nowej bazie danych>)

- Nazwa zmodyfikowanego obiektu:
	- Usunięty obiekt:

 $\le$ Nazwa SQL lub, jeżeli nie jest dostępna, nazwa techniczna w starej bazie danych>

• Zmodyfikowany obiekt:

 $\le$ Nazwa SQL lub, jeżeli nie jest dostępna, nazwa techniczna w starej bazie danych> (<Nazwa SQL w nowej bazie danych>)

• Dodany obiekt:

<Nazwa SQL w nowej bazie danych>

- Opis:
	- Zmodyfikowany lub utworzony obiekt: nowy opis obiektu.
	- Usunięty obiekt: stary opis obiektu.

### Instrukcja obsługi plików diff\*.htm

Pliki te można wyświetlić za pomocą przeglądarki HTML.

Oto ich struktura. Przy przeglądaniu plików można wyszukać poniższe pogrubione wyrażenia angielskie.

#### 1 **Deleted table information**

Tytuł ten oznacza początek każdej z sekcji opisujących usuniętą tabelę.

Dla każdej z tabel występują kolejno:

- Informacje nt. usuniętej tabeli
- **•** Pola usuniętej tabeli
- **P**E Łącza usuniętej tabeli
- *v* Indeksy usuniętej tabeli

### 2 **Inserted table information**

Tytuł ten oznacza początek każdej z sekcji opisujących dodaną tabelę. Dla każdej z tabel występują kolejno:

- Informacje nt. dodanej tabeli
- **•** Pola dodanej tabeli
- Łącza dodanej tabeli
- *P* Indeksy dodanej tabeli
- 3 **Modified table**
	- **Deleted objects**
	- **Inserted objects**
	- **Modified objects**

### Instrukcja obsługi plików diff\*.xml

Pliki przydadzą się, jeżeli posiadasz doświadczenie w zakresie XML, a stosowanie pliku XML może zaspokoić określone potrzeby. Przeanalizuj te pliki, aby ocenić ich przydatność.

# Dane aplikacyjne przekształcane ręcznie

Niniejszy podrozdział zawiera listę danych aplikacyjnych do sprawdzenia podczas przekształcenia.

AssetCenter 4.1.0 - Migracja 137

**Migracja** 

### Podpowiedź:

Te dane aplikacyjne należy sprawdzić obowiązkowo, ponieważ zawierają one odniesienia do tabel, pól lub łączy, który mogły zostać usunięte lub zmodyfikowane w wersji 4.1.0.

# Dane aplikacyjne, które można zmodyfikować za pomocą programu AssetCenter Script Analyzer

Dane aplikacyjne należą do jednej z następujących kategorii:

- Skrypt Basic
- Zapytanie AQL
- Pole, które przechowuje nazwę tabeli
- Pole, które przechowuje nazwę pola
- Kreator
- Ciąg wyliczany (szereg łączy i pola w danym kontekście).

Informacje na temat sprawdzania i poprawiania danych i parametrów znajdują się niniejszym podręczniku, w rozdziale **[Migracja krok po kroku](#page-30-0) [- symulacja przekształcenia produkcyjnej bazy danych](#page-30-0)**, podrozdział **[Przetwarzanie danych aplikacyjnych przekształcanych ręcznie.](#page-62-0)**.

Te dane aplikacyjne są dostępne za pomocą interfejsu graficznego AssetCenter.

Dane te nie są modyfikowane podczas przekształcenia.

AssetCenter Script Analyzer analizuje potencjalne problemy i umożliwia ręczne zmodyfikowanie danych aplikacyjnych w celu ich przystosowania do struktury bazy danych 4.1.0.

Tabela 8.1. Dane aplikacyjne przekształcane ręcznie - lista

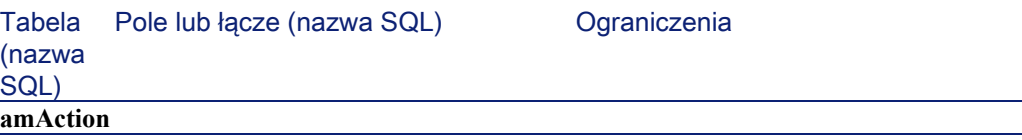

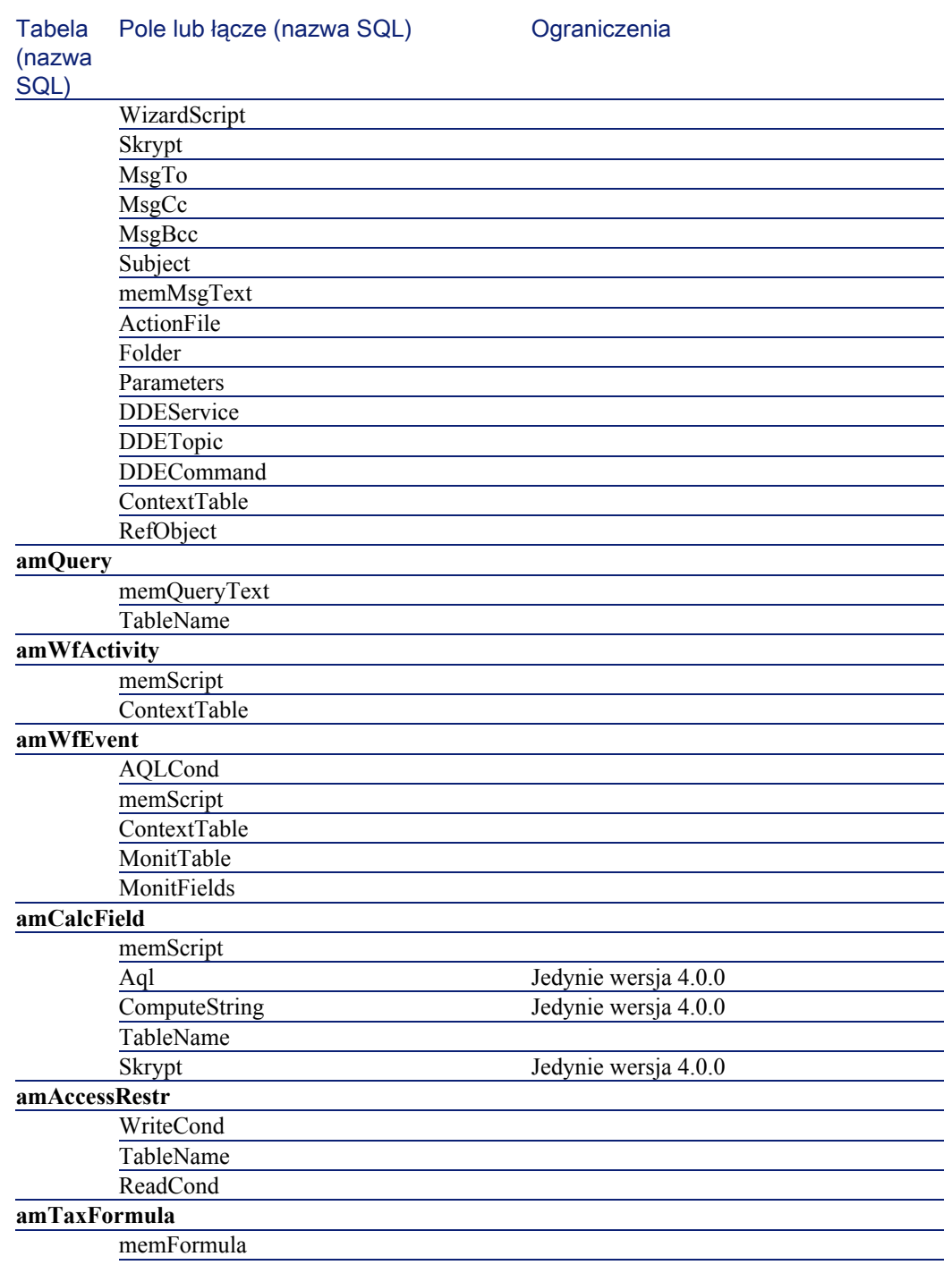

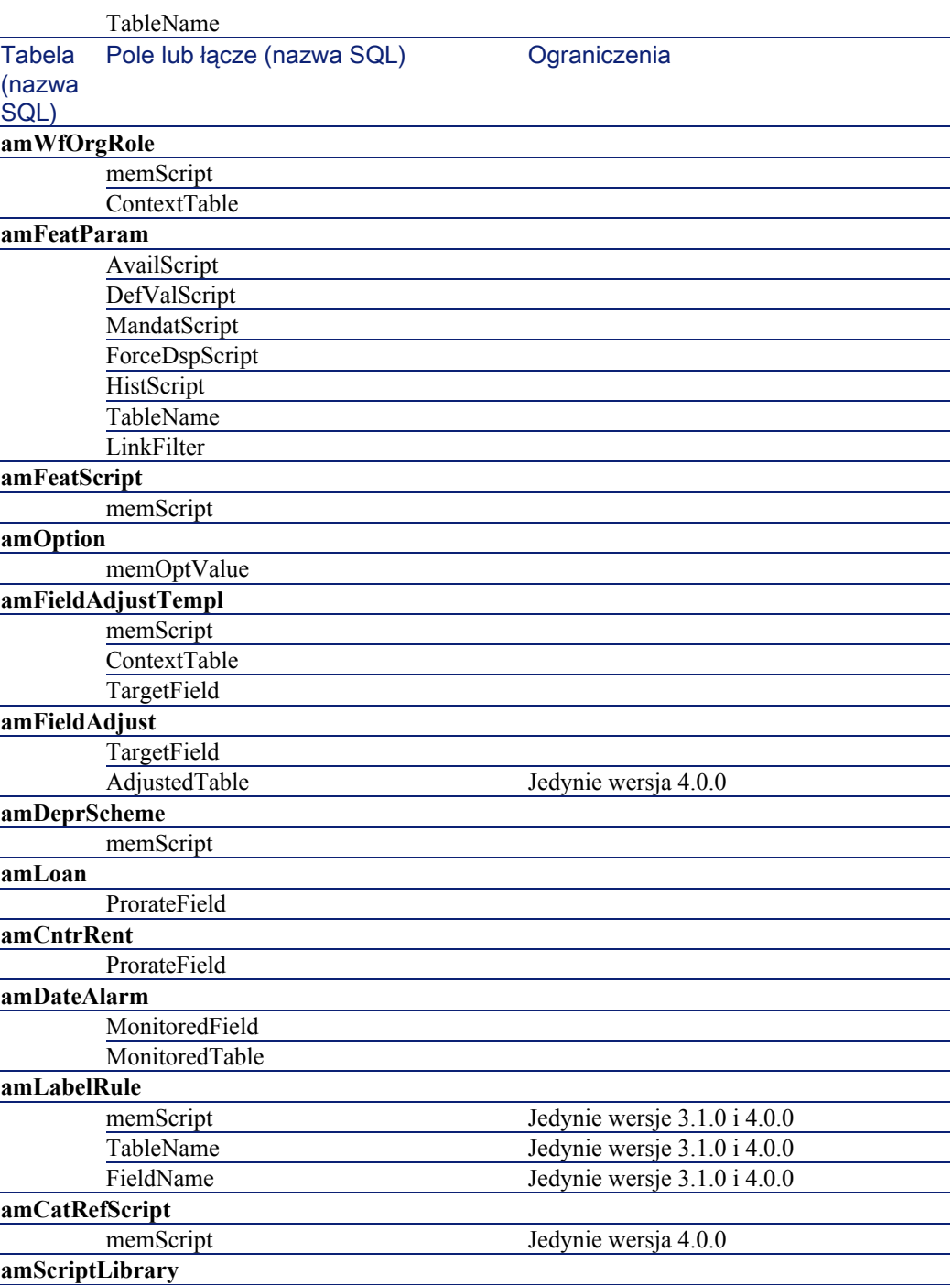

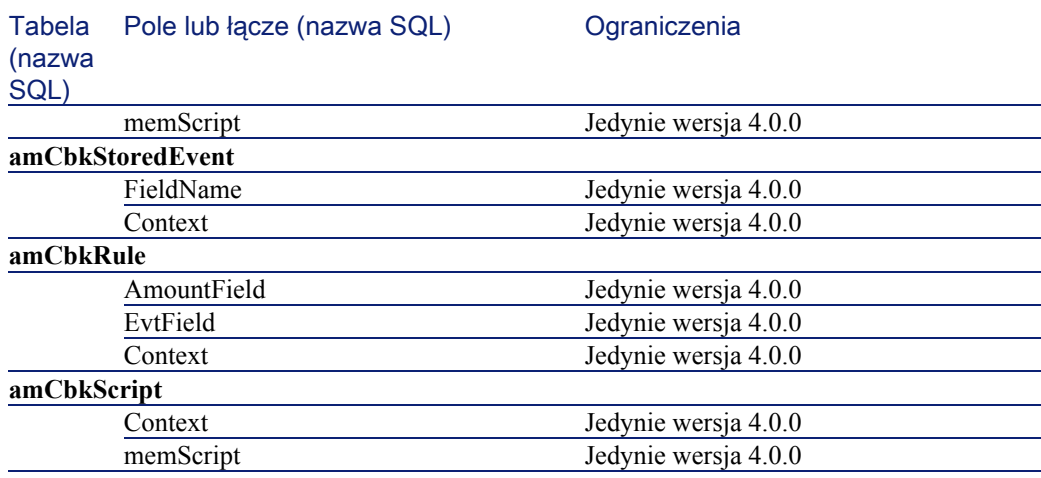

# Inne dane aplikacyjne do sprawdzenia

Poniższe dane aplikacyjne nie są ani przekształcane podczas przekształcenia produkcyjnej bazy danych, ani kontrolowane za pomocą programu AssetCenter Script Analyzer:

- Pomoc dla pól
- Formularze
- Widoki
- Skrypty importu
- Strony WWW w:
	- AssetCenter Web
	- Get-It
	- Get-Resources
- Scenariusze Connect-It
- Skrypty eksportu AssetCenter Export
- Raporty Crystal Reports

Te dane aplikacyjne należy przetestować jeden po drugim.

# Strukturalne parametry bazy danych

Parametry te określa się za pomocą AssetCenter Database Administrator.

Podczas przekształcenia parametry te są rozprzestrzeniane do standardowego pliku **gbbase.dbb** bazy danych 4.1.0.

Tabela 8.2. Parametry strukturalne bazy danych - lista

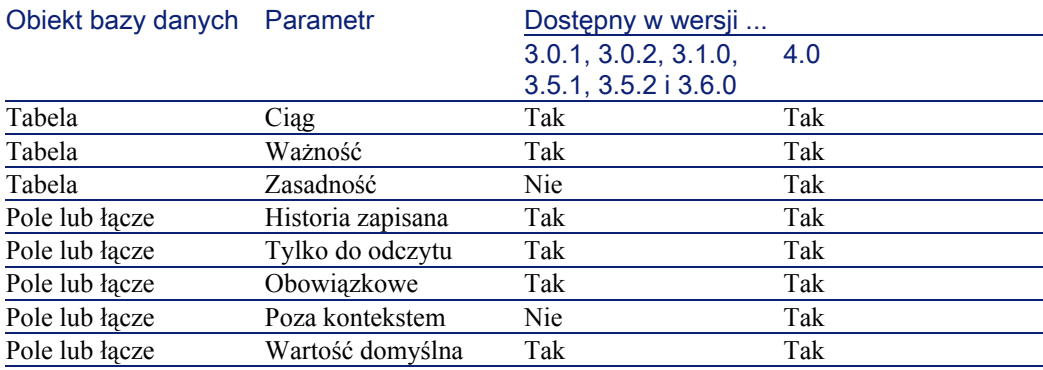

# Inne źródła informacji (Migracja

Podręcznik **[AssetCenter 4.1.0 - Migracja](#page-0-0)** zawiera wyłącznie informacje bezpośrednio związane z migracją.

Dodatkowe informacje można znaleźć w następujących podręcznikach:

Tabela 8.3. Inne źródła informacji (Migracja - lista

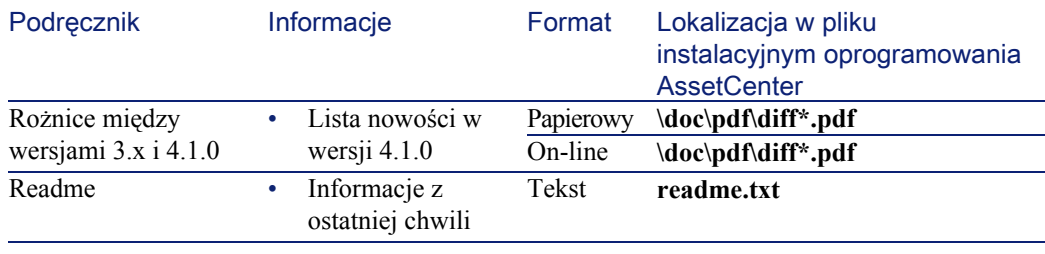

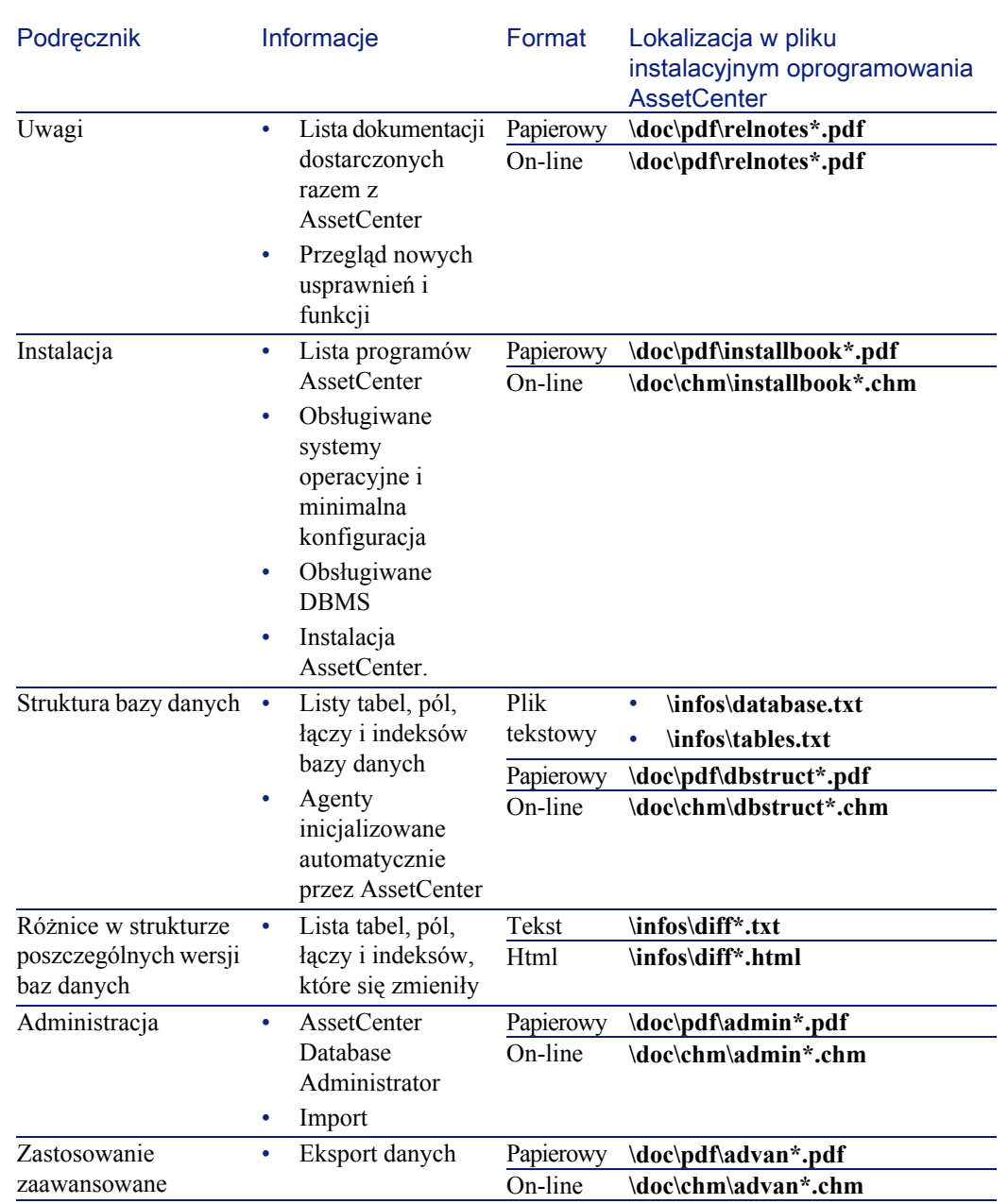

Więcej informacji na temat XML znajduje się na stronie <http://www.w3.org/XML/>.
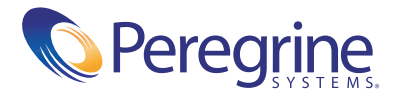